**Sun SPARC Enterprise T5440 Server**

Service Manual

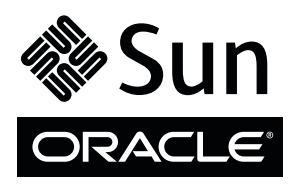

Part No. E22634-01 June 2011, Revision A Copyright © 2008, 2011 Oracle and/or its affiliates. All rights reserved.

This software and related documentation are provided under a license agreement containing restrictions on use and disclosure and are protected by intellectual property laws. Except as expressly permitted in your license agreement or allowed by law, you may not use, copy, reproduce, translate,<br>broadcast, modify, license, transmit, distribute, exhibit, perform, publis

The information contained herein is subject to change without notice and is not warranted to be error-free. If you find any errors, please report them to us in writing.

If this is software or related software documentation that is delivered to the U.S. Government or anyone licensing it on behalf of the U.S. Government, the following notice is applicable:

U.S. GOVERNMENT RIGHTS Programs, software, databases, and related documentation and technical data delivered to U.S. Government customers are "commercial computer software" or "commercial technical data" pursuant to the applicable Federal Acquisition Regulation and agency-specific<br>supplemental regulations. As such, the use, duplication, disclosure, modification, 52.227-19, Commercial Computer Software License (December 2007). Oracle America, Inc., 500 Oracle Parkway, Redwood City, CA 94065.

This software or hardware is developed for general use in a variety of information management applications. It is not developed or intended for use in any<br>inherently dangerous applications, including applications which may applications, then you shall be responsible to take all appropriate fail-safe, backup, redundancy, and other measures to ensure its safe use. Oracle Corporation and its affiliates disclaim any liability for any damages caused by use of this software or hardware in dangerous applications.

Oracle and Java are registered trademarks of Oracle and/or its affiliates. Other names may be trademarks of their respective owners.

AMD, Opteron, the AMD logo, and the AMD Opteron logo are trademarks or registered trademarks of Advanced Micro Devices. Intel and Intel Xeon are<br>trademarks or registered trademarks of Intel Corporation. All SPARC trademark SPARC International, Inc. UNIX is a registered trademark licensed through X/Open Company, Ltd.

This software or hardware and documentation may provide access to or information on content, products, and services from third parties. Oracle<br>Corporation and its affiliates are not responsible for and expressly disclaim a content, products, or services.

Copyright © 2008, 2011, Oracle et/ou ses affiliés. Tous droits réservés.

Ce logiciel et la documentation qui l'accompagne sont protégés par les lois sur la propriété intellectuelle. Ils sont concédés sous licence et soumis à des restrictions d'utilisation et de divulgation. Sauf disposition de votre contrat de licence ou de la loi, vous ne pouvez pas copier, reproduire, traduire, diffuser, modifier, breveter, transmettre, distribuer, exposer, exécuter, publier ou afficher le logiciel, même partiellement, sous quelque forme et par<br>quelque procédé que ce soit. Par ailleurs, il est interdit de procéde

Les informations fournies dans ce document sont susceptibles de modification sans préavis. Par ailleurs, Oracle Corporation ne garantit pas qu'elles<br>soient exemptes d'erreurs et vous invite, le cas échéant, à lui en faire

Si ce logiciel, ou la documentation qui l'accompagne, est concédé sous licence au Gouvernement des Etats-Unis, ou à toute entité qui délivre la licence de ce logiciel ou l'utilise pour le compte du Gouvernement des Etats-Unis, la notice suivante s'applique :

#### U.S. GOVERNMENT RIGHTS

Programs, software, databases, and related documentation and technical data delivered to U.S. Government customers are "commercial computer software" or "commercial technical data" pursuant to the applicable Federal Acquisition Regulation and agency-specific supplemental regulations. As<br>such, the use, duplication, disclosure, modification, and adaptation shall Government contract, and, to the extent applicable by the terms of the Government contract, the additional rights set forth in FAR 52.227-19, Commercial<br>Computer Software License (December 2007). Oracle America, Inc., 500

Ce logiciel ou matériel a été développé pour un usage général dans le cadre d'applications de gestion des informations. Ce logiciel ou matériel n'est pas<br>conçu ni n'est destiné à être utilisé dans des applications à risque utilisez ce logiciel ou matériel dans le cadre d'applications dangereuses, il est de votre responsabilité de prendre toutes les mesures de secours, de<br>sauvegarde, de redondance et autres mesures nécessaires à son utilisati déclinent toute responsabilité quant aux dommages causés par l'utilisation de ce logiciel ou matériel pour ce type d'applications.

Oracle et Java sont des marques déposées d'Oracle Corporation et/ou de ses affiliés. Tout autre nom mentionné peut correspondre à des marques appartenant à d'autres propriétaires qu'Oracle.

AMD, Opteron, le logo AMD et le logo AMD Opteron sont des marques ou des marques déposées d'Advanced Micro Devices. Intel et Intel Xeon sont des<br>marques ou des marques déposées d'Intel Corporation. Toutes les marques SPARC

Ce logiciel ou matériel et la documentation qui l'accompagne peuvent fournir des informations ou des liens donnant accès à des contenus, des produits et des services émanant de tiers. Oracle Corporation et ses affiliés déclinent toute responsabilité ou garantie expresse quant aux contenus, produits ou<br>services émanant de tiers. En aucun cas, Oracle Corporation et ses affil occasionnés ou des dommages causés par l'accès à des contenus, produits ou services tiers, ou à leur utilisation.

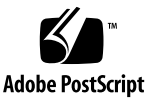

## Contents

#### **[Using This Documentation x](#page-10-0)i**

#### **[Identifying Server Components](#page-12-0) 1**

[Infrastructure Boards and Cables 1](#page-12-1)

[Front Panel Diagram](#page-14-0) 3

[Front Panel LEDs](#page-16-0) 4

[Rear Panel Diagram](#page-17-0) 5

[Rear Panel LEDs](#page-19-0) 7

[Ethernet Port LEDs](#page-20-0) 8

#### **[Managing Faults](#page-22-0) 9**

[Understanding Fault Handling Options 9](#page-22-1) [Server Diagnostics Overview](#page-23-0) 10 [Diagnostic Flowchart](#page-24-0) 11 [Options for Accessing the Service Processor 1](#page-28-0)5 [Oracle ILOM Overview](#page-29-0) 16 [ALOM CMT Compatibility Shell Overview](#page-31-0) 18 [Predictive Self-Healing Overview](#page-32-0) 19 [Oracle VTS Overview 2](#page-33-0)0 [POST Fault Management Overview](#page-33-1) 20 [POST Fault Management Flowchart](#page-34-0) 21 [Memory Fault Handling Overview](#page-35-0) 22 [Connecting to the Service Processor](#page-36-0) 23

- [Switch From the System Console to the Service Processor \(Oracle](#page-37-0) [ILOM or ALOM CMT Compatibility Shell\)](#page-37-0) 24
- [Switch From Oracle ILOM to the System Console 2](#page-37-1)4
- [Switch From the ALOM CMT Compatibility Shell to the System](#page-37-2) [Console 2](#page-37-2)5

[Displaying FRU Information With Oracle ILOM 2](#page-38-0)5

- [Display System Components \(Oracle ILOM](#page-38-1) show components Command) 25
- ▼ [Display Individual Component Information \(Oracle ILOM](#page-39-0) show Command) 26

[Controlling How POST Runs](#page-40-0) 27

[POST Parameters](#page-41-0) 28

- ▼ [Change POST Parameters 2](#page-42-0)9
- ▼ [Run POST in Maximum Mode](#page-43-0) 30

[Detecting Faults 3](#page-45-0)2

[Detecting Faults Using LEDs](#page-45-1) 32

[Detecting Faults \(Oracle ILOM](#page-47-0) show faulty Command) 34

▼ [Detect Faults \(Oracle ILOM](#page-48-0) show faulty Command) 35

[Detecting Faults \(Oracle Solaris OS Files and Commands\) 3](#page-50-0)7

- [Check the Message Buffer](#page-51-0) 38
- ▼ [View System Message Log Files](#page-51-1) 38

[Detecting Faults \(Oracle ILOM Event Log\)](#page-52-0) 39

▼ [View Oracle ILOM Event Log 3](#page-52-1)9

[Detecting Faults \(Oracle VTS Software\) 4](#page-53-0)0

[About Oracle VTS Software 4](#page-53-1)0

- [Verify Installation of Oracle VTS Software 4](#page-54-0)1
- ▼ [Start the Oracle VTS Browser Environment 4](#page-55-0)2

[Oracle VTS Software Packages 4](#page-57-0)4

[Useful Oracle VTS Tests](#page-58-0) 45

[Detecting Faults Using POST](#page-58-1) 45

[Identifying Faults Detected by PSH](#page-60-0) 47

▼ [Detect Faults Identified by the Oracle Solaris PSH Facility \(Oracle](#page-61-0) [ILOM](#page-61-0) fmdump Command) 48

[Clearing Faults 5](#page-64-0)1

- ▼ [Clear Faults Detected During POST](#page-64-1) 51
- ▼ [Clear Faults Detected by PSH](#page-66-0) 53
- ▼ [Clear Faults Detected in the External I/O Expansion Unit](#page-67-0) 54

[Disabling Faulty Components](#page-67-1) 54

[Disabling Faulty Components Using Automatic System Recovery 5](#page-68-0)5

- ▼ [Disable System Components 5](#page-69-0)6
- ▼ [Re-Enable System Components 5](#page-69-1)6

[Oracle ILOM-to-ALOM CMT Command Reference](#page-70-0) 57

### **[Preparing to Service the System 6](#page-76-0)3**

[Safety Information](#page-76-1) 63

[Observing Important Safety Precautions](#page-77-0) 64

[Safety Symbols](#page-77-1) 64

[Electrostatic Discharge Safety Measures 6](#page-78-0)5

[Handling Electronic Components 6](#page-78-1)5

[Antistatic Wrist Strap 6](#page-78-2)5

[Antistatic Mat](#page-78-3) 65

[Required Tools](#page-79-0) 66

- ▼ [Obtain the Chassis Serial Number 6](#page-79-1)6
- ▼ [Obtain the Chassis Serial Number Remotely 6](#page-79-2)6

[Powering Off the System 6](#page-80-0)7

- ▼ [Power Off \(Command Line\) 6](#page-80-1)7
- ▼ [Power Off \(Graceful Shutdown\) 6](#page-81-0)8
- ▼ [Power Off \(Emergency Shutdown\)](#page-81-1) 68
- ▼ [Disconnect Power Cords From the Server 6](#page-81-2)8

[Extending the Server to the Maintenance Position](#page-82-0) 69

[Components Serviced in the Maintenance Position 6](#page-82-1)9

- ▼ [Extend the Server to the Maintenance Position 7](#page-83-0)0
- [Remove the Server From the Rack](#page-84-0) 71
- ▼ [Perform Electrostatic Discharge Antistatic Prevention Measures](#page-86-0) 73
- [Remove the Top Cover](#page-86-1) 73

#### **[Servicing Customer-Replaceable Units](#page-90-0) 77**

[Hot-Pluggable and Hot-Swappable Devices 7](#page-90-1)7

[Servicing Hard Drives](#page-91-0) 78

[About Hard Drives](#page-91-1) 78

- ▼ [Remove a Hard Drive \(Hot-Plug\)](#page-92-0) 79
- ▼ [Install a Hard Drive \(Hot-Plug\) 8](#page-94-0)1
- ▼ [Remove a Hard Drive 8](#page-96-0)3
- ▼ [Install a Hard Drive](#page-97-0) 84

[Hard Drive Device Identifiers](#page-98-0) 85

[Hard Drive LEDs](#page-99-0) 86

[Servicing Fan Trays](#page-99-1) 86

[About Fan Trays](#page-100-0) 87

- ▼ [Remove a Fan Tray \(Hot-Swap\) 8](#page-100-1)7
- ▼ [Install a Fan Tray \(Hot-Swap\)](#page-101-0) 88
- ▼ [Remove a Fan Tray 8](#page-102-0)9
- ▼ [Install a Fan Tray](#page-103-0) 90

[Fan Tray Device Identifiers](#page-103-1) 90

[Fan Tray Fault LED](#page-104-0) 91

[Servicing Power Supplies](#page-104-1) 91

[About Power Supplies 9](#page-105-0)2

- ▼ [Remove a Power Supply \(Hot-Swap\)](#page-105-1) 92
- ▼ [Install a Power Supply \(Hot-Swap\) 9](#page-106-0)3
- ▼ [Remove a Power Supply](#page-107-0) 95 ▼ [Install a Power Supply](#page-108-0) 96 [Power Supply Device Identifiers](#page-109-0) 97 [Power Supply LED 9](#page-110-0)7 [Servicing PCIe Cards 9](#page-111-0)8
	- ▼ [Remove a PCIe Card](#page-111-1) 98
	- ▼ [Install a PCIe Card 9](#page-112-0)9
	- ▼ [Add a PCIe Card 1](#page-113-0)00

[PCIe Device Identifiers 1](#page-114-0)01

[PCIe Slot Configuration Guidelines](#page-115-0) 102

[Servicing CMP/Memory Modules](#page-117-0) 104

[CMP/Memory Modules Overview 1](#page-117-1)04

- ▼ [Remove a CMP/Memory Module](#page-119-0) 106
- ▼ [Install a CMP/Memory Module 1](#page-120-0)07
- ▼ [Add a CMP/Memory Module 1](#page-120-1)08

[CMP and Memory Module Device Identifiers](#page-122-0) 109

[Supported CMP/Memory Module Configurations](#page-122-1) 110

[Servicing FB-DIMMs](#page-123-0) 110

- ▼ [Remove FB-DIMMs](#page-123-1) 110
- ▼ [Install FB-DIMMs](#page-124-0) 111
- ▼ [Verify FB-DIMM Replacement](#page-125-0) 112
- ▼ [Add FB-DIMMs 1](#page-128-0)15

[FB-DIMM Configuration 1](#page-128-1)16

[Supported FB-DIMM Configurations](#page-129-0) 116

[Memory Bank Configurations](#page-129-1) 117

[FB-DIMM Device Identifiers 1](#page-131-0)19

[FB-DIMM Fault Button Locations 1](#page-132-0)20

**[Servicing Field-Replaceable Units](#page-136-0) 123**

[Servicing the Front Bezel 1](#page-136-1)23

- ▼ [Remove the Front Bezel](#page-137-0) 124
- ▼ [Install the Front Bezel 1](#page-138-0)25

[Servicing the DVD-ROM Drive 1](#page-139-0)26

- ▼ [Remove the DVD-ROM Drive](#page-139-1) 126
- ▼ [Install the DVD-ROM Drive](#page-140-0) 127

[Servicing the Service Processor](#page-141-0) 128

- ▼ [Remove the Service Processor 1](#page-141-1)28
- ▼ [Install the Service Processor](#page-143-0) 130

[Servicing the IDPROM](#page-144-0) 131

- ▼ [Remove the IDPROM](#page-144-1) 131
- ▼ [Install the IDPROM](#page-145-0) 132

[Servicing the Battery](#page-146-0) 133

- ▼ [Remove the Battery 1](#page-146-1)33
- ▼ [Install the Battery](#page-147-0) 134

[Servicing the Power Distribution Board](#page-147-1) 134

- ▼ [Remove the Power Distribution Board 1](#page-147-2)34
- ▼ [Install the Power Distribution Board](#page-149-0) 136

[Servicing the Fan Tray Carriage 1](#page-150-0)37

- ▼ [Remove the Fan Tray Carriage](#page-150-1) 137
- ▼ [Install the Fan Tray Carriage](#page-151-0) 138

[Servicing the Hard Drive Backplane 1](#page-152-0)39

- ▼ [Remove the Hard Drive Backplane](#page-153-0) 140
- ▼ [Install the Hard Drive Backplane 1](#page-154-0)41

[Servicing the Motherboard 1](#page-156-0)43

- ▼ [Remove the Motherboard 1](#page-156-1)43
- ▼ [Install the Motherboard](#page-159-0) 146
- [Motherboard Fastener Locations 1](#page-160-0)47

[Servicing the Flex Cable Assembly 1](#page-161-0)48

- ▼ [Remove the Flex Cable Assembly](#page-162-0) 149
- ▼ [Install the Flex Cable Assembly 1](#page-163-0)50

[Servicing the Front Control Panel 1](#page-165-0)52

- ▼ [Remove the Front Control Panel 1](#page-165-1)52
- ▼ [Install the Front Control Panel](#page-166-0) 153

[Servicing the Front I/O Board 1](#page-167-0)54

- ▼ [Remove the Front I/O Board 1](#page-167-1)55
- ▼ [Install the Front I/O Board](#page-168-0) 156

#### **[Returning the Server to Operation 1](#page-170-0)57**

- ▼ [Install the Top Cover](#page-171-0) 158
- ▼ [Install the Server Into the Rack 1](#page-171-1)58
- ▼ [Slide the Server Into the Rack 1](#page-172-0)59
- ▼ [Connect the Power Cords to the Server](#page-174-0) 161
- ▼ [Power On the Server 1](#page-174-1)61

#### **[Performing Node Reconfiguration](#page-176-0) 163**

[I/O Connections to CMP/Memory Modules](#page-177-0) 164

[Recovering From a Failed CMP/Memory Module 1](#page-178-0)65

[Options for Recovering From a Failed CMP/Memory Module](#page-178-1) 165

[Reconfiguring I/O Device Nodes](#page-179-0) 166

[Options for Reconfiguring I/O Device Nodes](#page-179-1) 166

- ▼ [Reconfigure the I/O and PCIe Fabric](#page-180-0) 167
- ▼ [Temporarily Disable All Memory Modules 1](#page-181-0)68
- ▼ [Re-Enable All Memory Modules 1](#page-182-0)69
- ▼ [Reset the LDoms Guest Configuration](#page-183-0) 170

[System Bus Topology](#page-184-0) 171

[I/O Fabric in 2P Configuration 1](#page-185-0)72

[I/O Fabric in 4P Configuration](#page-186-0) 173

#### **[Identifying Connector Pinouts](#page-188-0) 175**

[Serial Management Port Connector Pinouts 1](#page-189-0)76 [Network Management Port Connector Pinouts 1](#page-190-0)77 [Serial Port Connector Pinouts 1](#page-191-0)78 [USB Connector Pinouts](#page-192-0) 179 [Gigabit Ethernet Connector Pinouts](#page-193-0) 180

#### **[Server Components](#page-194-0) 181**

[Customer-Replaceable Units](#page-195-0) 182 [Field-Replaceable Units](#page-197-0) 184

**[Index 1](#page-200-0)87**

# <span id="page-10-0"></span>Using This Documentation

This document describes how to remove and install replaceable parts in Oracle's Sun SPARC Enterprise T5440 server. This manual also includes information about the use and maintenance of the servers. This document is written for technicians, system administrators, authorized service providers (ASPs), and users who have advanced experience troubleshooting and replacing hardware.

- "Related Documentation" on page xi
- ["Documentation, Support, and Training" on page xii](#page-11-0)

## Related Documentation

The documents listed as online are available at the following URL:

(http://download.oracle.com/docs/cd/E19488-01)

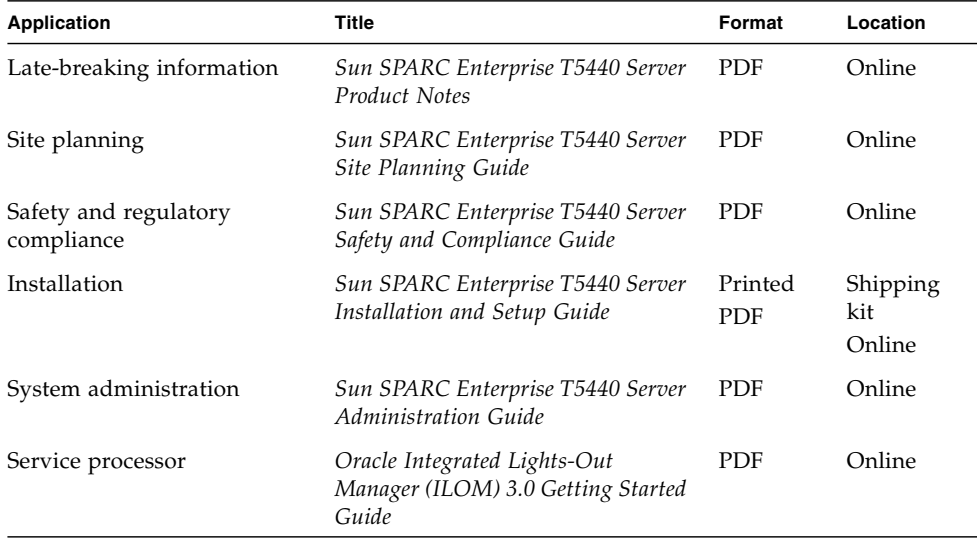

# <span id="page-11-0"></span>Documentation, Support, and Training

These web sites provide additional resources:

- Documentation (http://www.oracle.com/technetwork/indexes/ documentation/index.html)
- Support (https://support.oracle.com)
- Training (https://education.oracle.com)

# <span id="page-12-0"></span>Identifying Server Components

These topics provide an overview of the server, including major boards and components, as well as front and rear panel features. For a more comprehensive overview of the server performance features and specifications, see the *Sun SPARC Enterprise T5440 Server Overview Guide*.

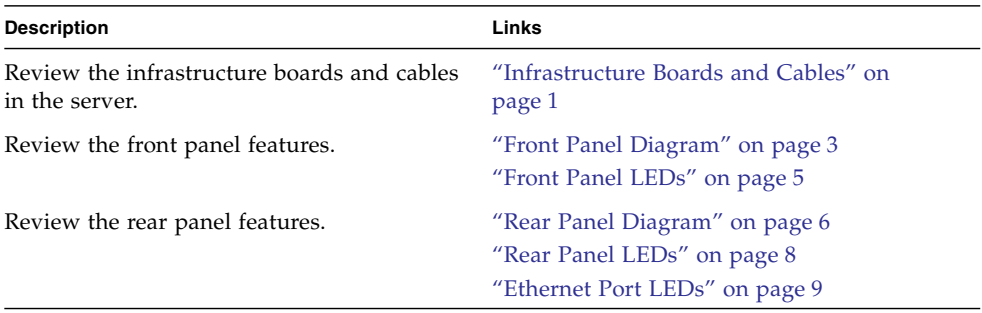

#### **Related Information**

■ ["Server Components" on page 181](#page-194-1)

## <span id="page-12-1"></span>Infrastructure Boards and Cables

The server is based on a 4U chassis and has the following boards installed:

■ **Motherboard** – The motherboard includes slots for up to four CMP modules and four memory modules, memory control subsystem, up to eight PCIe expansion slots, and a service processor slot. The motherboard also contains a top cover safety interlock ("kill") switch.

**Note –** 10-Gbit Ethernet XAUI cards are shared in Slots 4 and 5.

- **CMP module** Each CMP module contains an UltraSPARC T2 Plus chip, slots for four FB-DIMMs, and associated DC-DC converters.
- **Memory module** A memory module containing slots for an additional 12 FB-DIMMs is associated with each CMP module.
- **Service processor** The service processor (Oracle ILOM) board controls the server power and monitors server power and environmental events. The service processor draws power from the server's 3.3V standby supply rail, which is available whenever the system is receiving main input power, even when the system is turned off.

A removable IDPROM contains MAC addresses, host ID, and ILOM and OpenBoot PROM configuration data. When replacing the service processor, the IDPROM can be transferred to a new board to retain system configuration data.

- **Power supply backplane** This board distributes main 12V power from the power supplies to the rest of the system. The power supply backplane is connected to the motherboard and the disk drive backplane via a flex cable. High voltage power is provided to the motherboard via a bus bar assembly.
- **Hard drive backplane** This board includes the connectors for up to four hard drives. It is connected to the motherboard via a flex cable assembly.

Each drive has its own Power/Activity, Fault, and Ready-to-Remove LEDs.

- **Front control panel** This board connects directly to the motherboard, and serves as the interconnect for the front I/O board. It contains the front panel LEDs and the Power button.
- **Front I/O board** This board connects to the front control panel interconnect. It contains two USB ports.
- **Flex cable assembly** The flex cable assembly serves as the interconnect between the power supply backplane, motherboard, hard drive backplane, and DVD-ROM drive.
- **Power supply backplane I2C cable** This cable transmits power supply status to the motherboard.

- *Sun SPARC Enterprise T5440 Server Site Planning Guide*
- *"*Managing Faults" on page 9
- ["Servicing Customer-Replaceable Units" on page 77](#page-90-2)
- ["Servicing Field-Replaceable Units" on page 123](#page-136-2)

# <span id="page-14-0"></span>Front Panel Diagram

The server front panel contains a recessed system power button, system status and fault LEDs, Locator button and LED. The front panel also provides access to internal hard drives, the DVD-ROM drive (if equipped), and the two front USB ports.

The following illustration shows front panel features on the server fron panel. For a detailed description of front panel controls and LEDs, see ["Front Panel LEDs" on](#page-16-0) [page 5](#page-16-0).

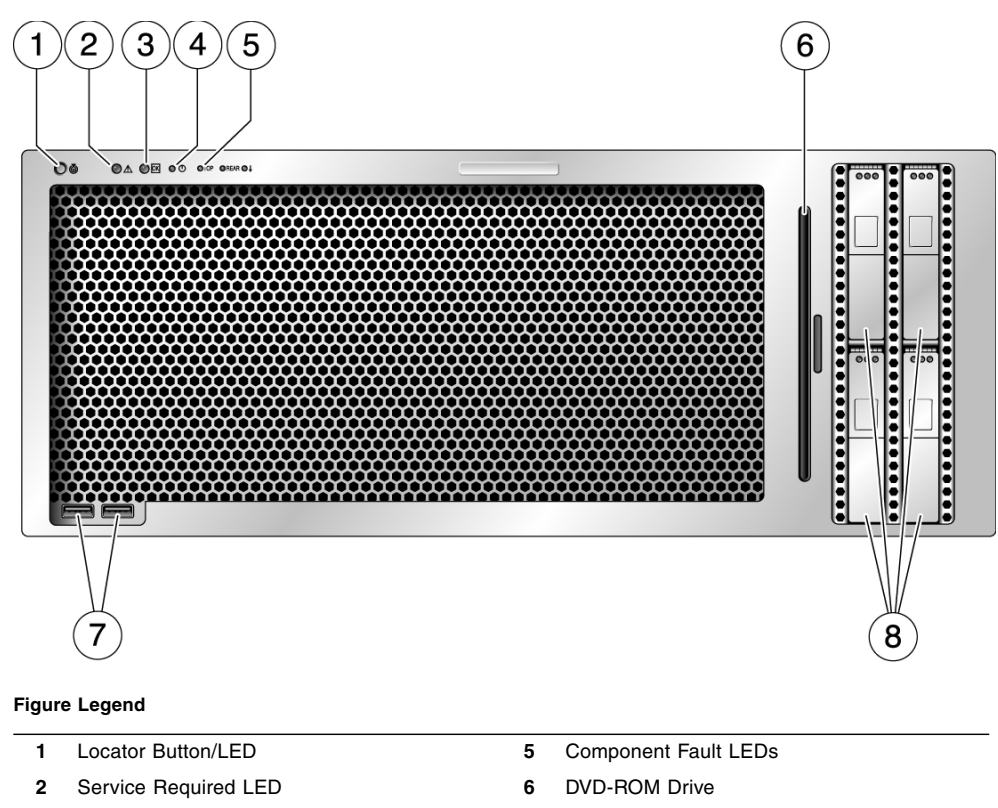

#### **FIGURE:** Front Panel Features

- 
- 
- **4** Power Button **8** Hard Drives
- **3** Power/OK LED **7** USB Ports
	-

#### **Related Information**

■ ["Front Panel LEDs" on page 5](#page-16-0)

- ["Rear Panel Diagram" on page 6](#page-17-0)
- ["Servicing the Front Bezel" on page 123](#page-136-3)

# Front Panel LEDs

<span id="page-16-0"></span>

п

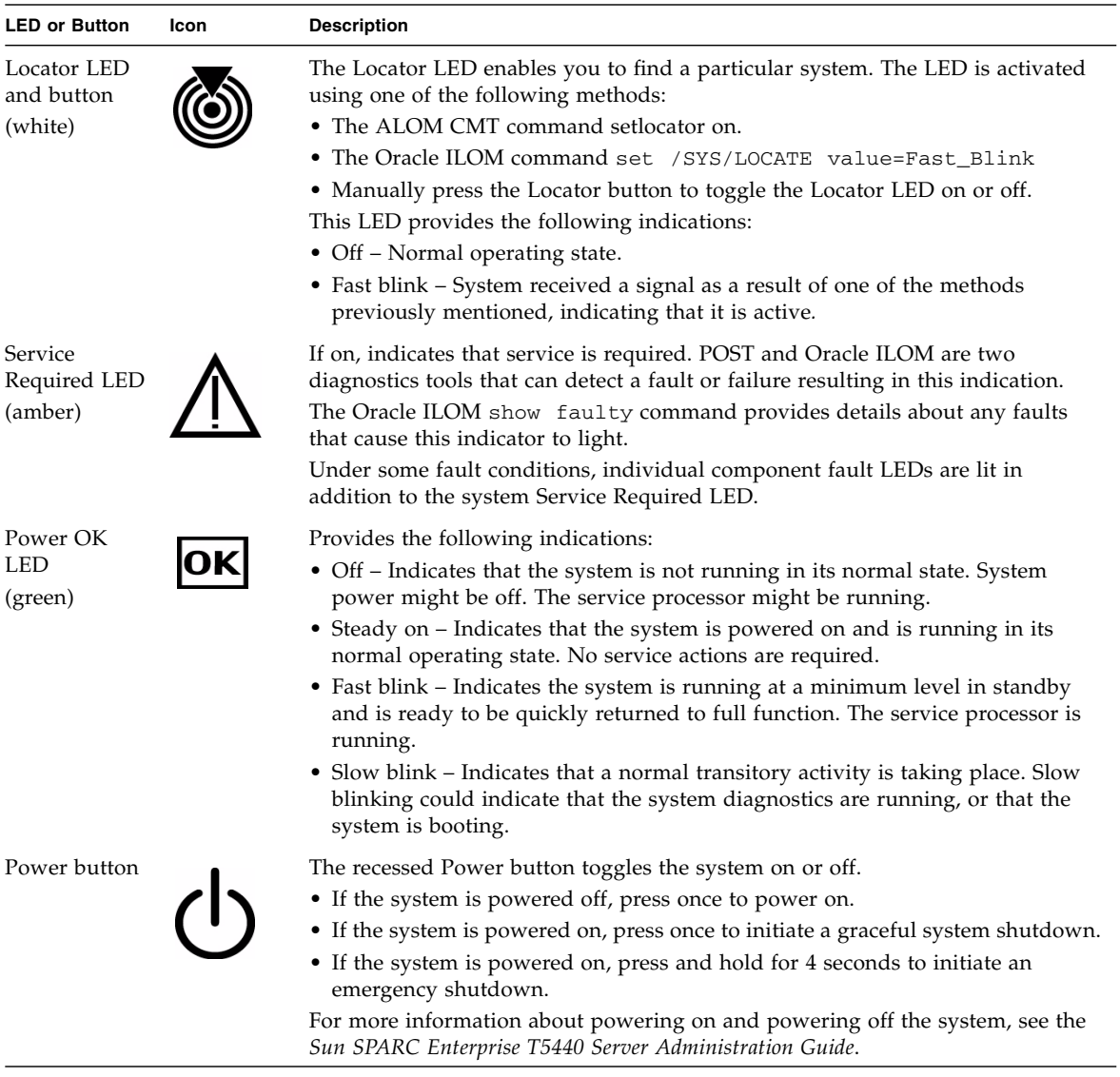

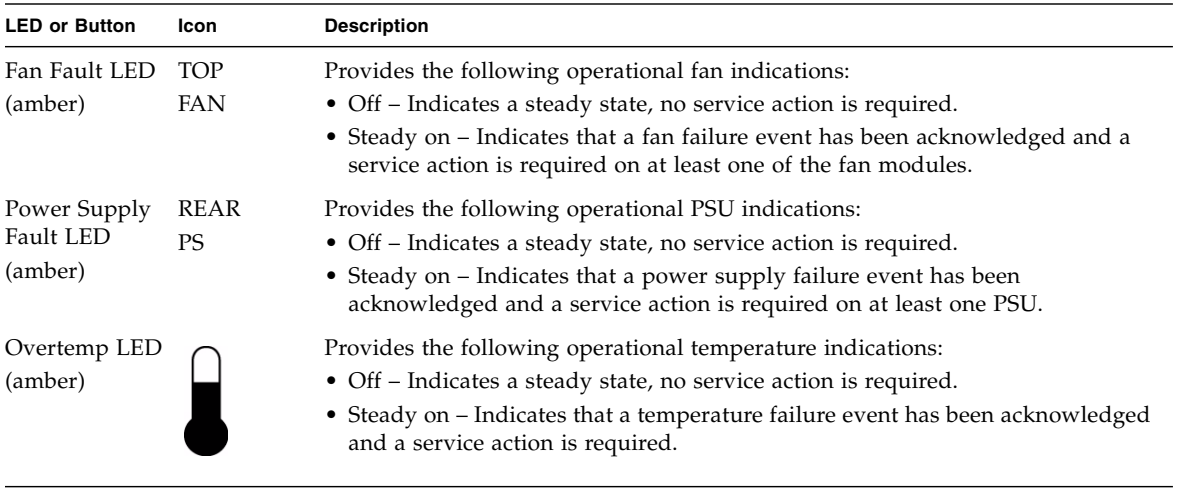

#### **Related Information**

- ["Front Panel Diagram" on page 3](#page-14-0)
- ["Rear Panel LEDs" on page 8](#page-19-0)
- ["Detecting Faults Using LEDs" on page 32](#page-45-2)

## <span id="page-17-0"></span>Rear Panel Diagram

The rear panel provides access to system I/O ports, PCIe ports, Gigabit Ethernet ports, power supplies, Locator button and LED, and system status LEDs.

FIGURE: Rear Panel Features on page 7 shows rear panel features on the SPARC Enterprise T5440 server. For more detailed information about ports and their uses, see the *Sun SPARC Enterprise T5440 Server Installation and Setup Guide*. For a detailed description of PCIe slots, see ["PCIe Device Identifiers" on page 101](#page-114-1).

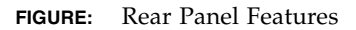

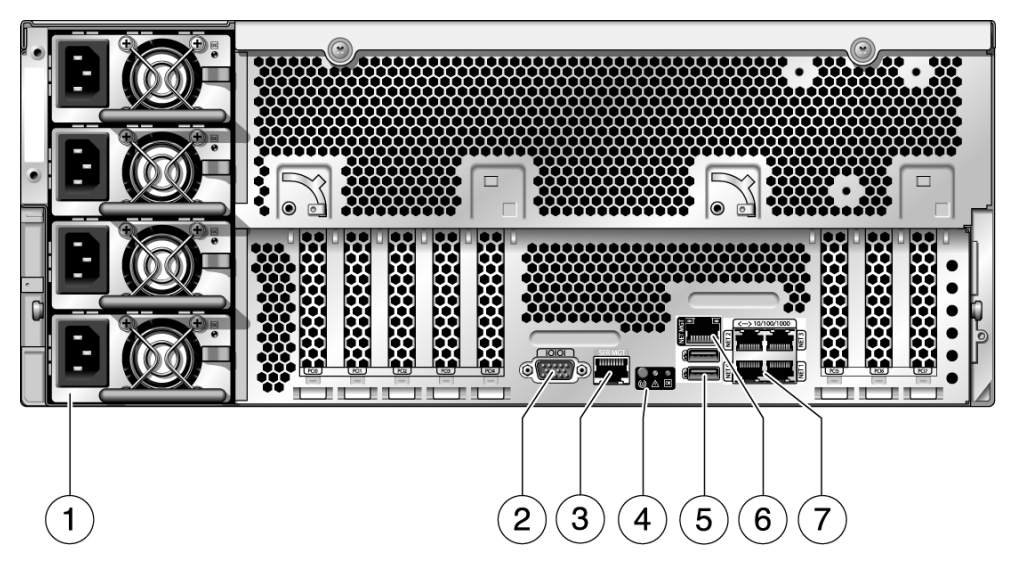

#### **Figure Legend**

- **1** Power supplies
- **2** Serial port
- **3** Serial management port
- **4** System status LEDs
- **5** USB ports
- **6** Network management port
- **7** Gigabit ethernet ports

- ["Front Panel Diagram" on page 3](#page-14-0)
- ["Rear Panel LEDs" on page 8](#page-19-0)
- ["Ethernet Port LEDs" on page 9](#page-20-0)
- ["Detecting Faults Using LEDs" on page 32](#page-45-2)

# Rear Panel LEDs

<span id="page-19-0"></span>

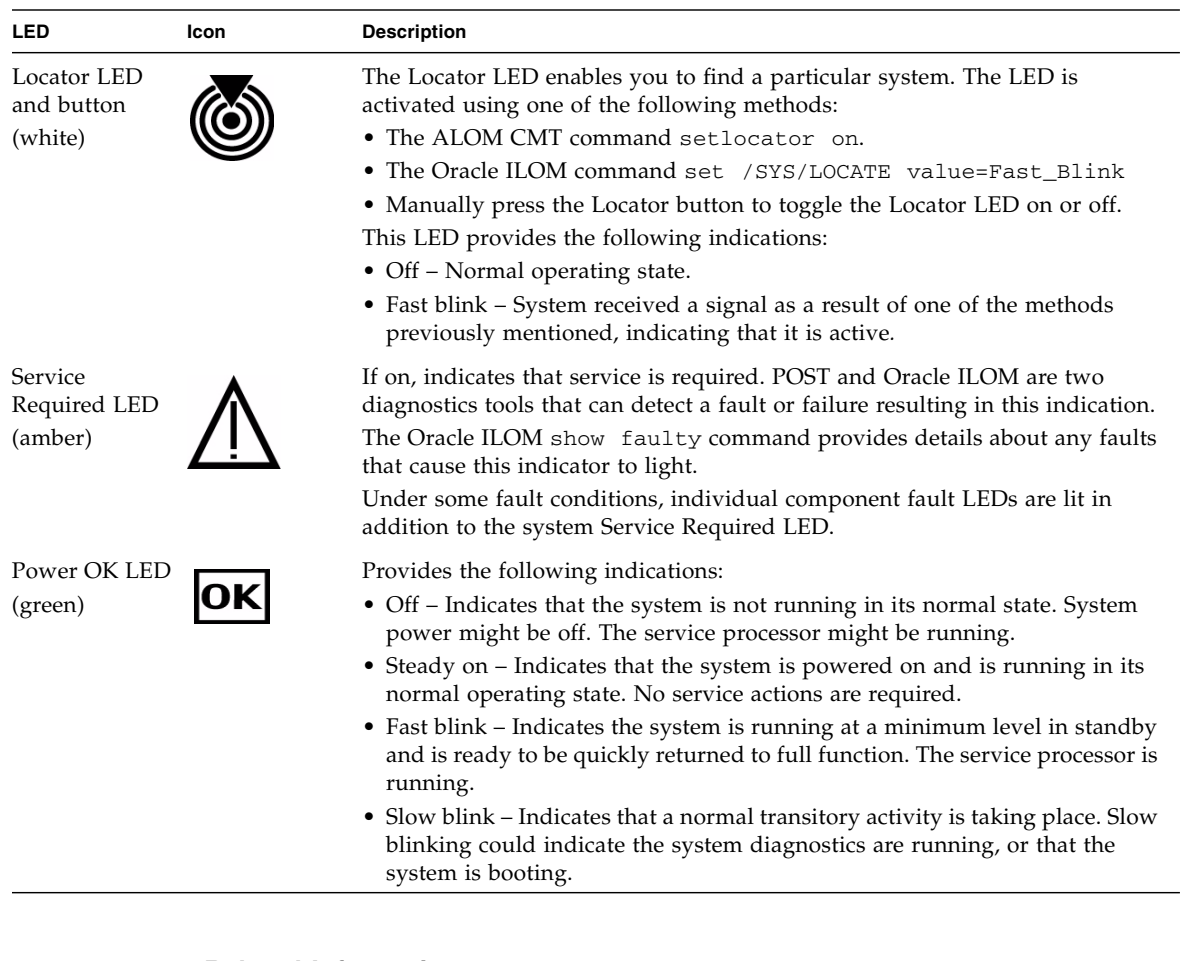

- ["Rear Panel Diagram" on page 6](#page-17-0)
- ["Ethernet Port LEDs" on page 9](#page-20-0)
- ["Detecting Faults Using LEDs" on page 32](#page-45-2)

# <span id="page-20-0"></span>Ethernet Port LEDs

The service processor network management port and the four 10/100/1000 Mbps Ethernet ports each have two LEDs.

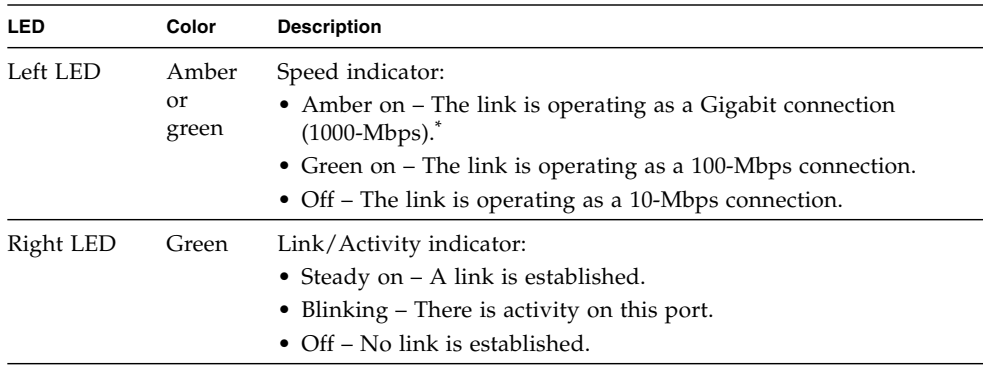

\* The NET MGT port only operates in 100-Mbps or 10-Mbps so the speed indicator LED will be green or off (never amber).

- ["Rear Panel Diagram" on page 6](#page-17-0)
- ["Rear Panel LEDs" on page 8](#page-19-0)
- ["Detecting Faults Using LEDs" on page 32](#page-45-2)

# <span id="page-22-2"></span><span id="page-22-0"></span>Managing Faults

These topics describe the diagnostics tools that are available for monitoring and troubleshooting the server.

These topics are intended for technicians, service personnel, and system administrators who service and repair computer systems. It contains the following topics:

- ["Understanding Fault Handling Options" on page 9](#page-22-1)
- ["Connecting to the Service Processor" on page 23](#page-36-0)
- ["Displaying FRU Information With Oracle ILOM" on page 25](#page-38-0)
- ["Controlling How POST Runs" on page 27](#page-40-0)
- ["Detecting Faults" on page 32](#page-45-0)
- ["Clearing Faults" on page 51](#page-64-0)
- ["Disabling Faulty Components" on page 54](#page-67-1)
- ["Oracle ILOM-to-ALOM CMT Command Reference" on page 57](#page-70-0)

# <span id="page-22-1"></span>Understanding Fault Handling Options

This topic contains the following:

- ["Server Diagnostics Overview" on page 10](#page-23-0)
- ["Diagnostic Flowchart" on page 11](#page-24-0)
- ["Options for Accessing the Service Processor" on page 15](#page-28-0)
- ["Oracle ILOM Overview" on page 16](#page-29-0)
- ["ALOM CMT Compatibility Shell Overview" on page 18](#page-31-0)
- ["Predictive Self-Healing Overview" on page 19](#page-32-0)
- ["Oracle VTS Overview" on page 20](#page-33-0)
- ["POST Fault Management Overview" on page 20](#page-33-1)
- ["POST Fault Management Flowchart" on page 21](#page-34-0)

■ ["Memory Fault Handling Overview" on page 22](#page-35-0)

### <span id="page-23-0"></span>Server Diagnostics Overview

You can use a variety of diagnostic tools, commands, and indicators to monitor and troubleshoot a server:

- **LEDs** Provide a quick visual notification of the status of the server and of some of the FRUs. See ["Detecting Faults Using LEDs" on page 32.](#page-45-1)
- **Oracle ILOM firmware** This system firmware runs on the service processor. In addition to providing the interface between the hardware and OS, Oracle ILOM also tracks and reports the health of key server components. Oracle ILOM works closely with POST and Oracle Solaris Operating System (Oracle Solaris OS) Predictive Self-Healing technology to keep the system up and running even when there is a faulty component. See ["Oracle ILOM Overview" on page 16.](#page-29-0)
- **Power-on self-test (POST)** POST performs diagnostics on system components upon system reset to ensure the integrity of those components. POST is configurable and works with Oracle ILOM to take faulty components offline if needed. See ["POST Fault Management Overview" on page 20.](#page-33-1)
- **Oracle Solaris OS Predictive Self-Healing (PSH)** This technology continuously monitors the health of the processor and memory, and works with Oracle ILOM to take a faulty component offline if needed. The Predictive Self-Healing technology enables systems to accurately predict component failures and mitigate many serious problems before they occur. See ["Identifying Faults Detected by](#page-60-0) [PSH" on page 47](#page-60-0).
- **Log files and console messages** Oracle Solaris OS log files and Oracle ILOM system event log can be accessed and displayed on the device of your choice. For more information, see ["Detecting Faults \(Oracle Solaris OS Files and](#page-50-0) [Commands\)" on page 37](#page-50-0) and ["Detecting Faults \(Oracle ILOM Event Log\)" on](#page-52-0) [page 39.](#page-52-0)
- **Oracle VTS software** The Oracle VTS software exercises the system, provides hardware validation, and discloses possible faulty components with recommendations for repair. See ["About Oracle VTS Software" on page 40](#page-53-1).

The LEDs, Oracle ILOM, Oracle Solaris OS PSH, and many of the log files and console messages are integrated. For example, a fault detected by the Oracle Solaris software displays the fault, logs it, and passes information to Oracle ILOM where it is logged. Depending on the fault, one or more LEDs might be illuminated.

See TABLE: Diagnostic Flowchart Actions on page 13 and Parameter on page 28 for an approach for using the server diagnostics to identify a faulty field-replaceable unit (FRU). The diagnostics you use, and the order in which you use them, depend on the nature of the problem you are troubleshooting. So you might perform some actions and not others.

Before referring to the flowchart, perform some basic troubleshooting tasks:

- Verify that the server was installed properly.
- Visually inspect cables and power.
- (Optional) Perform a reset of the server.

### **Related Information**

- ["Diagnostic Flowchart" on page 11](#page-24-0)
- *Sun SPARC Enterprise T5440 Server Installation and Setup Guide*
- *Sun SPARC Enterprise T5440 Server Administration Guide*

## <span id="page-24-0"></span>Diagnostic Flowchart

The following diagnostics are available to troubleshoot faulty hardware. See ["Change](#page-42-0) [POST Parameters" on page 29](#page-42-0) for more information about each diagnostic in this chapter.

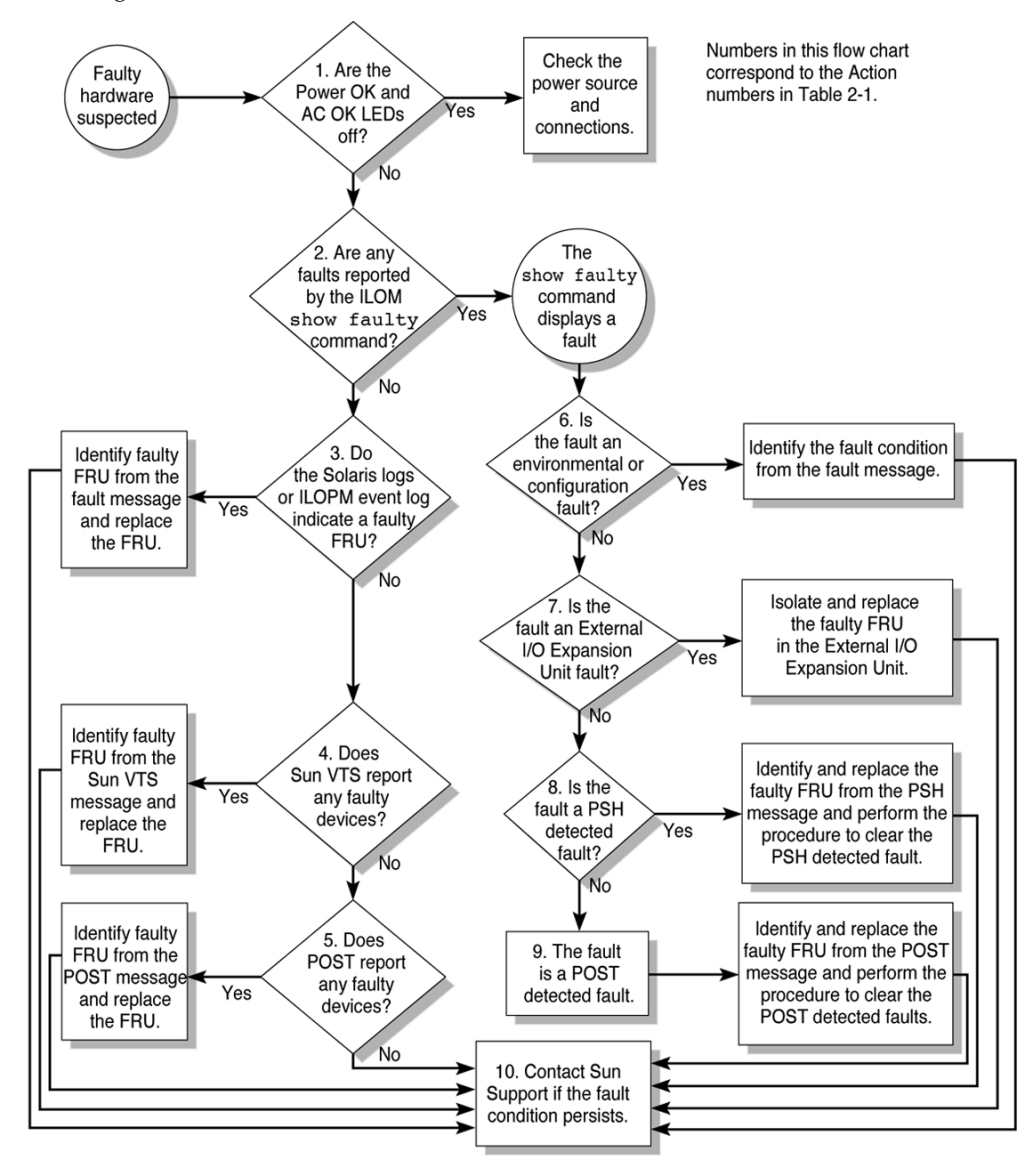

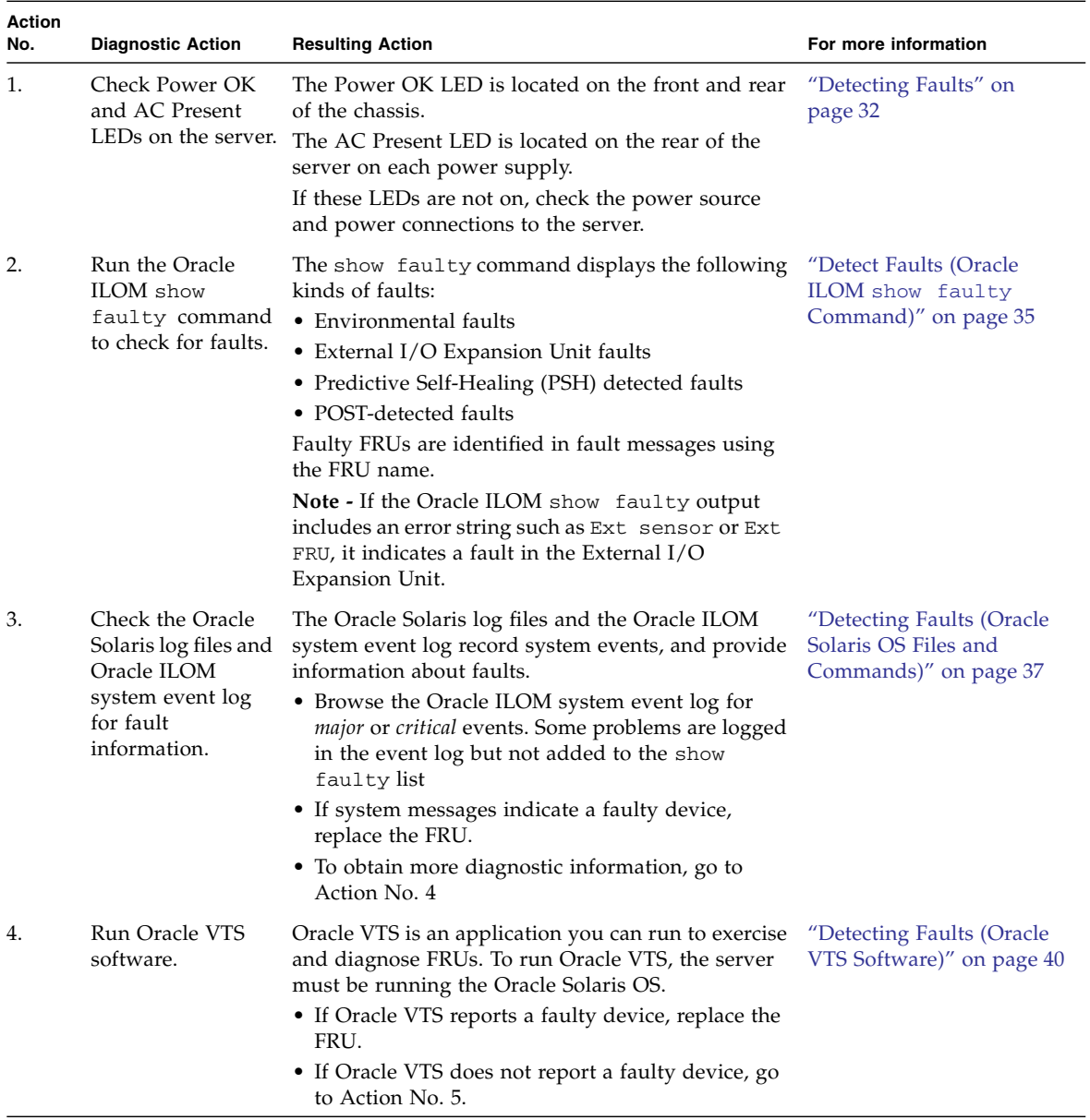

### **TABLE:** Diagnostic Flowchart Actions

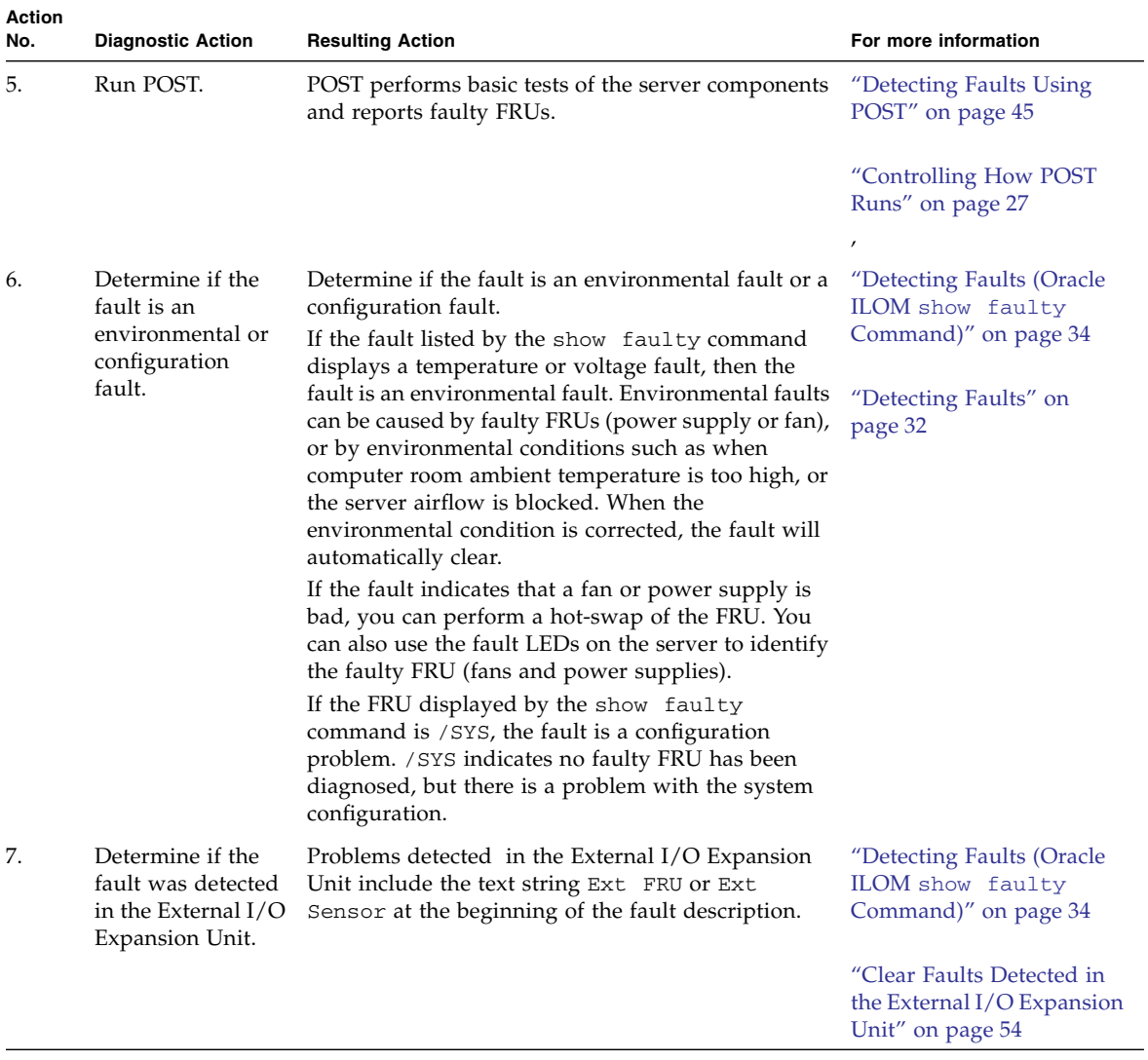

#### **TABLE:** Diagnostic Flowchart Actions *(Continued)*

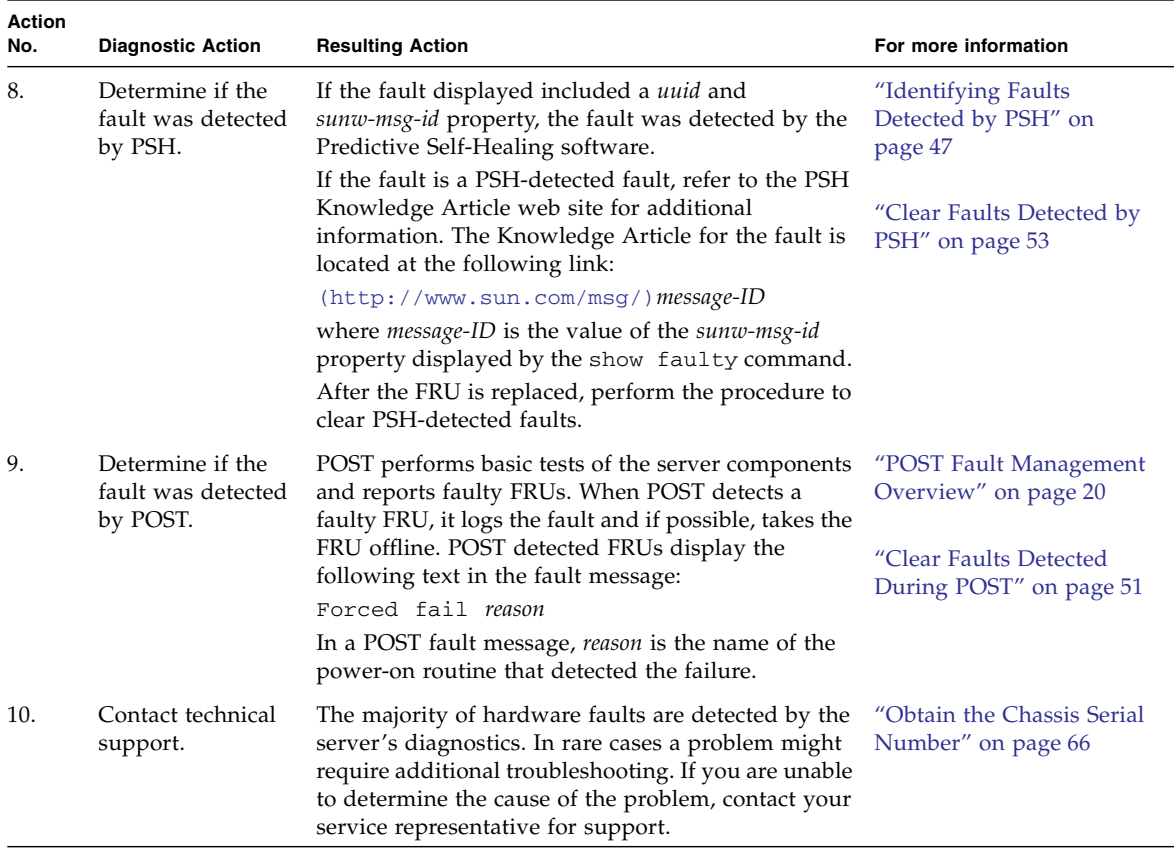

#### **TABLE:** Diagnostic Flowchart Actions *(Continued)*

#### **Related Information**

- ["Server Diagnostics Overview" on page 10](#page-23-0)
- *Sun SPARC Enterprise T5440 Server Administration Guide*

## <span id="page-28-0"></span>Options for Accessing the Service Processor

There are three methods of interacting with the service processor:

- Oracle Integrated Lights Out Manager (Oracle ILOM) shell (default) Available via the System Management Port and the Network Management Port.
- Oracle ILOM browser interface (BI) Documented in the *Oracle Integrated Lights Out Manager 2.0 User's Guide*.
- ALOM CMT compatibility shell Legacy shell emulation of ALOM CMT.

The code examples in this document depict use of the Oracle ILOM shell.

**Note –** Multiple service processor accounts can be active concurrently. A user can be logged in under one account using the Oracle ILOM shell, and another account using the ALOM CMT shell.

#### **Related Information**

- ["Diagnostic Flowchart" on page 11](#page-24-0)
- *Sun SPARC Enterprise T5440 Server Installation and Setup Guide*
- *Sun SPARC Enterprise T5440 Server Administration Guide*
- *Oracle Integrated Lights Out Manager 3.0 Supplement for the Sun SPARC Enterprise T5440 Server*

## <span id="page-29-0"></span>Oracle ILOM Overview

The Integrated Lights Out Manager (Oracle ILOM) firmware runs on the service processor in the server, enabling you to remotely manage and administer your server.

Oracle ILOM enables you to remotely run diagnostics such as power-on self-test (POST), that would otherwise require physical proximity to the server's serial port. You can also configure Oracle ILOM to send email alerts of hardware failures, hardware warnings, and other events related to the server or to Oracle ILOM.

The service processor runs independently of the server, using the server's standby power. Therefore, Oracle ILOM firmware and software continue to function when the server OS goes offline or when the server is powered off.

**Note –** Refer to the *Oracle Integrated Lights Out Manager 3.0 Concepts Guide* for comprehensive Oracle ILOM information.

Faults detected by Oracle ILOM, POST, the Predictive Self-Healing (PSH) technology, and the External IO Expansion Unit (if attached) are forwarded to Oracle ILOM for fault handling (FIGURE: Oracle ILOM Fault Management on page 17).

In the event of a system fault, Oracle ILOM ensures that the Service Required LED is lit, FRUID PROMs are updated, the fault is logged, and alerts are displayed. Faulty FRUs are identified in fault messages using the FRU name.

#### **FIGURE:** Oracle ILOM Fault Management

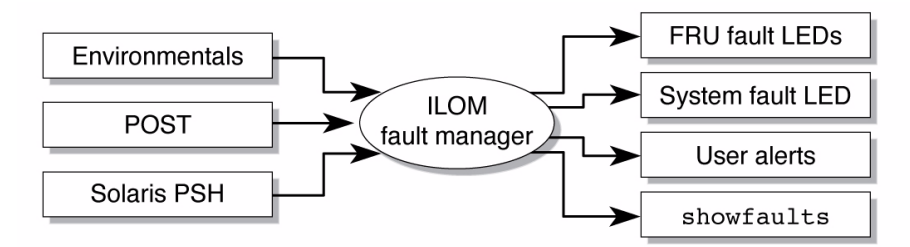

The service processor can detect when a fault is no longer present and clears the fault in several ways:

- Fault recovery The system automatically detects that the fault condition is no longer present. The service processor extinguishes the Service Required LED and updates the FRU's PROM, indicating that the fault is no longer present.
- Fault repair The fault has been repaired by human intervention. In most cases, the service processor detects the repair and extinguishes the Service Required LED. If the service processor does not perform these actions, you must perform these tasks manually by setting the Oracle ILOM *component\_state* or *fault\_state* of the faulted component.

The service processor can detect the removal of a FRU, in many cases even if the FRU is removed while the service processor is powered off (for example, if the system power cables are unplugged during service procedures). This function enables Oracle ILOM to know that a fault, diagnosed to a specific FRU, has been repaired.

**Note –** Oracle ILOM does not automatically detect hard drive replacement.

Many environmental faults can automatically recover. A temperature that is exceeding a threshold might return to normal limits. An unplugged power supply can be plugged in, and so on. Recovery of environmental faults is automatically detected.

**Note –** No Oracle ILOM command is needed to manually repair an environmental fault.

The Predictive Self-Healing technology does not monitor the hard drive for faults. As a result, the service processor does not recognize hard drive faults, and will not light the fault LEDs on either the chassis or the hard drive itself. Use the Oracle Solaris message files to view hard drive faults.

### **Related Information**

- ["Diagnostic Flowchart" on page 11](#page-24-0)
- ["Detecting Faults Using LEDs" on page 32](#page-45-1)
- ["Detecting Faults \(Oracle Solaris OS Files and Commands\)" on page 37](#page-50-0)
- *Sun SPARC Enterprise T5440 Server Installation and Setup Guide*
- *Sun SPARC Enterprise T5440 Server Administration Guide*
- *Oracle Integrated Lights Out Manager 3.0 Supplement for the Sun SPARC Enterprise T5440 Server*

## <span id="page-31-0"></span>ALOM CMT Compatibility Shell Overview

The default shell for the service processor is the Oracle ILOM shell. However, you can use the ALOM CMT compatibility shell to emulate the ALOM CMT interface supported on the previous generation of CMT servers. Using the ALOM CMT compatibility shell (with a few exceptions) you can use commands that resemble the commands of ALOM CMT.

The service processor sends alerts to all ALOM CMT users that are logged in, sends the alert through email to a configured email address, and writes the event to the Oracle ILOM event log. The Oracle ILOM event log is also available using the ALOM CMT compatibility shell.

See the *Oracle Integrated Lights Out Manager 3.0 Supplement for the Sun SPARC Enterprise T5440 Server* for comparisons between the Oracle ILOM CLI and the ALOM CMT compatibility CLI, and for instructions for adding an ALOM-CMT account.

- ["Diagnostic Flowchart" on page 11](#page-24-0)
- ["Detecting Faults Using LEDs" on page 32](#page-45-1)
- ["Oracle ILOM-to-ALOM CMT Command Reference" on page 57](#page-70-0)
- *Sun SPARC Enterprise T5440 Server Installation and Setup Guide*
- *Sun SPARC Enterprise T5440 Server Administration Guide*
- *Oracle Integrated Lights Out Manager 3.0 Supplement for the Sun SPARC Enterprise T5440 Server*

## <span id="page-32-0"></span>Predictive Self-Healing Overview

The Predictive Self-Healing (PSH) technology enables the server to diagnose problems while the Oracle Solaris OS is running, and mitigate many problems before they negatively affect operations.

The Oracle Solaris OS uses the Fault Manager daemon, fmd (1M), which starts at boot time and runs in the background to monitor the system. If a component generates an error, the daemon handles the error by correlating the error with data from previous errors and other related information to diagnose the problem. Once diagnosed, the Fault Manager daemon assigns the problem a Universal Unique Identifier (UUID) that distinguishes the problem across any set of systems. When possible, the Fault Manager daemon initiates steps to self-heal the failed component and take the component offline. The daemon also logs the fault to the syslogd daemon and provides a fault notification with a message ID (MSGID). You can use the message ID to get additional information about the problem from the knowledge article database.

The Predictive Self-Healing technology covers the following server components:

- UltraSPARC T2 Plus multicore processor
- Memory
- $I/O$  subsystem

The PSH console message provides the following information about each detected fault:

- Type
- Severity
- Description
- Automated response
- Impact
- Suggested action for system administrator

- ["Diagnostic Flowchart" on page 11](#page-24-0)
- ["Identifying Faults Detected by PSH" on page 47](#page-60-0)
- *Sun SPARC Enterprise T5440 Server Administration Guide*

## <span id="page-33-0"></span>Oracle VTS Overview

Sometimes a server exhibits a problem that cannot be isolated definitively to a particular hardware or software component. In such cases, it might be useful to run a diagnostic tool that stresses the system by continuously running a comprehensive battery of tests. Oracle VTS software is provided for this purpose.

#### **Related Information**

- ["Diagnostic Flowchart" on page 11](#page-24-0)
- ["Oracle VTS Software Packages" on page 44](#page-57-0)
- ["Useful Oracle VTS Tests" on page 45](#page-58-0)
- *Sun SPARC Enterprise T5440 Server Administration Guide*

### <span id="page-33-1"></span>POST Fault Management Overview

Power-on self-test (POST) is a group of PROM-based tests that run when the server is powered on or reset. POST checks the basic integrity of the critical hardware components in the server (CMP, memory, and I/O subsystem).

POST tests critical hardware components to verify functionality before the system boots and accesses software. If POST detects a faulty component, the component is disabled automatically, preventing faulty hardware from potentially harming any software. If the system is capable of running without the disabled component, the system will boot when POST is complete. For example, if one of the processor cores is deemed faulty by POST, the core will be disabled. The system will boot and run using the remaining cores.

You can use POST as an initial diagnostic tool for the system hardware. In this case, configure POST to run in maximum mode (diag\_mode=service, setkeyswitch= diag, diag\_level=max) for thorough test coverage and verbose output.

## POST Fault Management Flowchart

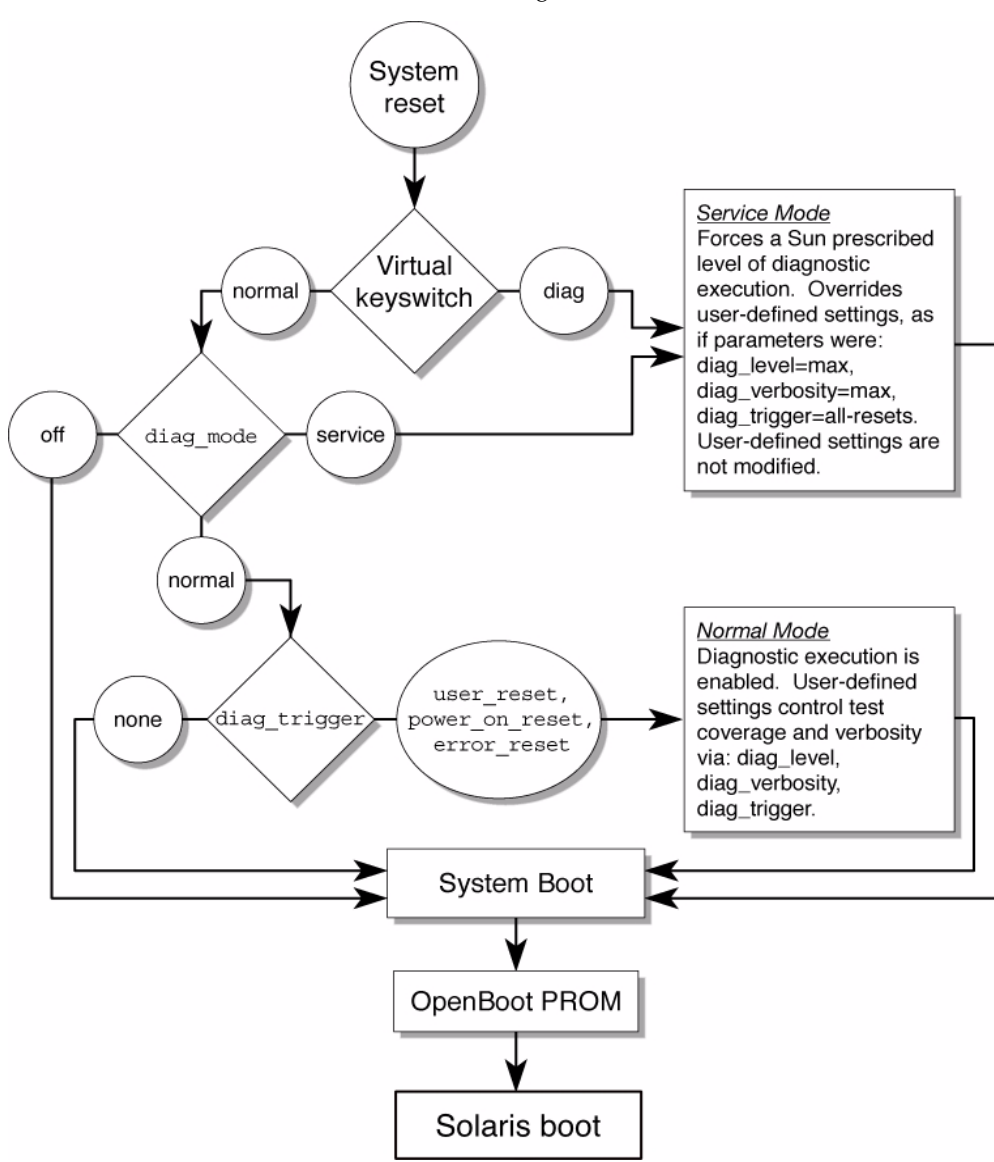

<span id="page-34-0"></span>**FIGURE:** Flowchart of Variables for POST Configuration

### **Related Information**

■ ["Diagnostic Flowchart" on page 11](#page-24-0)

- ["Detecting Faults Using POST" on page 45](#page-58-1)
- *Sun SPARC Enterprise T5440 Server Installation and Setup Guide*
- *Sun SPARC Enterprise T5440 Server Administration Guide*

## <span id="page-35-0"></span>Memory Fault Handling Overview

A variety of features plays a role in how the memory subsystem is configured and how memory faults are handled. Understanding the underlying features helps you identify and repair memory problems. This section describes how the server deals with memory faults.

**Note –** For memory configuration information, see ["FB-DIMM Configuration" on](#page-128-2) [page 116](#page-128-2).

The server uses advanced ECC technology that corrects up to 4-bits in error on nibble boundaries, as long as the bits are all in the same DRAM. On 4 GB FB-DIMMs, if a DRAM fails, the DIMM continues to function.

The following server features independently manage memory faults:

■ **POST** – Based on Oracle ILOM configuration variables, POST runs when the server is powered on.

For correctable memory errors (CEs), POST forwards the error to the Predictive Self-Healing (PSH) daemon for error handling. If an uncorrectable memory fault is detected, POST displays the fault with the device name of the faulty FB-DIMMs, and logs the fault. POST then disables the faulty FB-DIMMs. Depending on the memory configuration and the location of the faulty FB-DIMM, POST disables half of physical memory in the system, or half the physical memory and half the processor threads. When this offlining process occurs in normal operation, you must replace the faulty FB-DIMMs based on the fault message and enable the disabled FB-DIMMs with the Oracle ILOM command set *device* component\_state=enabled where *device* is the name of the FB-DIMM being enabled (for example, set /SYS/MB/CPU0/CMP0/BR0/CH0/D0 component\_state=enabled).

■ Predictive Self-Healing (PSH) technology – A feature of the Oracle Solaris OS, PSH uses the Fault Manager daemon (fmd) to watch for various kinds of faults. When a fault occurs, the fault is assigned a unique fault ID (UUID), and logged. PSH reports the fault and identifies the locations of the faulty FB-DIMMs.

If you suspect that the server has a memory problem, follow the flowchart (see FIGURE: Diagnostic Flowchart on page 12). Run the Oracle ILOM show faulty command. The show faulty command lists memory faults and lists the specific FB-DIMMs that are associated with the fault.
**Note –** You can use the FB-DIMM DIAG buttons on the CMP module and memory module to identify faulty FB-DIMMs. See ["FB-DIMM Fault Button Locations" on](#page-132-0) [page 120](#page-132-0).

Once you identify which FB-DIMMs you want to replace, see ["Servicing FB-DIMMs"](#page-123-0) [on page 110](#page-123-0) for FB-DIMM removal and replacement instructions. You must perform the instructions in that section to clear the faults and enable the replaced FB-DIMMs.

#### **Related Information**

- ["POST Parameters" on page 28](#page-41-0)
- ["Displaying FRU Information With Oracle ILOM" on page 25](#page-38-0)
- ["Detecting Faults" on page 32](#page-45-0)
- ["Servicing FB-DIMMs" on page 110](#page-123-0)

# <span id="page-36-0"></span>Connecting to the Service Processor

Before you can run Oracle ILOM commands, you must connect to the service processor. There are several ways to connect to the service processor.

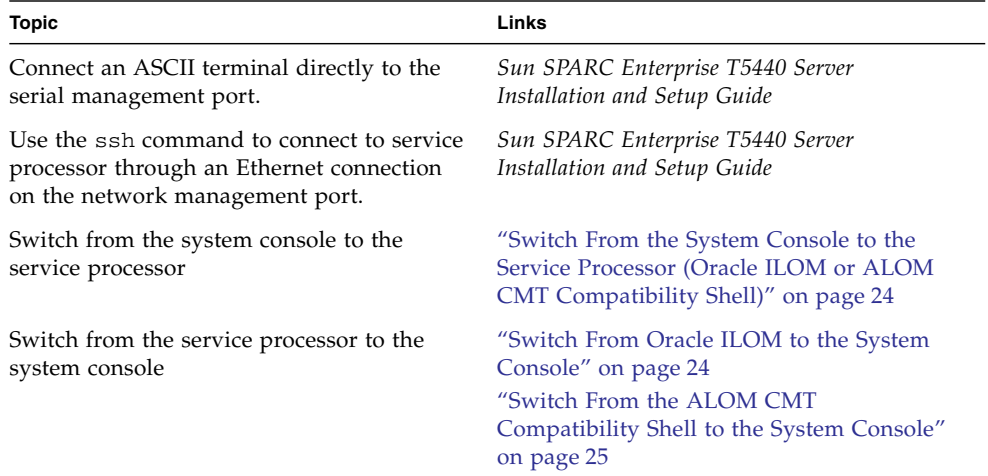

#### **Related Information**

■ ["Diagnostic Flowchart" on page 11](#page-24-0)

- ["Switch From the System Console to the Service Processor \(Oracle ILOM or](#page-37-0) [ALOM CMT Compatibility Shell\)" on page 24](#page-37-0)
- ["Switch From Oracle ILOM to the System Console" on page 24](#page-37-1)
- ["Switch From the ALOM CMT Compatibility Shell to the System Console" on](#page-37-2) [page 25](#page-37-2)
- *Sun SPARC Enterprise T5440 Server Installation and Setup Guide*
- *Sun SPARC Enterprise T5440 Server Administration Guide*
- <span id="page-37-0"></span>▼ Switch From the System Console to the Service Processor (Oracle ILOM or ALOM CMT Compatibility Shell)
	- **To switch from the system console to the service processor prompt, type** #. **(Hash-Period).**

```
# #.
->
```
<span id="page-37-1"></span>▼ Switch From Oracle ILOM to the System Console

● **From the Oracle ILOM** -> **prompt, type** start /SP/console**.**

```
-> start /SP/console
#
```
- <span id="page-37-2"></span>▼ Switch From the ALOM CMT Compatibility Shell to the System Console
	- **From the ALOM-CMT** sc> **prompt, type** console**.**

```
sc> console
#
```
# <span id="page-38-0"></span>Displaying FRU Information With Oracle ILOM

- ["Display System Components \(Oracle ILOM](#page-38-1) show components Command)" on [page 25](#page-38-1)
- ["Display Individual Component Information \(Oracle ILOM](#page-39-0) show Command)" on [page 26](#page-39-0)

## <span id="page-38-1"></span>▼ Display System Components (Oracle ILOM show components Command)

The show components command displays the system components (asrkeys) and reports their status.

● **At the** -> **prompt, type the** show components **command.**

The examples below show two possibilities.

**EXAMPLE:** Output of the show components Command With No Disabled Components

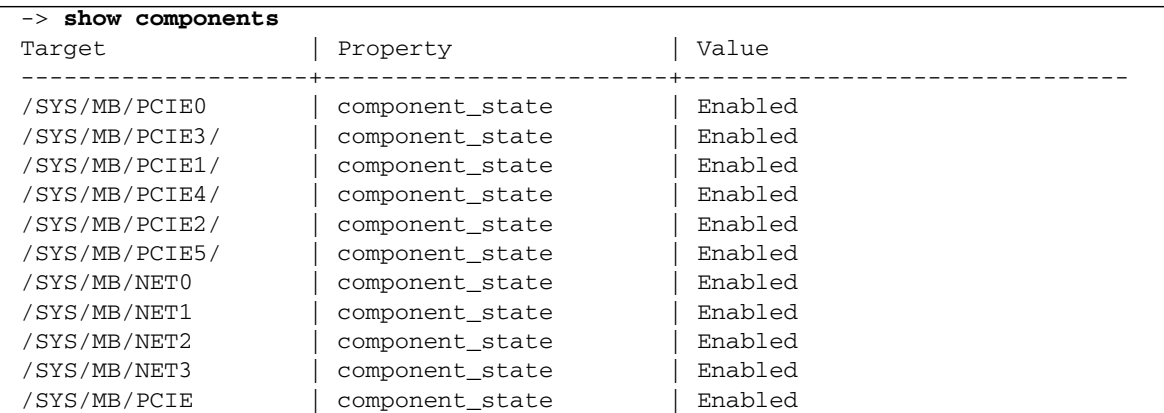

**EXAMPLE:** Output of the show components Command Showing Disabled Components

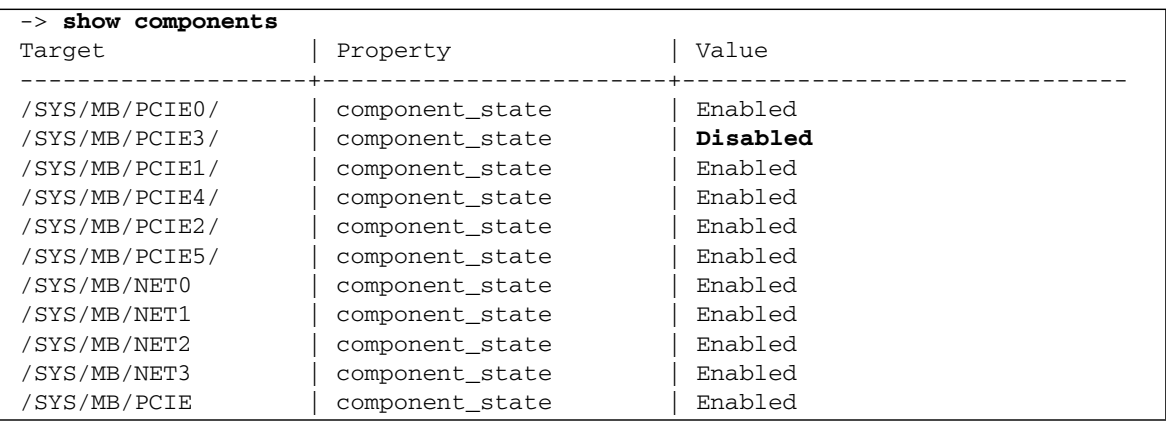

## <span id="page-39-0"></span>▼ Display Individual Component Information (Oracle ILOM show Command)

Use the show command to display information about individual components in the server.

● **At the** -> **prompt, enter the** show **command.**

In EXAMPLE: show Command Output on page 27, the show command is used to get information about a memory module (FB-DIMM).

**EXAMPLE:** show Command Output

```
-> show /SYS/MB/CPU0/CMP0/BR1/CH0/D0
/SYS/MB/CPU0/CMP0/BR1/CH0/D0
   Targets:
        R0
        R1
        SEEPROM
        SERVICE
        PRSNT
        T_AMB
    Properties:
        type = DIMM
        component_state = Enabled
        fru_name = 1024MB DDR2 SDRAM FB-DIMM 333 (PC2 5300)
        fru_description = FBDIMM 1024 Mbyte
        fru_manufacturer = Micron Technology
        fru_version = FFFFFF
        fru_part_number = 18HF12872FD667D6D4
        fru_serial_number = d81813ce
        fault_state = OK
        clear_fault_action = (none)
   Commands:
        cd
        show
```
# Controlling How POST Runs

This topic contains the following:

- ["POST Parameters" on page 28](#page-41-0)
- ["Change POST Parameters" on page 29](#page-42-0)
- ["Run POST in Maximum Mode" on page 30](#page-43-0)

## <span id="page-41-0"></span>POST Parameters

The server can be configured for normal, extensive, or no POST execution. You can also control the level of tests that run, the amount of POST output that is displayed, and which reset events trigger POST by using Oracle ILOM command variables.

The keyswitch\_state parameter, when set to diag, overrides all the other Oracle ILOM POST variables.

The following table lists the Oracle ILOM variables used to configure POST. ["POST](#page-34-0) [Fault Management Flowchart" on page 21](#page-34-0) shows how the variables work together.

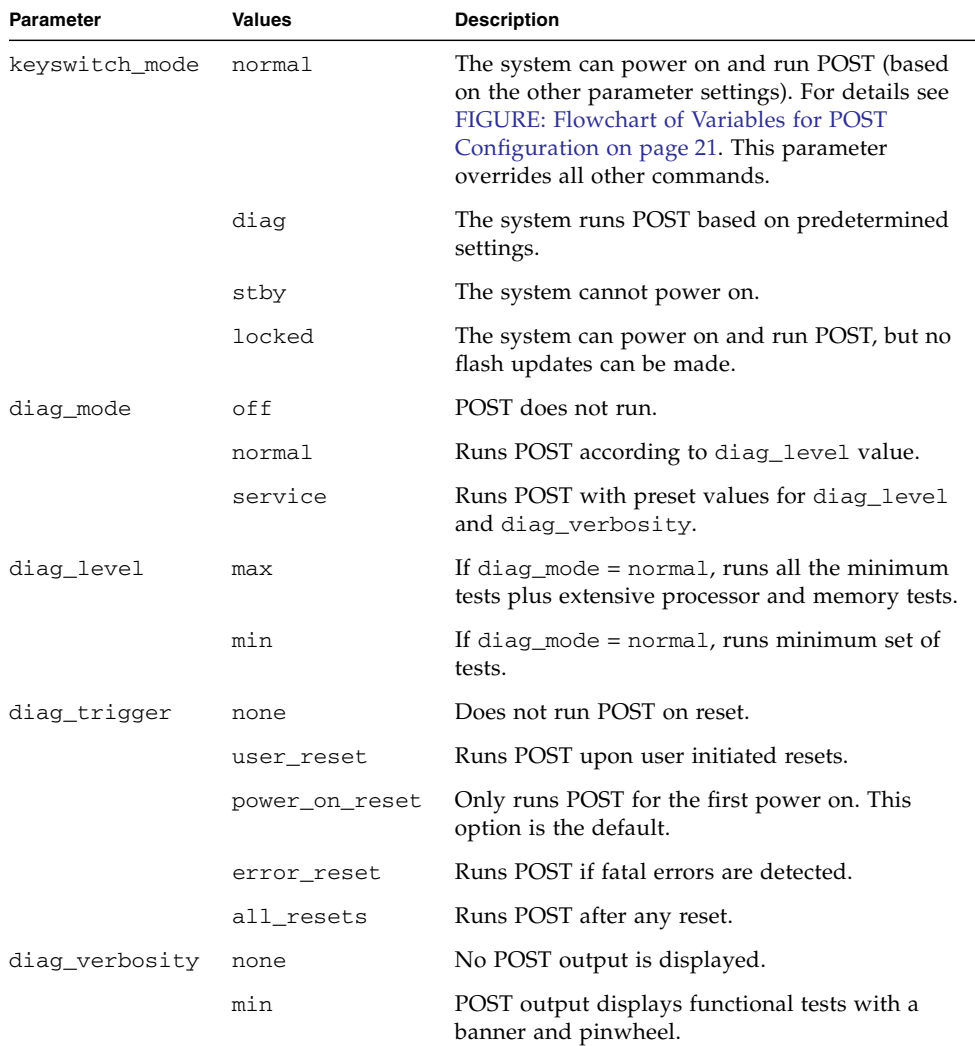

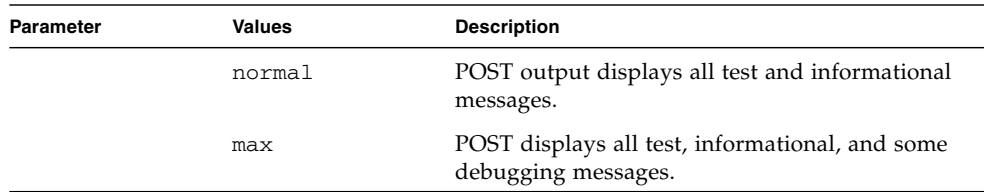

#### **Related Information**

- ["Diagnostic Flowchart" on page 11](#page-24-0)
- ["Change POST Parameters" on page 29](#page-42-0)
- ["Run POST in Maximum Mode" on page 30](#page-43-0)
- ["Detecting Faults Using POST" on page 45](#page-58-0)
- ["Clear Faults Detected During POST" on page 51](#page-64-0)
- *Sun SPARC Enterprise T5440 Server Installation and Setup Guide*
- *Sun SPARC Enterprise T5440 Server Administration Guide*

### <span id="page-42-0"></span>▼ Change POST Parameters

#### **1. Access the Oracle ILOM prompt.**

See ["Connecting to the Service Processor" on page 23](#page-36-0).

#### **2. Use the Oracle ILOM commands to change the POST parameters.**

Refer to Component Fault on page 33 for a list of Oracle ILOM POST parameters and their values.

The set /SYS keyswitch\_state command sets the virtual keyswitch parameter. For example:

```
-> set /SYS keyswitch_state=Diag
Set 'keyswitch_state' to 'Diag'
```
To change individual POST parameters, you must first set the keyswitch\_state parameter to normal. For example:

```
-> set /SYS keyswitch_state=Normal
Set 'ketswitch_state' to 'Normal'
-> set /HOST/diag property=Min
```
### <span id="page-43-0"></span>▼ Run POST in Maximum Mode

This procedure describes how to run POST when you want maximum testing, as in the case when you are troubleshooting a server, or verifying a hardware upgrade or repair.

**1. Access the Oracle ILOM prompt.**

See ["Connecting to the Service Processor" on page 23.](#page-36-0)

**2. Set the virtual keyswitch to** diag **so that POST will run in service mode.**

```
-> set /SYS/keyswitch_state=Diag
Set 'keyswitch_state' to 'Diag'
```
#### **3. Reset the system so that POST runs.**

There are several ways to initiate a reset. EXAMPLE: show Command Output on page 31 shows a reset using a power cycle command sequence. For other methods, refer to the *Sun SPARC Enterprise T5440 Server Administration Guide*.

**Note –** The server takes about one minute to power off. Use the show /HOST command to determine when the host has been powered off. The console will display status=Powered Off

#### **4. Switch to the system console to view the POST output:**

#### -> **start /SP/console**

If no faults were detected, the system will boot.

EXAMPLE: show Command Output on page 31 depicts abridged POST output.

**EXAMPLE:** show Command Output

```
-> stop /SYS
Are you sure you want to stop /SYS (y/n)? y
Stopping /SYS
-> start /SYS
Are you sure you want to start /SYS (y/n)? y
Starting /SYS
```
**EXAMPLE:** show Command Output

-> **start /SP/console**

```
...
2007-12-19 22:01:17.810 0:0:0>INFO: STATUS: Running RGMII 1G
BCM5466R PHY level Loopback Test
2007-12-19 22:01:22.534 0:0:0>End : Neptune 1G Loopback Test -
Port 2
2007-12-19 22:01:22.553 0:0:0>
2007-12-19 22:01:22.542 0:0:0>Begin: Neptune 1G Loopback Test -
Port 3
2007-12-19 22:01:22.556 0:0:0>INFO: STATUS: Running BMAC level
Loopback Test
2007-12-19 22:01:32.004 0:0:0>End : Neptune 1G Loopback Test -
Port 3
Enter #. to return to ALOM.
2007-12-19 22:01:27.271 0:0:0>
2007-12-19 22:01:32.012 0:0:0>INFO:
2007-12-19 22:01:32.019 0:0:0>POST Passed all devices.
2007-12-19 22:01:27.274 0:0:0>INFO: STATUS: Running RGMII 1G
BCM5466R PHY level Loopback Test
2007-12-19 22:01:32.036 0:0:0>Master set ACK for vbsc runpost
command and spin...
T5440, No Keyboard
OpenBoot ..., 7968 MB memory available, Serial #75916434.
[stacie obp #0]
{0} ok
2007-12-19 22:01:32.028 0:0:0>POST:Return to VBSC.
Ethernet address 0:14:4f:86:64:92, Host ID: xxxxx
```
# <span id="page-45-0"></span>Detecting Faults

This section describes the different methods you can use to identify system faults in the server.

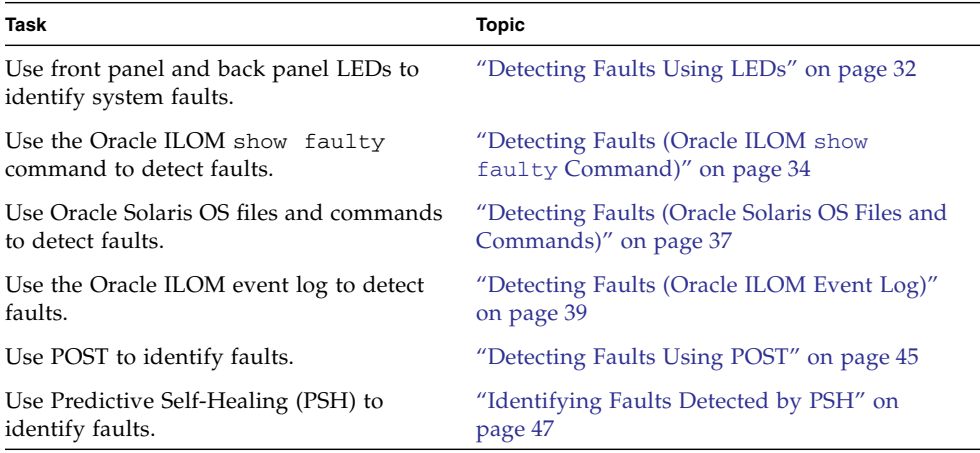

### <span id="page-45-1"></span>Detecting Faults Using LEDs

The server provides the following groups of LEDs:

- Front panel system LEDs. See ["Front Panel LEDs" on page 5.](#page-16-0)
- Rear panel system LEDs. See ["Rear Panel LEDs" on page 8.](#page-19-0)
- Hard drive LEDs. See ["Hard Drive LEDs" on page 86.](#page-99-0)
- Power supply LEDs. See ["Power Supply LED" on page 97](#page-110-0).
- Fan tray LEDs. See ["Fan Tray Fault LED" on page 91.](#page-104-0)
- Rear panel Ethernet port LEDs. See ["Ethernet Port LEDs" on page 9.](#page-20-0)
- CMP module or memory module LEDs. See ["Servicing CMP/Memory Modules"](#page-117-0) [on page 104](#page-117-0)
- FB-DIMM Fault LEDs. See ["FB-DIMM Fault Button Locations" on page 120.](#page-132-0)

These LEDs provide a quick visual check of the state of the system.

The following table describes which fault LEDs are lit under given error conditions. Use the Oracle ILOM show faulty command to obtain more information about the nature of a given fault. See ["Detect Faults \(Oracle ILOM](#page-48-0) show faulty Command)" [on page 35](#page-48-0).

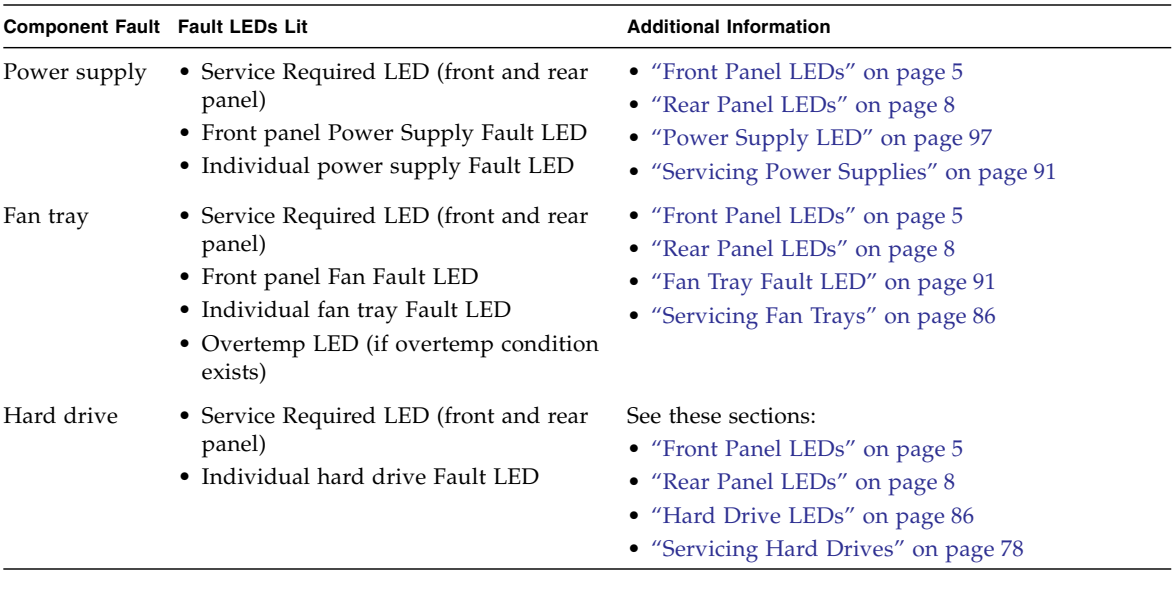

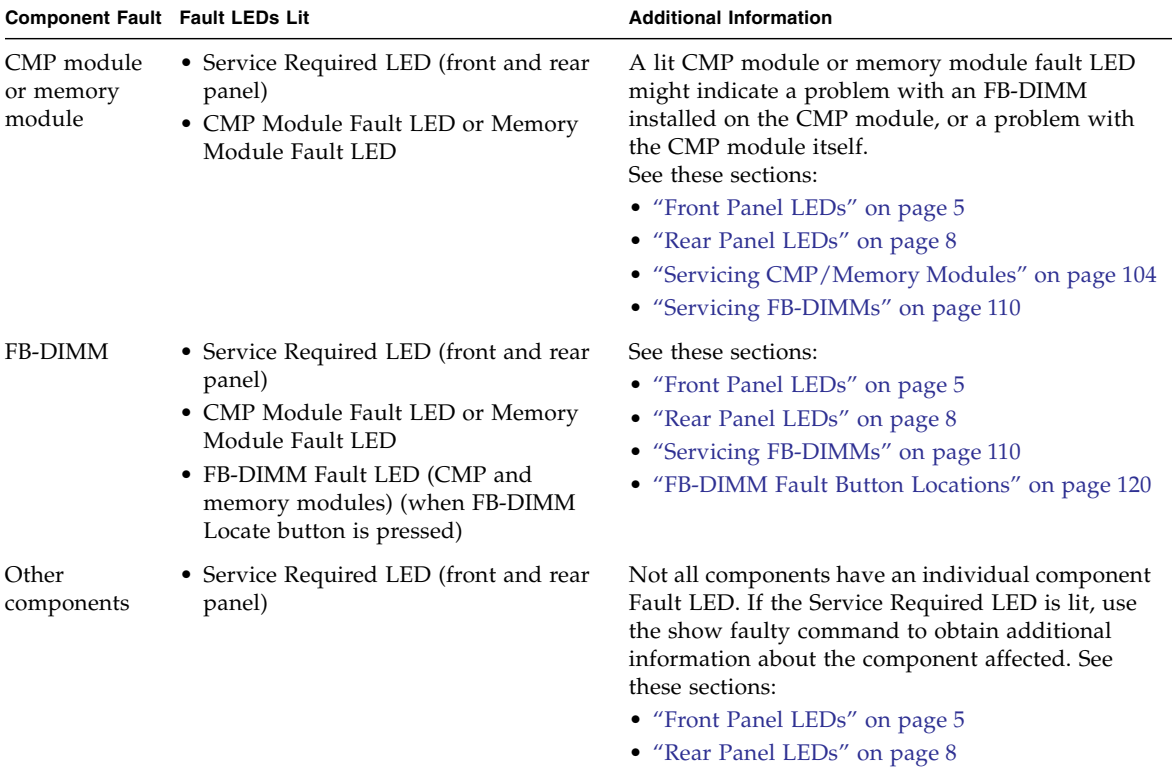

#### **Related Information**

- ["Diagnostic Flowchart" on page 11](#page-24-0)
- ["Detecting Faults Using LEDs" on page 32](#page-45-1)
- ["Oracle ILOM-to-ALOM CMT Command Reference" on page 57](#page-70-0)
- *Sun SPARC Enterprise T5440 Server Installation and Setup Guide*
- *Sun SPARC Enterprise T5440 Server Administration Guide*
- *Oracle Integrated Lights Out Manager 3.0 Supplement for the Sun SPARC Enterprise T5440 Server*

## <span id="page-47-0"></span>Detecting Faults (Oracle ILOM show faulty Command)

Use the Oracle ILOM show faulty command to display the following kinds of faults:

- **Environmental or configuration faults** System configuration faults. Or temperature or voltage problems that might be caused by faulty FRUs (power supplies, fans, or blower), or by room temperature or blocked air flow to the server.
- **POST-detected faults** Faults on devices detected by the POST diagnostics.
- **PSH-detected faults** Faults detected by the Predictive Self-Healing (PSH) technology.
- **External I/O Expansion Unit faults** Faults detected in the optional External I/O Expansion Unit.

Use the show faulty command for the following reasons:

- To see if any faults have been diagnosed in the system.
- To verify that the replacement of a FRU has cleared the fault and not generated any additional faults.

#### **Related Information**

- ["Diagnostic Flowchart" on page 11](#page-24-0)
- ["Detecting Faults Using LEDs" on page 32](#page-45-1)
- ["Oracle ILOM-to-ALOM CMT Command Reference" on page 57](#page-70-0)
- *Sun SPARC Enterprise T5440 Server Installation and Setup Guide*
- *Sun SPARC Enterprise T5440 Server Administration Guide*
- *Oracle Integrated Lights Out Manager 3.0 Supplement for the Sun SPARC Enterprise T5440 Server*

## <span id="page-48-0"></span>▼ Detect Faults (Oracle ILOM show faulty Command)

● **At the** -> **prompt, type the** show faulty **command.**

The following show faulty command examples show the different kinds of output from the show faulty command:

■ Example of the show faulty command when no faults are present:

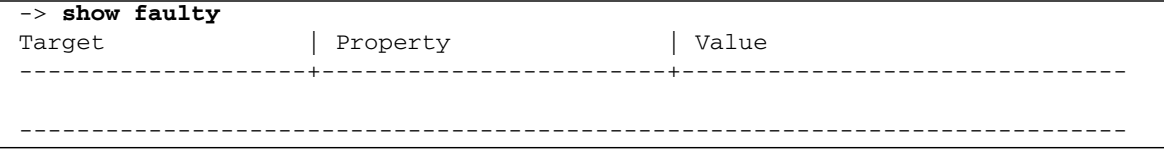

■ Example of the show faulty command displaying an environmental fault:

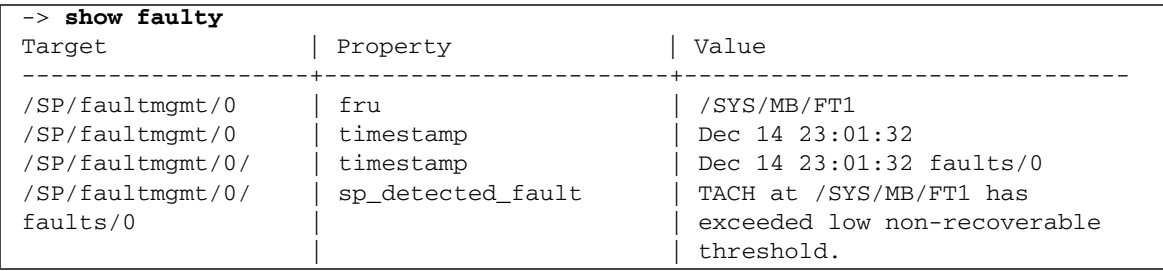

■ Example of the show faulty command displaying a configuration fault:

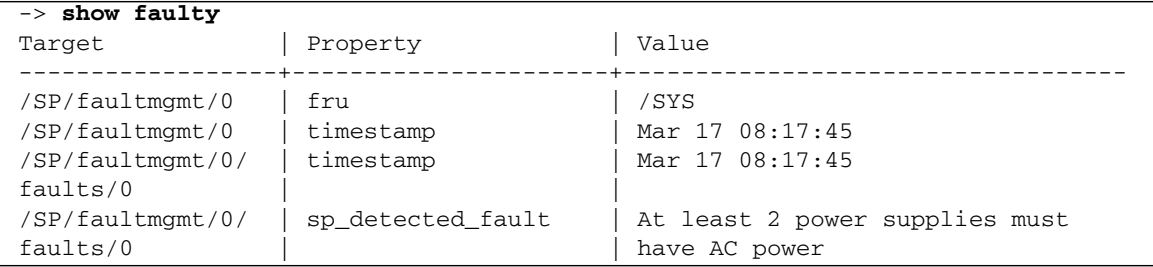

**Note –** Environmental and configuration faults automatically clear when the environmental condition returns to the normal range of when the configuration fault is addressed.

■ Example showing a fault that was detected by the PSH technology. These kinds of faults are distinguished from other kinds of faults by the presence of a sunw-msg-id and by a UUID.

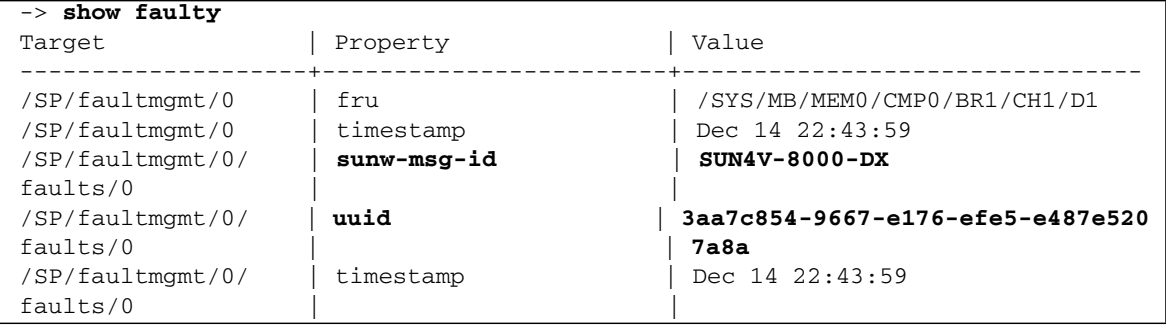

■ Example showing a fault that was detected by POST. These kinds of faults are identified by the message Forced fail *reason* where *reason* is the name of the power-on routine that detected the failure.

```
-> show faulty
Target | Property | Value
--------------------+------------------------+--------------------------------
/SP/faultmgmt/0 | fru | /SYS/MB/CPU0/CMP0/BR1/CH0/D0
/SP/faultmgmt/0 | timestamp | Dec 21 16:40:56<br>/SP/faultmgmt/0/ | timestamp | Dec 21 16:40:56
/SP/faultmgmt/0/ | timestamp
faults/0/SP/faultmgmt/0/ | sp_detected_fault | /SYS/MB/CPU0/CMP0/CMP0/BR1/CH0/D0
faults/0 Forced fail(POST)
```
■ Example showing a fault in the External  $I/O$  Expansion Unit. These faults can be identified by the text string Ext FRU or Ext sensor at the beginning of the fault description.

The text string Ext FRU indicates that the specified FRU is faulty and should be replaced. The text string Ext sensor indicates that the specified FRU contains the sensor that detected the problem. In this case, the specified FRU may not be faulty. Contact service support to isolate the problem.

```
-> show faulty
Target | Property | Value
--------------------+------------------------+--------------------------------
/SP/faultmgmt/0 | fru | /SYS/IOX@X0TC/IOB1/LINK
/SP/faultmgmt/0 | timestamp | Feb 05 18:28:20
/SP/faultmgmt/0/ | timestamp | Feb 05 18:28:20
faults/0/SP/faultmgmt/0/ | sp_detected_fault | Ext FRU /SYS/IOX@X0TC/IOB1/LINK
faults/0 | | SIGCON=0 I2C no device response
```
## <span id="page-50-0"></span>Detecting Faults (Oracle Solaris OS Files and Commands)

With the Oracle Solaris OS running on the server, you have the full complement of Oracle Solaris OS files and commands available for collecting information and for troubleshooting.

If POST, Oracle ILOM, or the Oracle Solaris PSH features do not indicate the source of a fault, check the message buffer and log files for notifications for faults. Hard drive faults are usually captured by the Oracle Solaris message files.

Use the dmesg command to view the most recent system message. To view the system messages log file, view the contents of the /var/adm/messages file.

#### **Related Information**

- ["Diagnostic Flowchart" on page 11](#page-24-0)
- ["Detecting Faults Using LEDs" on page 32](#page-45-1)
- ["Oracle ILOM-to-ALOM CMT Command Reference" on page 57](#page-70-0)
- *Sun SPARC Enterprise T5440 Server Installation and Setup Guide*
- *Sun SPARC Enterprise T5440 Server Administration Guide*
- *Oracle Integrated Lights Out Manager 3.0 Supplement for the Sun SPARC Enterprise T5440 Server*

### ▼ Check the Message Buffer

- **1. Log in as superuser.**
- **2. Issue the** dmesg **command:**

#### # **dmesg**

The dmesg command displays the most recent messages generated by the system.

## ▼ View System Message Log Files

The error logging daemon, syslogd, automatically records various system warnings, errors, and faults in message files. These messages can alert you to system problems such as a device that is about to fail.

The /var/adm directory contains several message files. The most recent messages are in the  $/var/adm/m$ essages file. After a period of time (usually every week), a new messages file is automatically created. The original contents of the messages file are rotated to a file named messages.1. Over a period of time, the messages are further rotated to messages.2 and messages.3, and then deleted.

- **1. Log in as superuser.**
- **2. Type the following command:**

#### # **more /var/adm/messages**

**3. If you want to view all logged messages, type the following command:**

# **more /var/adm/messages\***

### <span id="page-52-0"></span>Detecting Faults (Oracle ILOM Event Log)

Certain problems are recorded in the Oracle ILOM event log but not posted to the list of faults displayed by the Oracle ILOM show faulty command. Inspect the Oracle ILOM event log if you suspect a problem, but no entry appears in the Oracle ILOM show faulty command output.

#### **Related Information**

- ["Diagnostic Flowchart" on page 11](#page-24-0)
- ["View Oracle ILOM Event Log" on page 39](#page-52-1)
- ["Oracle ILOM-to-ALOM CMT Command Reference" on page 57](#page-70-0)
- *Sun SPARC Enterprise T5440 Server Installation and Setup Guide*
- *Sun SPARC Enterprise T5440 Server Administration Guide*
- *Oracle Integrated Lights Out Manager 3.0 Supplement for the Sun SPARC Enterprise T5440 Server*

<span id="page-52-1"></span>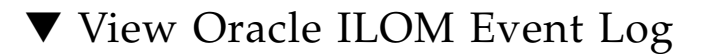

● **Type the following command:**

-> **show /SP/logs/event/list**

**Note –** The Oracle ILOM event log can also be viewed through the Oracle ILOM BUI or the ALOM CMT CLI.

If a "major" or "critical" event is found that was not expected and not included under Oracle ILOM show faulty than it may indicate a system fault. The following is an example of unexpected major events in the log.

```
-> show /sp/logs/event/list
1626 Fri Feb 15 18:57:29 2008 Chassis Log major
Feb 15 18:57:29 ERROR: [CMP0 ] Only 4 cores, up to 32 cpus are
configured because some L2_BANKS are unusable
```

```
1625 Fri Feb 15 18:57:28 2008 Chassis Log major
Feb 15 18:57:28 ERROR: System DRAM Available: 004096 MB
1624 Fri Feb 15 18:57:28 2008 Chassis Log major
Feb 15 18:57:28 ERROR: [CMP1 ] memc 1 1 unused because associated
L2 banks on CMP0 cannot be used
1623 Fri Feb 15 18:57:27 2008 Chassis Log major
Feb 15 18:57:27 ERROR: Degraded configuration: system operating at
reduced capacity
1622 Fri Feb 15 18:57:27 2008 Chassis Log major
Feb 15 18:57:27 ERROR: [CMP0] /MB/CPU0/CMP0/BR1 neither channel
populated with DIMM0 Branch 1 not configured
```
### Detecting Faults (Oracle VTS Software)

This topic includes the following:

- ["About Oracle VTS Software" on page 40](#page-53-0)
- ["Verify Installation of Oracle VTS Software" on page 41](#page-54-0)
- ["Start the Oracle VTS Browser Environment" on page 42](#page-55-0)
- ["Oracle VTS Software Packages" on page 44](#page-57-0)
- ["Useful Oracle VTS Tests" on page 45](#page-58-1)

### <span id="page-53-0"></span>About Oracle VTS Software

The Oracle VTS software features a Java-based browser environment, an ASCII-based screen interface, and a command-line interface. For more information about how to use the Oracle VTS software, see the *Oracle VTS 7.0 User's Guide.*

The Oracle Solaris OS must be running in order to use the Oracle VTS software. You also must ensure that the Oracle VTS validation test software is installed on your system.

This section describes the tasks necessary to use Oracle VTS software to exercise your server.

#### **Related Information**

- ["Diagnostic Flowchart" on page 11](#page-24-0)
- ["Verify Installation of Oracle VTS Software" on page 41](#page-54-0)

["Start the Oracle VTS Browser Environment" on page 42](#page-55-0)

- ["Oracle VTS Software Packages" on page 44](#page-57-0)
- ["Useful Oracle VTS Tests" on page 45](#page-58-1)

### <span id="page-54-0"></span>▼ Verify Installation of Oracle VTS Software

To perform this procedure, the Oracle Solaris OS must be running on the server, and you must have access to the Oracle Solaris command line.

**Note –** The Oracle VTS 7.0 software, and future compatible versions, are supported on the server.

The Oracle VTS installation process requires that you specify one of two security schemes to use when running Oracle VTS. The security scheme you choose must be properly configured in the Oracle Solaris OS for you to run the Oracle VTS software. For details, refer to the *Oracle VTS User's Guide*.

#### **1. Check for the presence of Oracle VTS packages using the** pkginfo **command.**

#### % **pkginfo -l SUNWvts SUNWvtsmn SUNWvtsr SUNWvtss SUNWvtsts**

- If the Oracle VTS software is installed, information about the packages is displayed.
- If the Oracle VTS software is not installed, you see an error message for each missing package, as in EXAMPLE: show Command Output on page 42.

See ["Oracle VTS Overview" on page 20](#page-33-0) for a list of required Oracle VTS software packages.

#### **2. If the Oracle VTS software is not installed, you can obtain the installation packages from the following places:**

- Oracle Solaris Operating System DVDs
- Download from the web. Refer to the Preface for information on how to access the web site.

**EXAMPLE:** show Command Output

...

```
ERROR: information for "SUNWvts" was not found
ERROR: information for "SUNWvtsr" was not found
```
### <span id="page-55-0"></span>▼ Start the Oracle VTS Browser Environment

For information about test options and prerequisites, refer to the *Oracle VTS 7.0 User's Guide*.

**Note –** Oracle VTS software can be run in several modes. You must perform this procedure using the default mode.

**1. Start the Oracle VTS agent and Javabridge on the server.**

```
# cd /usr/Oracle VTS/bin
# ./startOracle VTS
```
- **2. At the interface prompt, choose** C **to start the Oracle VTS client.**
- **3. Start the Oracle VTS browser environment from a web browser on the client system. Type** https://*server-name*:6789**.**

The Oracle VTS browser environment is displayed.

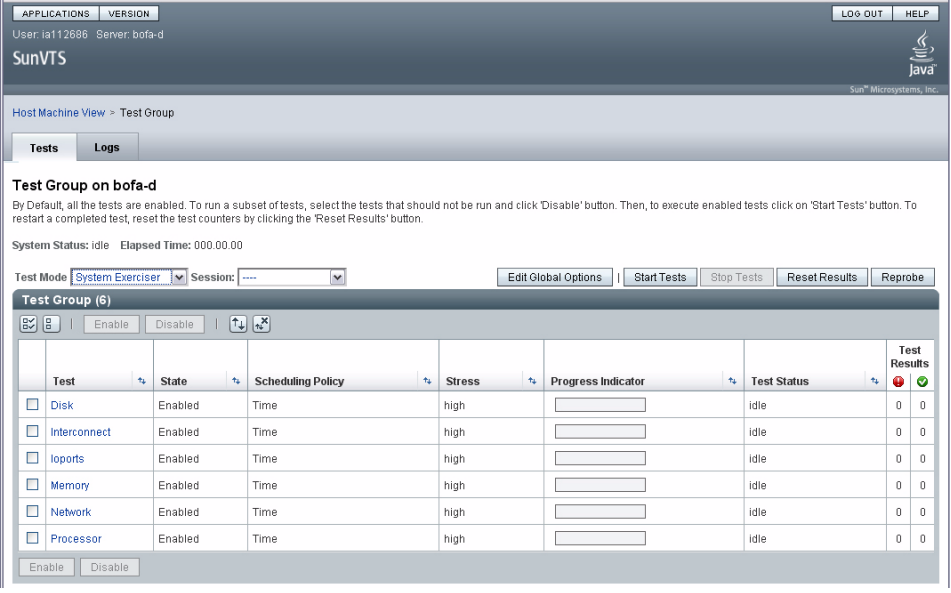

#### **4. (Optional) Select the test categories you want to run.**

Certain test categories are enabled by default. You can choose to accept these.

**Note –** [SunVTS Tests on page 45](#page-58-1) lists test categories that are especially useful to run on this server.

#### **5. (Optional) Customize individual tests.**

Click on the name of the test to select and customize individual tests.

**Tip –** Use the System Excerciser – High Stress Mode to test system operations. Use the Component Stress – High setting for the highest stress possible.

#### **6. Start testing.**

Click the Start Tests button. Status and error messages appear in the test messages area located across the bottom of the window. You can stop testing at any time by clicking the Stop button.

During testing, the Oracle VTS software logs all status and error messages. To view these messages, click the Logs tab. You can choose to view the following logs:

■ **Test Error** – Detailed error messages from individual tests.

- **Oracle VTS Test Kernel (Vtsk) Error** Error messages pertaining to the Oracle VTS software itself. Look here if the Oracle VTS software appears to be acting strangely, especially when it starts up.
- **Information** Detailed versions of all the status and error messages that appear in the test messages area.
- **Oracle Solaris OS Messages** (/var/adm/messages) A file containing messages generated by the operating system and various applications.
- **Test Messages** (/var/Oracle VTS/logs/Oracle VTS.info) A directory containing the Oracle VTS log files.

### <span id="page-57-0"></span>Oracle VTS Software Packages

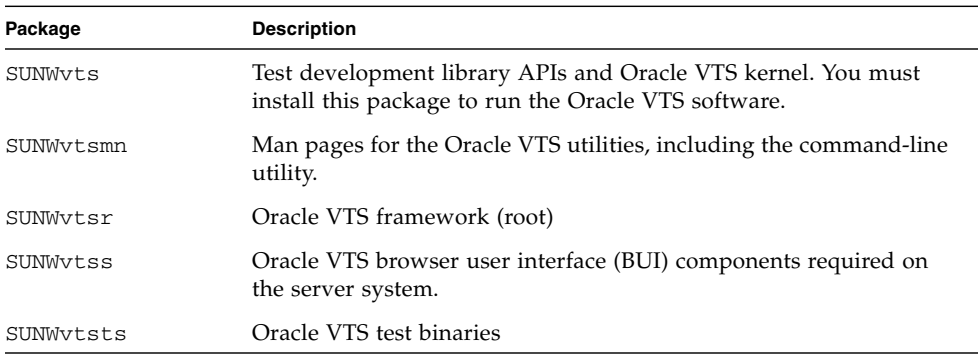

#### **Related Information**

- ["Diagnostic Flowchart" on page 11](#page-24-0)
- ["Useful Oracle VTS Tests" on page 45](#page-58-1)
- *Sun SPARC Enterprise T5440 Server Installation and Setup Guide*
- *Sun SPARC Enterprise T5440 Server Administration Guide*

### <span id="page-58-1"></span>Useful Oracle VTS Tests

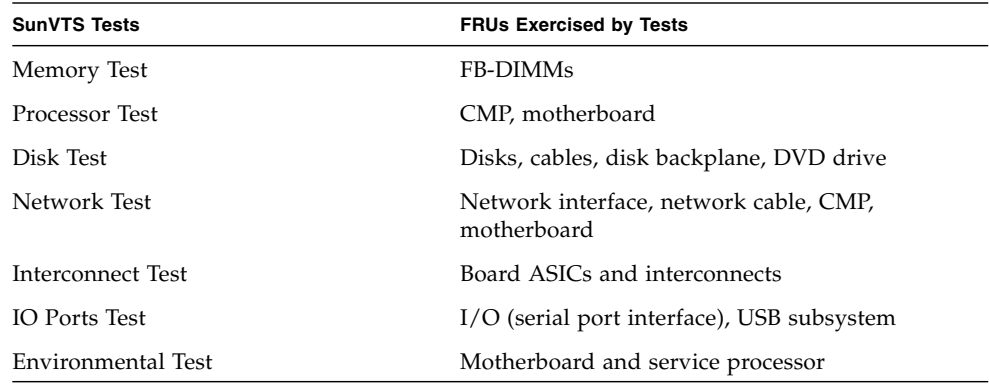

#### **Related Information**

- ["Diagnostic Flowchart" on page 11](#page-24-0)
- ["Oracle VTS Software Packages" on page 44](#page-57-0)
- *Sun SPARC Enterprise T5440 Server Installation and Setup Guide*
- *Sun SPARC Enterprise T5440 Server Administration Guide*

### <span id="page-58-0"></span>Detecting Faults Using POST

Run POST in maximum mode to detect system faults. See ["Run POST in Maximum](#page-43-0) [Mode" on page 30.](#page-43-0)

POST error messages use the following syntax:

```
c:s > ERROR: TEST = failing-test
c:s > H/W under test = FRU
c:s > Repair Instructions: Replace items in order listed by H/W under
test above
c:s > MSG = test-error-message
c:s > END_ERROR
```
In this syntax,  $c =$  the core number,  $s =$  the strand number.

Warning and informational messages use the following syntax:

```
INFO or WARNING: message
```
In the following example, POST reports a memory error at FB-DIMM location /SYS/MB/CPU0/CMP0/BR1/CH0/D0. The error was detected by POST running on core 7, strand 2.

**EXAMPLE:** show Command Output

```
7:2>7:2>ERROR: TEST = Data Bitwalk
7:2>H/W under test = /SYS/MB/CPU0/CMP0/BR1/CH0/D0
7:2>Repair Instructions: Replace items in order listed by 'H/W
under test' above.
7:2>MSG = Pin 149 failed on /SYS/MB/CPU0/CMP0/BR1/CH0/D0 (J792)
7:2>END_ERROR
7:2>Decode of Dram Error Log Reg Channel 2 bits
60000000.0000108c
7:2> 1 MEC 62 R/W1C Multiple corrected
errors, one or more CE not logged
7:2> 1 DAC 61 R/W1C Set to 1 if the error
was a DRAM access CE
7:2> 108c SYND 15:0 RW ECC syndrome.
7:2>7:2> Dram Error AFAR channel 2 = 00000000.00000000
7:2> L2 AFAR channel 2 = 00000000.00000000
```
Perform further investigation if needed.

- If POST detects a faulty device, the fault is displayed and the fault information is passed to the service processor for fault handling. Faulty FRUs are identified in fault messages using the FRU name.
- The fault is captured by the service processor, where the fault is logged, the Service Required LED is lit, and the faulty component is disabled. See EXAMPLE: Fault Detected by POST on page 53.
- Run the Oracle ILOM show faulty command to obtain additional fault information.

In this example, /SYS/MB/CPU0/CMP0/BR1/CH0/D0 is disabled. The system can boot using memory that was not disabled until the faulty component is replaced.

**Note –** You can use ASR commands to display and control disabled components. See ["Disabling Faulty Components" on page 54.](#page-67-0)

#### **Related Information**

■ ["Diagnostic Flowchart" on page 11](#page-24-0)

- ["POST Fault Management Overview" on page 20](#page-33-1)
- ["POST Fault Management Flowchart" on page 21](#page-34-0)
- *Sun SPARC Enterprise T5440 Server Administration Guide*

## Identifying Faults Detected by PSH

When a PSH fault is detected, a Oracle Solaris console message is displayed, similar to the following example.

<span id="page-60-0"></span>**EXAMPLE:** Console Message Showing Fault Detected by PSH

```
SUNW-MSG-ID: SUN4V-8000-DX, TYPE: Fault, VER: 1, SEVERITY: Minor
EVENT-TIME: Wed Sep 14 10:09:46 EDT 2005
PLATFORM: SUNW, system_name, CSN: -, HOSTNAME: wgs48-37
SOURCE: cpumem-diagnosis, REV: 1.5
EVENT-ID: f92e9fbe-735e-c218-cf87-9e1720a28004
DESC: The number of errors associated with this memory module has exceeded
acceptable levels. Refer to http://sun.com/msg/SUN4V-8000-DX for more
information.
AUTO-RESPONSE: Pages of memory associated with this memory module are being
removed from service as errors are reported.
IMPACT: Total system memory capacity will be reduced as pages are retired.
REC-ACTION: Schedule a repair procedure to replace the affected memory module.
Use fmdump -v -u <EVENT_ID> to identify the module.
```
Faults detected by the Oracle Solaris PSH facility are also reported through service processor alerts.

**Note –** You can configure Oracle ILOM to generate SNMP traps or e-mail alerts when a fault is detected by Oracle Solaris PSH. You can also configure the ALOM CMT compatibility shell to display Oracle Solaris PSH alerts. See the *Oracle Integrated Lights Out Manager 3.0 Concepts Guide*.

The following example depicts an ALOM CMT alert of the same fault reported by Oracle Solaris PSH in EXAMPLE: Console Message Showing Fault Detected by PSH on page 47.

#### **EXAMPLE:** ALOM CMT Alert of PSH Diagnosed Fault

SC Alert: Host detected fault, MSGID: SUN4V-8000-DX

The Oracle ILOM show faulty command provides summary information about the fault. See ["Detect Faults \(Oracle ILOM](#page-48-0) show faulty Command)" on page 35 for more information about the show faulty command.

**Note –** The Service Required LED is also turned on for PSH diagnosed faults.

#### **Related Information**

- ["Diagnostic Flowchart" on page 11](#page-24-0)
- ["Predictive Self-Healing Overview" on page 19](#page-32-0)
- ["Oracle ILOM-to-ALOM CMT Command Reference" on page 57](#page-70-0)
- *Sun SPARC Enterprise T5440 Server Administration Guide*
- *Oracle Integrated Lights Out Manager 3.0 Supplement for the Sun SPARC Enterprise T5440 Server*

### ▼ Detect Faults Identified by the Oracle Solaris PSH Facility (Oracle ILOM fmdump Command)

The Oracle ILOM fmdump command displays the list of faults detected by the Oracle Solaris PSH facility and identifies the faulty FRU for a particular EVENT\_ID (UUID).

**Note –** Do not use findump to verify that a FRU replacement has cleared a fault, because the output of fmdump is the same after the FRU has been replaced. Use the fmadm faulty command to verify that the fault has cleared. See ["Clear Faults](#page-66-0) [Detected by PSH" on page 53](#page-66-0).

**1. Check the event log using the** fmdump **command with** -v **for verbose output.**

In the following example, a fault is displayed, indicating the following details.

- Date and time of the fault (Jul 31 12:47:42.2007)
- Universal Unique Identifier (UUID). The UUID is unique for every fault (fd940ac2-d21e-c94a-f258-f8a9bb69d05b)
- Message identifier, which can be used to obtain additional fault information (SUN4V-8000-JA)

■ Faulted FRU. The information provided in the example includes the part number of the FRU (part=541215101) and the serial number of the FRU (serial=101083). The Location field provides the name of the FRU. In EXAMPLE: Output from the fmdump  $-v$  Command on page 49 the FRU name is MB, meaning the motherboard.

**Note –** fmdump displays the PSH event log. Entries remain in the log after the fault has been repaired.

- **2. Use the message ID to obtain more information about this type of fault.**
	- **a. In a browser, go to the Predictive Self-Healing Knowledge Article web site:** http://www.sun.com/msg
	- **b. Obtain the message ID from the console output or the Oracle ILOM** show faulty **command.**
	- **c. Enter the message ID in the SUNW-MSG-ID field, and click Lookup.**

In EXAMPLE: PSH Message Output on page 49, the message ID SUN4V-8000-JA provides information for corrective action:

#### **3. Follow the suggested actions to repair the fault.**

**EXAMPLE:** Output from the fmdump -v Command

```
# fmdump -v -u fd940ac2-d21e-c94a-f258-f8a9bb69d05b
TIME UUID SUNW-MSG-ID
Jul 31 12:47:42.2007 fd940ac2-d21e-c94a-f258-f8a9bb69d05b SUN4V-8000-JA
  100% fault.cpu.ultraSPARC-T2.misc_regs
        Problem in: cpu:///cpuid=16/serial=5D67334847
          Affects: cpu:///cpuid=16/serial=5D67334847
              FRU: hc://:serial=101083:part=541215101/motherboard=0
         Location: MB
```
**EXAMPLE:** PSH Message Output

```
CPU errors exceeded acceptable levels
Type
     Fault
Severity
    Major
Description
     The number of errors associated with this CPU has exceeded
acceptable levels.
```
Automated Response The fault manager will attempt to remove the affected CPU from service. Impact System performance may be affected. Suggested Action for System Administrator Schedule a repair procedure to replace the affected CPU, the identity of which can be determined using fmdump -v -u <EVENT\_ID>. Details The Message ID: SUN4V-8000-JA indicates diagnosis has determined that a CPU is faulty. The Oracle Solaris fault manager

arranged an automated attempt to disable this CPU....

# Clearing Faults

This section describes how to clear faults.

**Note –** Some system faults are cleared automatically.

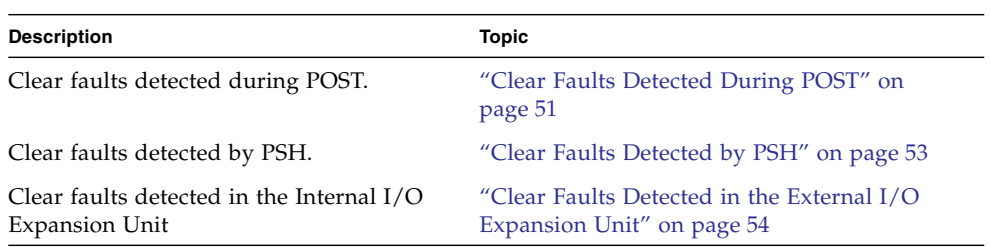

#### **Related Information**

- ["Diagnostic Flowchart" on page 11](#page-24-0)
- ["POST Fault Management Overview" on page 20](#page-33-1)
- ["Predictive Self-Healing Overview" on page 19](#page-32-0)
- *Sun SPARC Enterprise T5440 Server Administration Guide*
- *Oracle Integrated Lights Out Manager 3.0 Supplement for the Sun SPARC Enterprise T5440 Server*
- *Sun External I/O Expansion Unit Installation and Service Manual for SPARC Enterprise T5120/T5240/T5220/T5240/T5440 Servers*

### <span id="page-64-0"></span>▼ Clear Faults Detected During POST

In most cases, when POST detects a faulty component, POST logs the fault and automatically takes the failed component out of operation by placing the component in the ASR blacklist. See ["Disabling Faulty Components" on page 54.](#page-67-0)

In most cases, the replacement of the faulty FRU is detected when the service processor is reset or power cycled. In this case, the fault is automatically cleared from the system. This procedure describes how to identify a POST-detected fault and, if necessary, manually clear the fault.

**1. After replacing a faulty FRU, at the Oracle ILOM prompt use the** show faulty **command to identify POST-detected faults.**

Faults detected by POST are distinguished from other kinds of faults by the text: Forced fail. No UUID number is reported. Refer to EXAMPLE: Fault Detected by POST on page 53.

If no fault is reported, you do not need to do anything else. Do not perform the subsequent steps.

**2. Use the** component\_state **property of the component to clear the fault and remove the component from the ASR blacklist.**

Use the FRU name that was reported in the fault in Step 1:

```
-> set /SYS/MB/CPU0/CMP0/BR1/CH0/D0 component_state=Enabled
```
The fault is cleared and should not show up when you run the show faulty command. Additionally, the Service Required LED is no longer on.

**3. Reset the server.**

You must reboot the server for the component state property to take effect.

**4. At the Oracle ILOM prompt, use the** show faulty **command to verify that no faults are reported.**

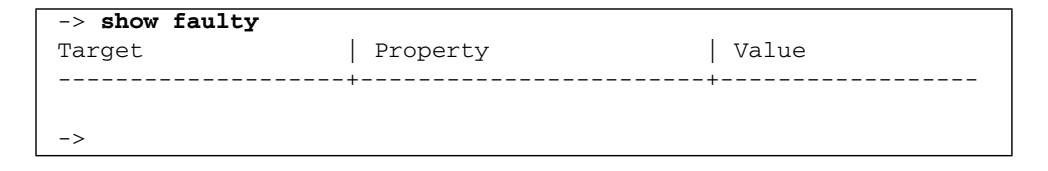

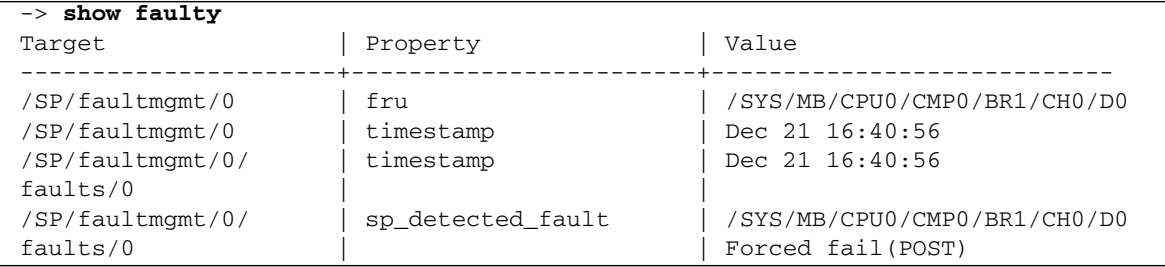

### <span id="page-66-0"></span>▼ Clear Faults Detected by PSH

When the Oracle Solaris PSH facility detects faults, the faults are logged and displayed on the console. In most cases, after the fault is repaired, the corrected state is detected by the system and the fault condition is repaired automatically. However, this repair should be verified. In cases where the fault condition is not automatically cleared, the fault must be cleared manually.

- **1. After replacing a faulty FRU, power on the server.**
- **2. At the Oracle ILOM prompt, use the** show faulty **command to identify PSH-detected faults.**
	- If no fault is reported, you do not need to do anything else. Do not perform the subsequent steps.
	- If a fault is reported, perform Step 3 and Step 4.
- **3. Use the** clear\_fault\_action **property of the FRU to clear the fault from the service processor. For example:**

```
-> set /SYS/MB/CPU0/CMP0/BR0/CH0/D0 clear_fault_action=True
Are you sure you want to clear /SYS/MB/CPU0/CMP0/BR0/CH0/D0 (y/n)? y
Set 'clear_fault_action' to 'true
```
#### **4. Clear the fault from all persistent fault records.**

In some cases, even though the fault is cleared, some persistent fault information remains and results in erroneous fault messages at boot time. To ensure that these messages are not displayed, perform the following Oracle Solaris command:

```
fmadm repair UUID
```
Example:

#### # **fmadm repair 7ee0e46b-ea64-6565-e684-e996963f7b86**

## <span id="page-67-1"></span>▼ Clear Faults Detected in the External I/O Expansion Unit

For service processor detected faults in the External I/O Expansion Unit, the fault must be manually cleared from Oracle ILOM show faulty after the problem has been repaired.

**Note –** After the problem has been repaired, the fault will also be cleared from the Oracle ILOM show faulty command by resetting the service processor.

The example below shows a problem detected in the External I/O Expansion Unit:

```
-> show faulty
Target | Property | Value
--------------------+------------------------+-------------------
-------------
/SP/faultmgmt/0 | fru | /SYS/IOX@X0TC/IOB1/LINK
/SP/faultmgmt/0 | timestamp | Feb 05 18:28:20
/SP/faultmgmt/0/ | timestamp | Feb 05 18:28:20
 faults/0 | |
/SP/faultmgmt/0/ | sp_detected_fault | Ext FRU
/SYS/IOX@X0TC/IOB1/LINK
 faults/0 | | SIGCON=0 I2C no
device response
```
● **After the problem is repaired, use the Oracle ILOM** set clear\_fault\_action **command to clear a fault in the External I/O Expansion Unit.**

```
-> set clear_fault_action=true /SYS/IOX@X0TC/IOB1/LINK
Are you sure you want to clear /SYS/IOX@X0TC/IOB1/LINK (y/n)? y
Set 'clear_fault_action' to 'true'
```
# <span id="page-67-0"></span>Disabling Faulty Components

This topic contains the following:

- ["Disabling Faulty Components Using Automatic System Recovery" on page 55](#page-68-0)
- ["Disable System Components" on page 56](#page-69-0)
- ["Re-Enable System Components" on page 56](#page-69-1)

# <span id="page-68-0"></span>Disabling Faulty Components Using Automatic System Recovery

You can use the Automatic System Recovery (ASR) feature to configure the server to automatically disable failed components until they can be replaced. The following components are managed by the ASR feature:

- UltraSPARC T2 Plus processor strands
- Memory FB-DIMMs
- $I/O$  subsystem

The database that contains the list of disabled components is referred to as the ASR blacklist (asr-db).

In most cases, POST automatically disables a faulty component. After the cause of the fault is repaired (FRU replacement, loose connector reseated, and so on), you might need to remove the component from the ASR blacklist.

**Note –** For instructions on enabling or disabling ASR, see the *Sun SPARC Enterprise T5440 Server Administration Guide*.

The ASR commands (TABLE: ASR Commands on page 55) enable you to view and manually add or remove components (asrkeys) from the ASR blacklist. You run these commands from the Oracle ILOM -> prompt.

| Command                                 | <b>Description</b>                                                                                |
|-----------------------------------------|---------------------------------------------------------------------------------------------------|
| show components                         | Displays system components and their current state.                                               |
| set asrkey component_state=<br>Enabled  | Removes a component from the asr-db blacklist,<br>where <i>asrkey</i> is the component to enable. |
| set asrkey component_state=<br>Disabled | Adds a component to the asr-db blacklist, where<br>asrkey is the component to disable.            |

**TABLE:** ASR Commands

**Note –** The *asrkeys* vary from system to system, depending on how many cores and memory are present. Use the show components command to see the *asrkeys* on a given system.

**Note –** A reset or power cycle is required after disabling or enabling a component. If the status of a component is changed, there is no effect to the system until the next reset or power cycle.

#### **Related Information**

- ["Diagnostic Flowchart" on page 11](#page-24-0)
- ["Detecting Faults" on page 32](#page-45-0)
- *Sun SPARC Enterprise T5440 Server Administration Guide*

### <span id="page-69-0"></span>▼ Disable System Components

The component\_state property disables a component by adding it to the ASR blacklist.

**1. At the** -> **prompt, set the** component\_state **property to** Disabled**:**

-> **set /SYS/MB/CPU0/CMP0/BR1/CH0/D0 component\_state=Disabled**

**2. Reset the server so that the ASR command takes effect.**

```
-> stop /SYS
Are you sure you want to stop /SYS (y/n)? y
Stopping /SYS
-> start /SYS
Are you sure you want to start /SYS (y/n)? y
Starting /SYS
```
**Note –** In the Oracle ILOM shell there is no notification when the system is actually powered off. Powering off takes about a minute. Use the show /HOST command to determine if the host has powered off.

### <span id="page-69-1"></span>▼ Re-Enable System Components

The component\_state property enables a component by removing it from the ASR blacklist.

**1. At the** -> **prompt, set the** component\_state **property to** Enabled**.**

-> **set /SYS/MB/CPU0/CMP0/BR1/CH0/D0 component\_state=Enabled**

**2. Reset the server so that the ASR command takes effect.**

```
-> stop /SYS
Are you sure you want to stop /SYS (y/n)? y
Stopping /SYS
-> start /SYS
Are you sure you want to start /SYS (y/n)? y
Starting /SYS
```
**Note –** In the Oracle ILOM shell there is no notification when the system is actually powered off. Powering off takes about a minute. Use the show /HOST command to determine if the host has powered off.

# <span id="page-70-0"></span>Oracle ILOM-to-ALOM CMT Command Reference

The following table describes the typical commands for servicing a server. For descriptions of all ALOM CMT commands, issue the help command or refer to the following documents:

■ *Oracle Integrated Lights Out Manager 3.0 Concepts Guide*

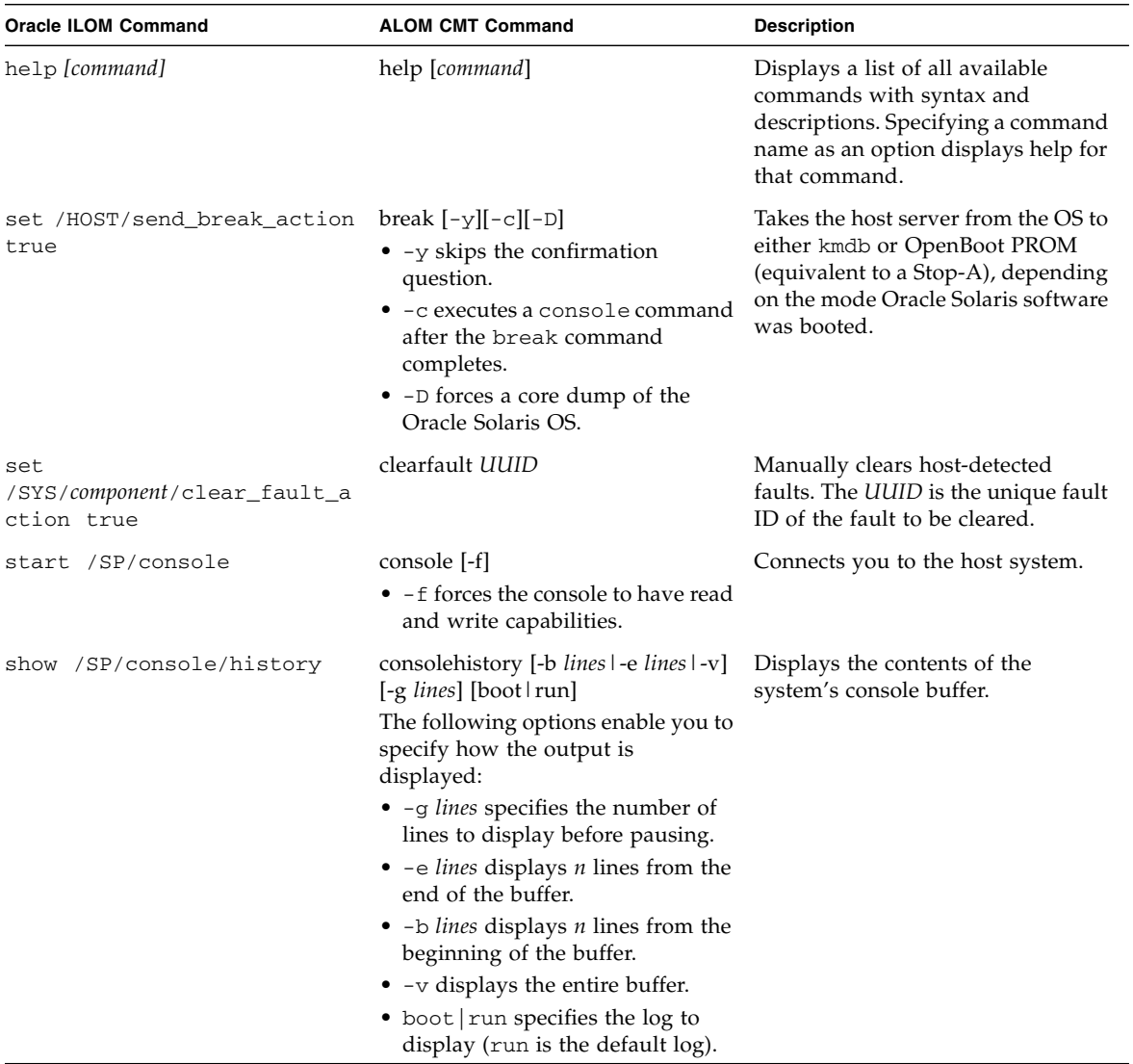

■ *Oracle Integrated Lights Out Manager 3.0 Supplement for the Sun SPARC Enterprise T5440 Server*
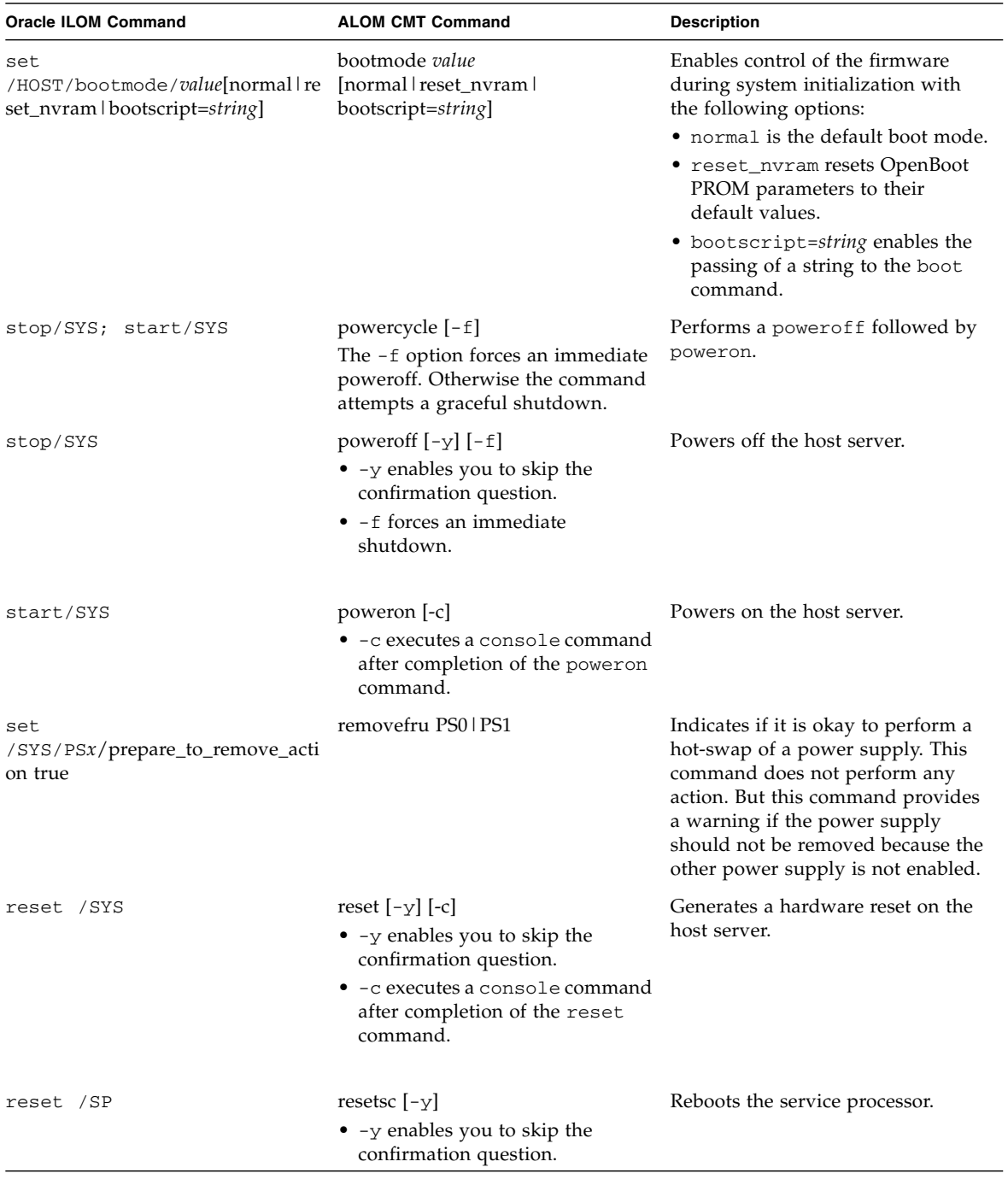

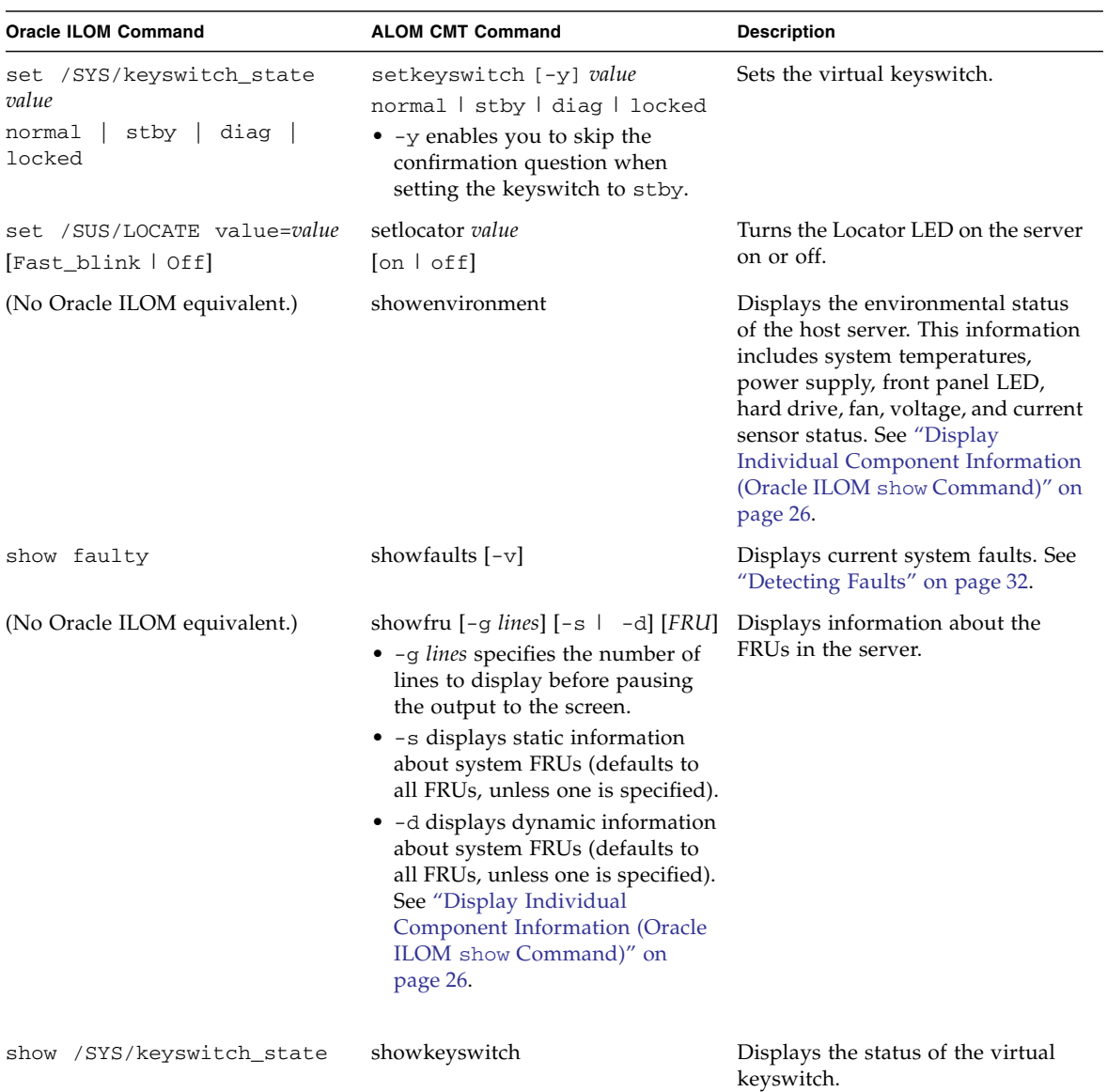

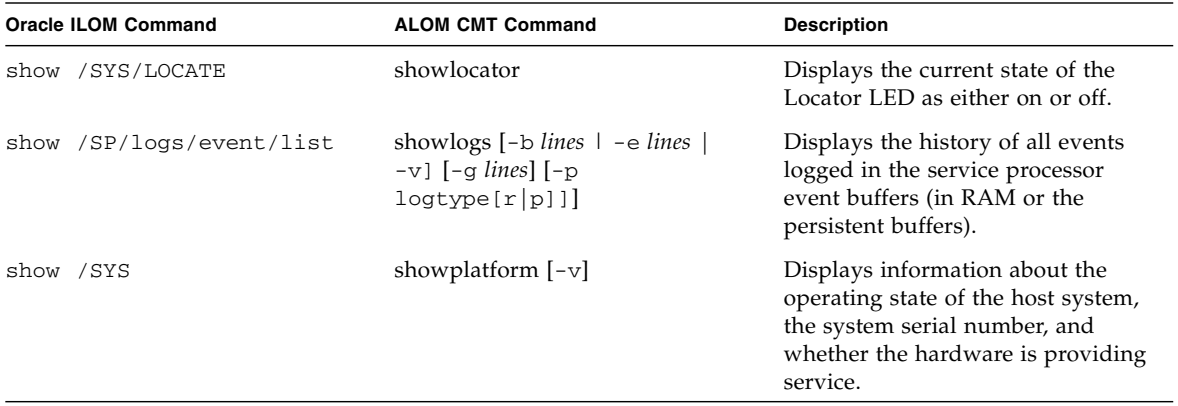

The following table shows typical combinations of ALOM CMT variables and associated POST modes.

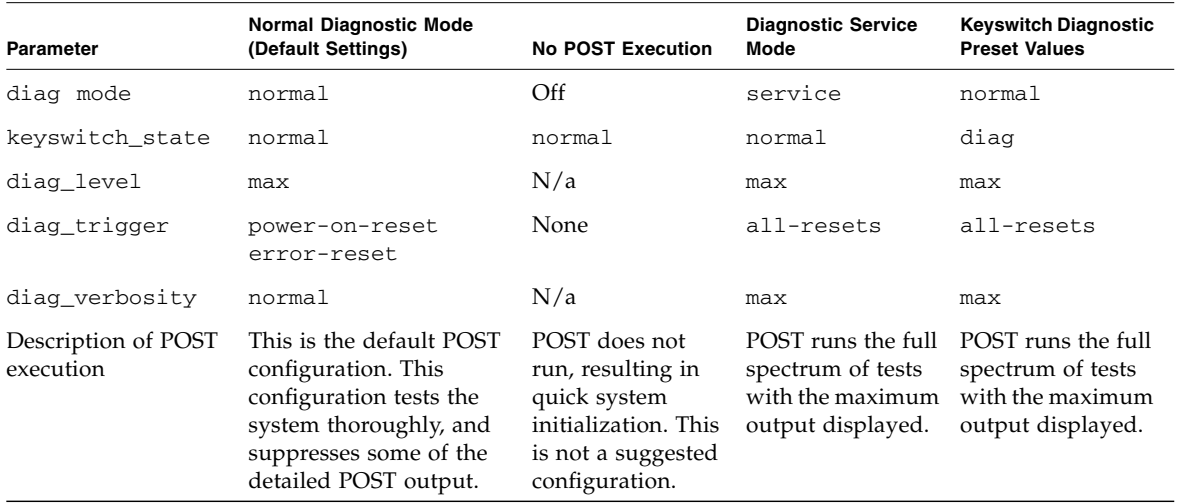

#### **Related Information**

- ["Diagnostic Flowchart" on page 11](#page-24-0)
- ["Detecting Faults Using LEDs" on page 32](#page-45-1)
- ["Oracle ILOM-to-ALOM CMT Command Reference" on page 57](#page-70-0)
- *Sun SPARC Enterprise T5440 Server Administration Guide*
- *Oracle Integrated Lights Out Manager 3.0 Supplement for the Sun SPARC Enterprise T5440 Server*

# Preparing to Service the System

These topics describe how to prepare the server for servicing.

- ["Safety Information" on page 63](#page-76-0)
- ["Required Tools" on page 66](#page-79-0)
- ["Obtain the Chassis Serial Number" on page 66](#page-79-1)
- ["Obtain the Chassis Serial Number Remotely" on page 66](#page-79-2)
- ["Powering Off the System" on page 67](#page-80-0)
- ["Extending the Server to the Maintenance Position" on page 69](#page-82-0)
- ["Remove the Server From the Rack" on page 71](#page-84-0)
- ["Perform Electrostatic Discharge Antistatic Prevention Measures" on page 73](#page-86-0)
- ["Remove the Top Cover" on page 73](#page-86-1)

#### **Related Information**

- *"Managing Faults"* on page 9
- ["Servicing Customer-Replaceable Units" on page 77](#page-90-0)
- ["Servicing Field-Replaceable Units" on page 123](#page-136-0)
- ["Returning the Server to Operation" on page 157](#page-170-0)

# <span id="page-76-1"></span><span id="page-76-0"></span>Safety Information

The following topics describe important safety information that you need to know prior to removing or installing parts in the server:

- ["Observing Important Safety Precautions" on page 64](#page-77-0)
- ["Safety Symbols" on page 64](#page-77-1)
- ["Electrostatic Discharge Safety Measures" on page 65](#page-78-0)

## <span id="page-77-0"></span>Observing Important Safety Precautions

For your protection, observe the following safety precautions when setting up your equipment:

- Follow all cautions and instructions marked on the equipment and described in the documentation shipped with your system.
- Follow all cautions and instructions marked on the equipment and described in the *Sun SPARC Enterprise T5440 Server Safety and Compliance Guide*.
- Ensure that the voltage and frequency of your power source match the voltage and frequency inscribed on the equipment's electrical rating label.
- Follow the electrostatic discharge safety practices as described in this section.

### **Related Information**

- ["Safety Symbols" on page 64](#page-77-1)
- ["Handling Electronic Components" on page 65](#page-78-1)
- ["Electrostatic Discharge Safety Measures" on page 65](#page-78-0)

# Safety Symbols

Note the meanings of the following symbols that might appear in this document:

<span id="page-77-1"></span>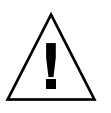

**Caution –** There is a risk of personal injury or equipment damage. To avoid personal injury and equipment damage, follow the instructions.

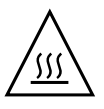

**Caution** – Hot surface. Avoid contact. Surfaces are hot and might cause personal injury if touched.

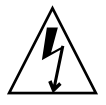

**Caution** – Hazardous voltages are present. To reduce the risk of electric shock and danger to personal health, follow the instructions.

### **Related Information**

■ ["Safety Information" on page 63](#page-76-0)

### <span id="page-78-0"></span>Electrostatic Discharge Safety Measures

This topic includes the following:

- ["Handling Electronic Components" on page 65](#page-78-1)
- ["Antistatic Wrist Strap" on page 65](#page-78-2)
- ["Antistatic Mat" on page 65](#page-78-3)

### Handling Electronic Components

Electrostatic discharge (ESD) sensitive devices, such as the motherboard, PCI cards, hard drives, and memory modules require special handling.

<span id="page-78-1"></span>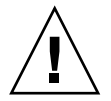

**Caution** – Circuit boards and hard drives contain electronic components that are extremely sensitive to static electricity. Ordinary amounts of static electricity from clothing or the work environment can destroy the components located on these boards. Do not touch the components along their connector edges.

<span id="page-78-2"></span>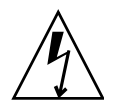

**Caution –** You must disconnect both power supplies before servicing any of the components documented in this chapter.

### Antistatic Wrist Strap

Wear an antistatic wrist strap and use an antistatic mat when handling components such as hard drive assemblies, circuit boards, or PCI cards. When servicing or removing server components, attach an antistatic strap to your wrist and then to a metal area on the chassis. Following this practice equalizes the electrical potentials between you and the server.

**Note –** An antistatic wrist strap is no longer included in the server accessory kit. However, antistatic wrist straps are still included with options.

### <span id="page-78-3"></span>Antistatic Mat

Place ESD-sensitive components such as motherboards, memory, and other PCBs on an antistatic mat.

# <span id="page-79-0"></span>Required Tools

- Antistatic wrist strap
- Antistatic mat
- No. 1 Phillips screwdriver
- No. 2 Phillips screwdriver
- 7 mm hex driver
- No. 1 flat-blade screwdriver (battery removal)
- Pen or pencil (power on server)

# <span id="page-79-1"></span>▼ Obtain the Chassis Serial Number

To obtain support for your system, you need your chassis serial number.

● **The chassis serial number is located on a sticker that is on the front of the server and another sticker on the side of the server.**

# <span id="page-79-2"></span>▼ Obtain the Chassis Serial Number Remotely

● **Use the Oracle ILOM** show /SYS **command to obtain the chassis serial number.**

```
-> show /SYS
/SYS
    Targets:
         SERVICE
         LOCATE
         ACT
         PS_FAULT
         TEMP_FAULT
        FAN_FAULT
...
```

```
 Properties:
     type = Host System
     keyswitch_state = Normal
    product name = T5440 product_serial_number = 0723BBC006
     fault_state = OK
     clear_fault_action = (none)
     power_state = On
 Commands:
     cd
     reset
     set
     show
     start
     stop
```
# <span id="page-80-2"></span><span id="page-80-0"></span>Powering Off the System

**Note –** Additional information about powering off the system is located in the *Sun SPARC Enterprise T5440 Server Administration Guide*.

This topic includes the following:

- ["Power Off \(Command Line\)" on page 67](#page-80-1)
- ["Power Off \(Graceful Shutdown\)" on page 68](#page-81-0)
- ["Power Off \(Emergency Shutdown\)" on page 68](#page-81-1)
- ["Disconnect Power Cords From the Server" on page 68](#page-81-2)

## <span id="page-80-1"></span>▼ Power Off (Command Line)

### **1. Shut down the Solaris OS.**

At the Solaris prompt, type:

```
# shutdown -g0 -i0 -y
```

```
# svc.startd: The system is coming down. Please wait.
svc.startd: 91 system services are now being stopped.
Jun 12 19:46:57 wgs41-58 syslogd: going down on signal 15
```

```
svc.stard: The system is down.
syncing file systems...done
Program terminated
r)eboot o)k prompt, h)alt?
```
**2. Switch from the system console prompt to the service processor console prompt. Type:**

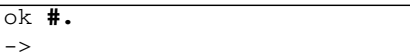

**3. From the Oracle ILOM -> prompt, type:**

```
-> stop /SYS
Are you sure you want to stop /SYS (y/n)? y
Stopping /SYS
->
```
**Note –** To perform an immediate shutdown, use the stop -force -script /SYS command. Ensure that all data is saved before entering this command.

## <span id="page-81-0"></span>▼ Power Off (Graceful Shutdown)

● **Press and release the Power button.**

If necessary, use a pen or pencil to press the Power button.

<span id="page-81-1"></span>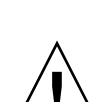

## ▼ Power Off (Emergency Shutdown)

**Caution** – All applications and files will be closed abruptly without saving changes. File system corruption might occur.

**Press and hold the Power button for four seconds.** 

<span id="page-81-2"></span>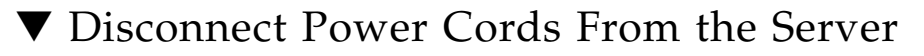

● **Unplug all power cords from the server.**

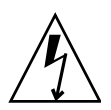

# <span id="page-82-0"></span>Extending the Server to the Maintenance Position

This topic includes the following:

- ["Components Serviced in the Maintenance Position" on page 69](#page-82-1)
- ["Extend the Server to the Maintenance Position" on page 70](#page-83-0)

## <span id="page-82-1"></span>Components Serviced in the Maintenance Position

The following components can be serviced with the server in the maintenance position:

- Fan trays
- CMP/memory modules
- FB-DIMMs
- PCIe/XAUI cards
- Service processor
- Power supply backplane
- Hard drive backplane

### **Related Information**

- ["Front Panel Diagram" on page 3](#page-14-0)
- ["Rear Panel Diagram" on page 6](#page-17-0)
- ["Extend the Server to the Maintenance Position" on page 70](#page-83-0)

### <span id="page-83-1"></span><span id="page-83-0"></span>▼ Extend the Server to the Maintenance Position

**1. (Optional) Use the** set /SYS/LOCATE **command from the** -> **prompt to locate the system that requires maintenance.**

#### -> **set /SYS/LOCATE value=Fast\_Blink**

Once you have located the server, press the Locator LED and button to turn it off.

**2. Verify that no cables will be damaged or will interfere when the server is extended.**

Although the cable management arm (CMA) that is supplied with the server is hinged to accommodate extending the server, you should ensure that all cables and cords are capable of extending.

**3. From the front of the server, release the two slide release latches (**FIGURE: Extending the Server Into the Maintenance Position on page 70**).**

Squeeze the slide rail locks to release the slide rails.

 $\overline{2}$ 1

**FIGURE:** Extending the Server Into the Maintenance Position

#### **Figure Legend**

- **1** Slide Rail Lock
- **2** Inner Rail Release Button

**4. While squeezing the slide rail locks, slowly pull the server forward until it is locked in the service position.**

# <span id="page-84-0"></span>▼ Remove the Server From the Rack

The server must be removed from the rack to remove or install the following components:

■ Motherboard

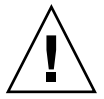

**Caution –** Two people must dismount and carry the chassis.

- **1. Disconnect all the cables and power cords from the server.**
- **2. Extend the server to the maintenance position.**

See ["Extending the Server to the Maintenance Position" on page 69](#page-82-0).

**3. Disconnect the CMA.**

Pull out the retention pin that secures the cable management arm (CMA) to the rack rail (FIGURE: Removing the Server From the Rack on page 72). Slide the CMA out of the end of the inner glide. The CMA is still attached to the cabinet, but the server is now disconnected from the CMA.

**FIGURE:** Removing the Server From the Rack

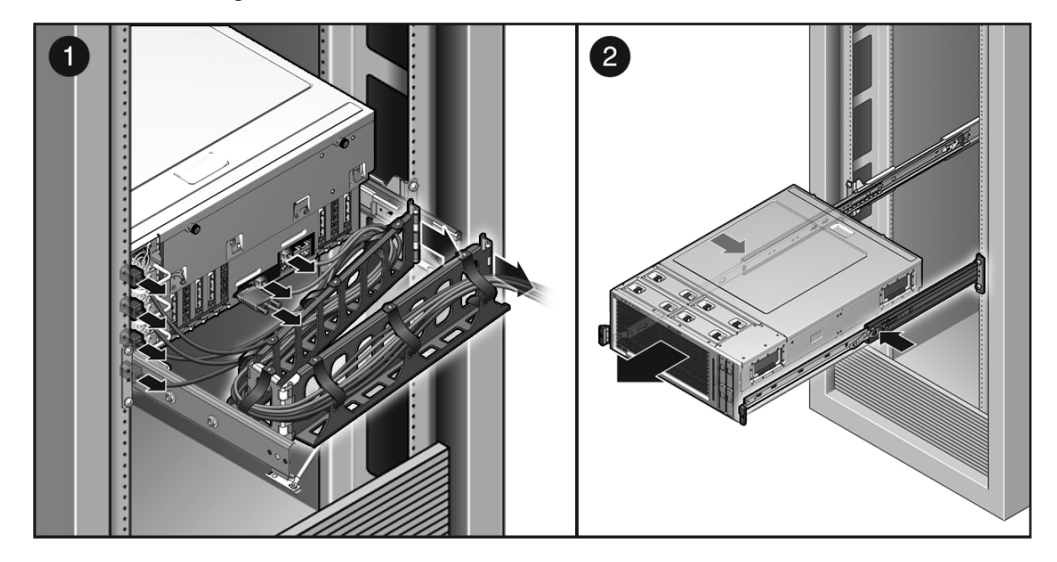

#### **Figure Legend**

- **1** Disconnect system cables and CMA.
- **2** Press inner rail release buttons to remove the server from the rack.

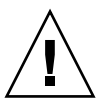

**Caution –** Use two people to dismount and carry the chassis.

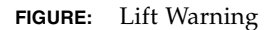

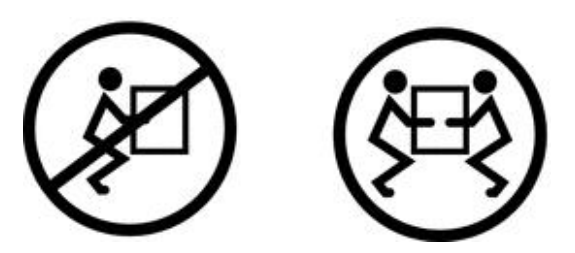

- **4. From the front of the server, press inner rail release buttons and pull the server forward until it is free of the rack rails.**
- **5. Set the server on a sturdy work surface.**

# <span id="page-86-0"></span>▼ Perform Electrostatic Discharge – Antistatic Prevention Measures

**1. Prepare an antistatic surface to set parts on during the removal, installation, or replacement process.**

Place ESD-sensitive components such as the printed circuit boards on an antistatic mat. The following items can be used as an antistatic mat:

- Antistatic bag used to wrap a replacement part
- ESD mat
- A disposable ESD mat (shipped with some replacement parts or optional system components)

#### **2. Attach an antistatic wrist strap.**

When servicing or removing server components, attach an antistatic strap to your wrist and then to a metal area on the chassis.

# <span id="page-86-1"></span>▼ Remove the Top Cover

Before you begin, complete these tasks:

- Read the section, ["Safety Information" on page 63.](#page-76-0)
- Power off the server using one of the methods described in the section, ["Powering](#page-80-0) [Off the System" on page 67](#page-80-0).
- ["Extend the Server to the Maintenance Position" on page 70](#page-83-0)
- ["Perform Electrostatic Discharge Antistatic Prevention Measures" on page 73](#page-86-0)
- **1. Loosen the two captive No. 2 Phillips screws at the rear edge of the top panel.**
- **2. Slide the top cover to the rear about 0.5 inch (12.7 mm).**
- **3. Remove the top cover.**

Lift up and remove the cover.

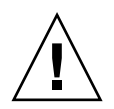

**Caution –** If the top cover is removed before the server is powered off, the server will immediately disable the front panel Power button and shut down. After such an event, you must replace the top cover and use the poweron command to power on the server. See ["Power On the Server" on page 161.](#page-174-0)

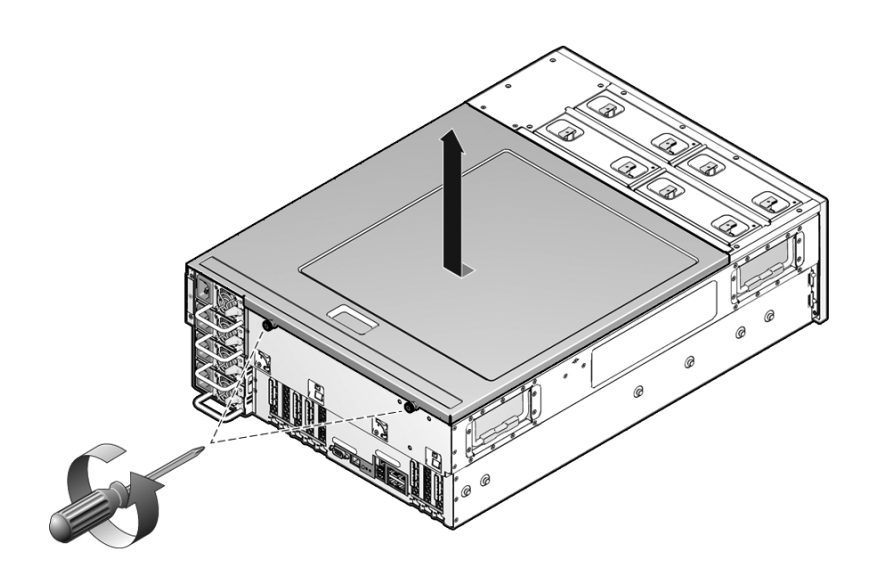

# <span id="page-90-0"></span>Servicing Customer-Replaceable Units

These topics describe how to service customer-replaceable units (CRUs) in the server.

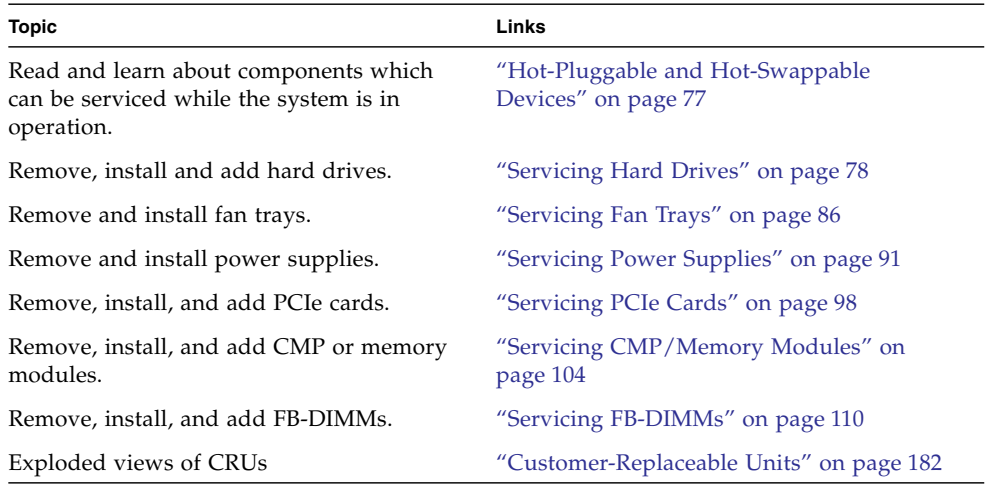

#### **Related Information**

■ ["Servicing Field-Replaceable Units" on page 123](#page-136-0)

# <span id="page-90-1"></span>Hot-Pluggable and Hot-Swappable Devices

Hot-pluggable devices are those devices that you can remove and install while the server is running. However, you must perform administrative tasks before or after installing the hardware (for example, mounting a hard drive). The following devices are hot-pluggable:

■ Hard drives

Hot-swappable devices are those devices that can be removed and installed while the server is running without affecting the rest of the server's capabilities. The following devices are hot-swappable:

- Fan trays
- Power supplies

**Note –** The chassis-mounted hard drives can be hot-swappable, depending on how they are configured.

#### **Related Information**

- ["Servicing Hard Drives" on page 78](#page-91-0)
- ["Servicing Fan Trays" on page 86](#page-99-0)
- ["Servicing Power Supplies" on page 91](#page-104-0)
- ["Server Components" on page 181](#page-194-0)

# <span id="page-91-0"></span>Servicing Hard Drives

This topic includes the following:

- ["About Hard Drives" on page 78](#page-91-1)
- ["Remove a Hard Drive \(Hot-Plug\)" on page 79](#page-92-0)
- ["Install a Hard Drive \(Hot-Plug\)" on page 81](#page-94-0)
- ["Remove a Hard Drive" on page 83](#page-96-0)
- ["Install a Hard Drive" on page 84](#page-97-0)
- ["Hard Drive Device Identifiers" on page 85](#page-98-0)
- ["Hard Drive LEDs" on page 86](#page-99-1)

### <span id="page-91-1"></span>About Hard Drives

The hard drives in the server are hot-pluggable, but this capability depends on how the hard drives are configured. To hot-plug a drive you must take the drive offline before you can safely remove it. Taking a drive offline prevents any applications from accessing it, and removes the logical software links to it.

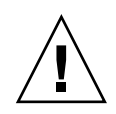

**Caution –** You must use hard drives designed for this server, which have a vented front panel to allow adequate airflow to internal system components. Installing inappropriate hard drives could result in an overtemperature condition.

The following situations inhibit your ability to hot-plug a drive:

- If the hard drive contains the operating system, and the operating system is not mirrored on another drive.
- If the hard drive cannot be logically isolated from the online operations of the server.

If your drive falls into one of these conditions, you must power off the server before you replace the hard drive.

### **Related Information**

- ["Identifying Server Components" on page 1](#page-12-0)
- *"*Managing Faults" on page 9
- ["Powering Off the System" on page 67](#page-80-2)
- ["Hot-Pluggable and Hot-Swappable Devices" on page 77](#page-90-1)
- ["Hard Drive Device Identifiers" on page 85](#page-98-0)
- ["Hard Drive LEDs" on page 86](#page-99-1)
- ["Server Components" on page 181](#page-194-0)

## <span id="page-92-0"></span>▼ Remove a Hard Drive (Hot-Plug)

Removing a hard drive from the server is a three-step process. You must first identify the drive you want to remove, unconfigure that drive from the server, and then manually remove the drive from the chassis.

**Note –** See ["Hard Drive Device Identifiers" on page 85](#page-98-0) for information about identifying hard drives.

Before you begin, complete these tasks:

■ Read the section, ["Safety Information" on page 63.](#page-76-1)

**1. At the Solaris prompt, issue the** cfgadm -al **command to list all drives in the device tree, including drives that are not configured. Type:**

```
# cfgadm -al
```
This command should identify the Ap\_id for the hard drive you wish to remove, as in EXAMPLE: Sample Ap\_id Output on page 81.

**2. Issue the** cfgadm -c unconfigure **command to unconfigure the disk.** For example, type:

```
# cfgadm -c unconfigure c0::dsk/d1t1d1
```
where  $c0:dsk/c0t1d1$  is the disk that you are trying to unconfigure.

**3. Wait until the blue Ready-to-Remove LED lights.**

This LED will help you identify which drive is unconfigured and can be removed.

**4. On the drive you plan to remove, push the hard drive release button to open the latch.**

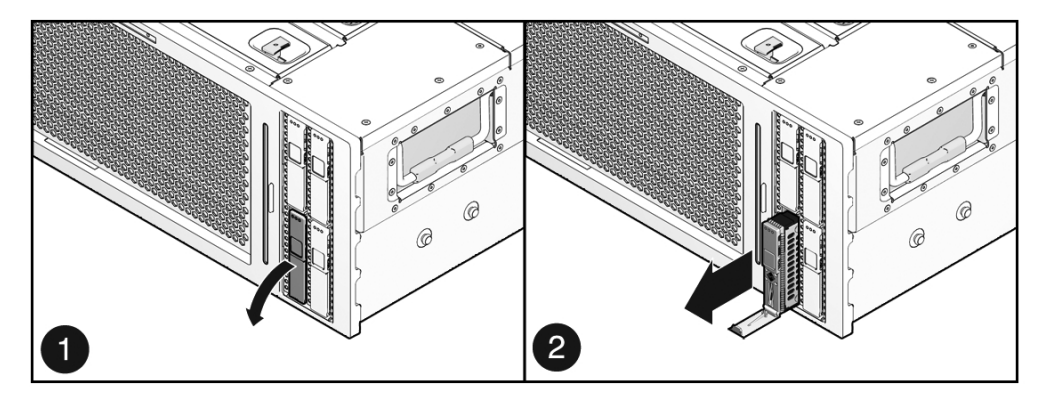

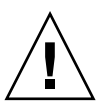

**Caution –** The latch is not an ejector. Do not bend the latch too far. Doing so can damage the latch.

**5. Grasp the latch and pull the drive out of the drive slot.**

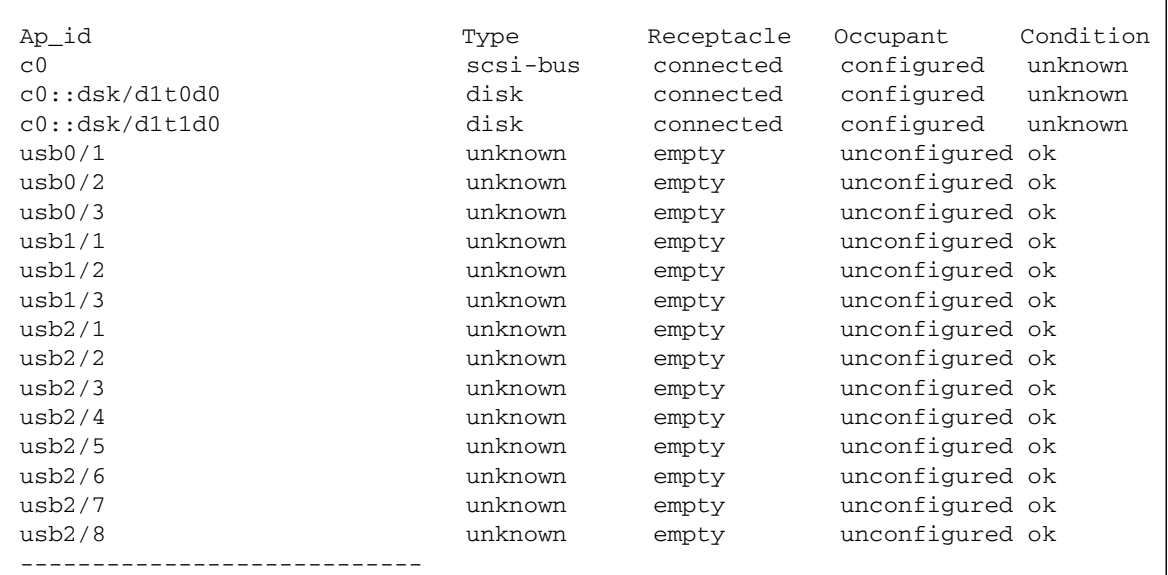

**EXAMPLE:** Sample Ap\_id Output

### <span id="page-94-0"></span>▼ Install a Hard Drive (Hot-Plug)

Installing a hard drive into the server is a two-step process. You must first install a hard drive into the desired drive slot. Then you must configure that drive to the server.

Perform the following process to install a hard drive.

**1. If necessary, remove the blank panel from the chassis.**

**Note –** The server might have up to three blank panels covering unoccupied drive slots.

#### **2. Align the replacement drive to the drive slot.**

Hard drives are physically addressed according to the slot in which they are installed. If you removed an existing hard drive from a slot in the server, you must install the replacement drive in the same slot as the drive that was removed.

**3. Slide the drive into the drive slot until it is fully seated.**

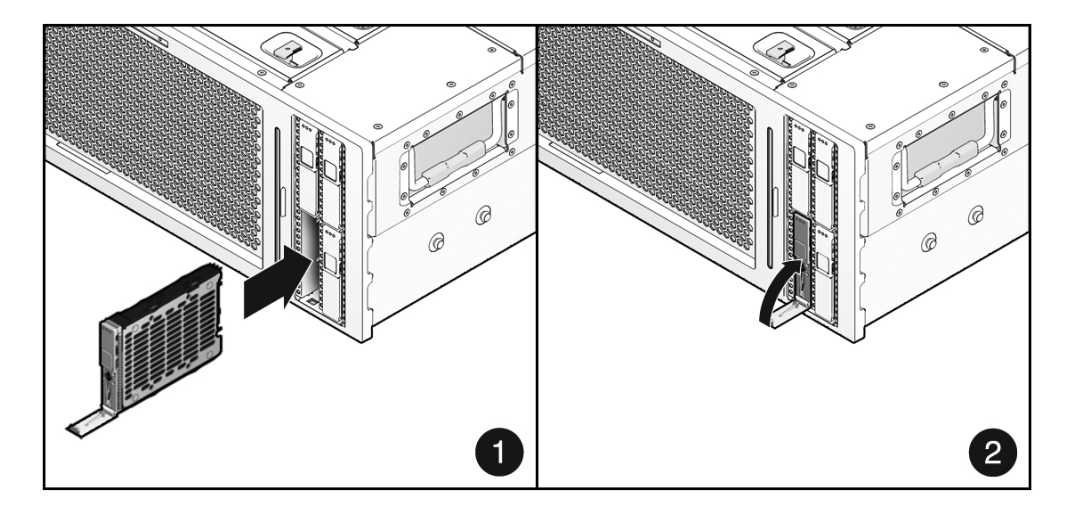

- **4. Close the latch to lock the drive in place.**
- **5. At the Solaris prompt, type the** cfgadm -al **command to list all drives in the device tree, including any drives that are not configured. Type:**

#### # **cfgadm -al**

This command should help you identify the Ap\_id for the hard drive you installed. For an output example refer to EXAMPLE: Sample Ap\_id Output on page 83.

**6. Type the** cfgadm -c configure **command to configure the disk.**

For example, type:

# **cfgadm -c configure c0::sd1**

where  $c0::sd1$  is the disk that you are trying to configure.

- **7. Wait until the blue Ready-to-Remove LED is no longer lit on the drive that you installed.**
- **8. At the Solaris prompt, type the** cfgadm -al **command to list all drives in the device tree, including any drives that are not configured. Type:**

# **cfgadm -al**

This command should identify the Ap\_id for the hard drive that you installed. The drive you installed should be is configured.

#### **9. Type the** iostat -E **command. Type:**

#### # **iostat -E**

The iostat -E command displays information about your system's installed devices such as manufacturer, model number, serial number, size, and system error statistics.

**EXAMPLE:** Sample Ap\_id Output

| Ap_id                   | Type     | Receptacle | Occupant             | Condition |
|-------------------------|----------|------------|----------------------|-----------|
| C <sub>0</sub>          | scsi-bus | connected  | configured           | unknown   |
| c0::dsk/d1t0d0          | disk     | connected  | configured           | unknown   |
| c0:sd1                  | disk     | connected  | unconfigured unknown |           |
| $\text{usb0}/1$         | unknown  | empty      | unconfigured ok      |           |
| $\text{usb}0/2$         | unknown  | empty      | unconfigured ok      |           |
| usp0/3                  | unknown  | empty      | unconfigured ok      |           |
| usp1/1                  | unknown  | empty      | unconfigured ok      |           |
| usp1/2                  | unknown  | empty      | unconfigured ok      |           |
| usp1/3                  | unknown  | empty      | unconfigured ok      |           |
| $\frac{\text{usp2}}{1}$ | unknown  | empty      | unconfigured ok      |           |
| usp2/2                  | unknown  | empty      | unconfigured ok      |           |
| usp2/3                  | unknown  | empty      | unconfigured ok      |           |
| usp2/4                  | unknown  | empty      | unconfigured ok      |           |
| usp2/5                  | unknown  | empty      | unconfigured ok      |           |
| $\frac{\text{usp2}}{6}$ | unknown  | empty      | unconfigured ok      |           |
| usp2/7                  | unknown  | empty      | unconfigured ok      |           |
| usp2/8                  | unknown  | empty      | unconfigured ok      |           |
|                         |          |            |                      |           |

### <span id="page-96-0"></span>▼ Remove a Hard Drive

If you are removing a hard drive as a prerequisite for another service procedure, follow the steps in this section.

Before you begin, complete these tasks:

- Read the section, ["Safety Information" on page 63.](#page-76-1)
- Power off the server, using one of the methods described in the section, ["Powering](#page-80-2) [Off the System" on page 67](#page-80-2).
- "Perform Electrostatic Discharge Antistatic Prevention Measures" on page 73

Do the following :

**1. Note the location of each hard drive.**

**Note –** You must install each hard drive in the same bay from which it was removed.

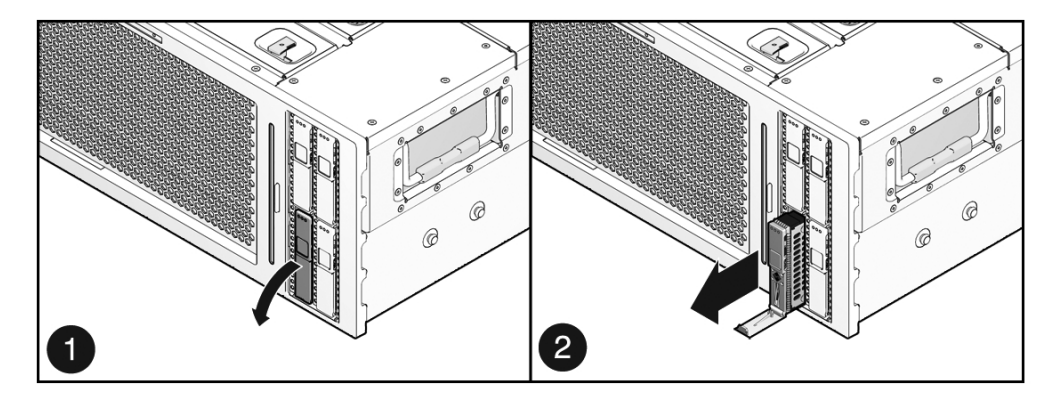

**2. Press the hard drive latch release button.**

**3. Slide the hard drive out of its bay.**

## <span id="page-97-0"></span>▼ Install a Hard Drive

If you are installing a hard drive after servicing another component in the system, do the following:

**1. Align the replacement drive to the drive slot.**

Hard drives are physically addressed according to the slot in which they are installed. If you removed an existing hard drive from a slot in the server, you must install the replacement drive in the same slot as the drive that was removed.

**2. Slide the drive into the drive slot until it is fully seated.**

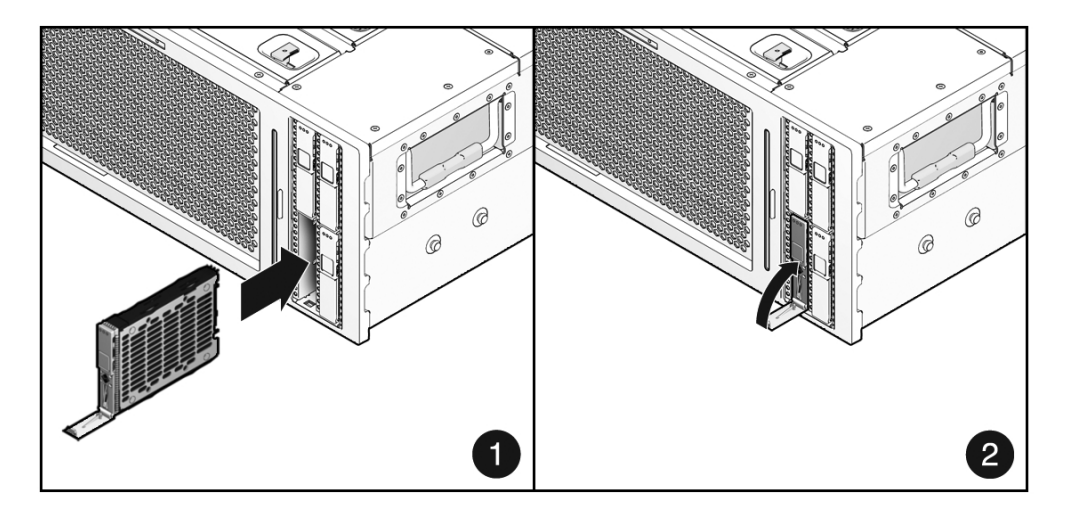

- **3. Close the latch to lock the drive in place.**
- **4. If you performed any additional service procedures, see** ["Power On the Server"](#page-174-0) [on page 161](#page-174-0)**.**

### <span id="page-98-0"></span>Hard Drive Device Identifiers

The following table lists physical drive locations and their corresponding default path names in OpenBoot PROM and Solaris for the server.

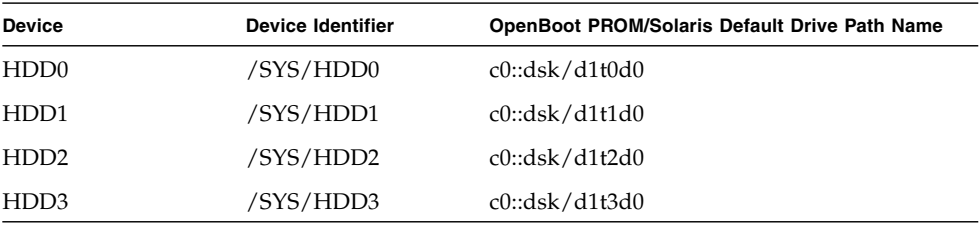

**Note –** Hard drive names in Oracle ILOM messages are displayed with the full FRU name, such as /SYS/HDD0.

### **Related Information**

■ ["Hard Drive LEDs" on page 86](#page-99-1)

### <span id="page-99-1"></span>Hard Drive LEDs

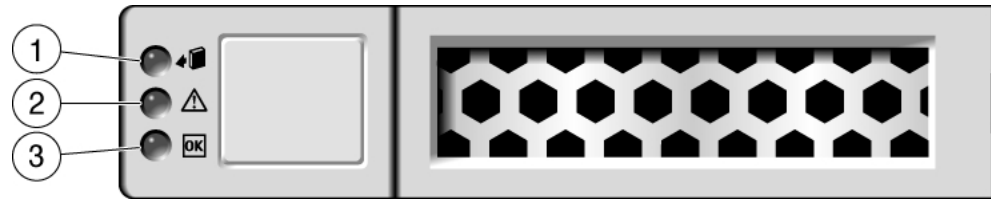

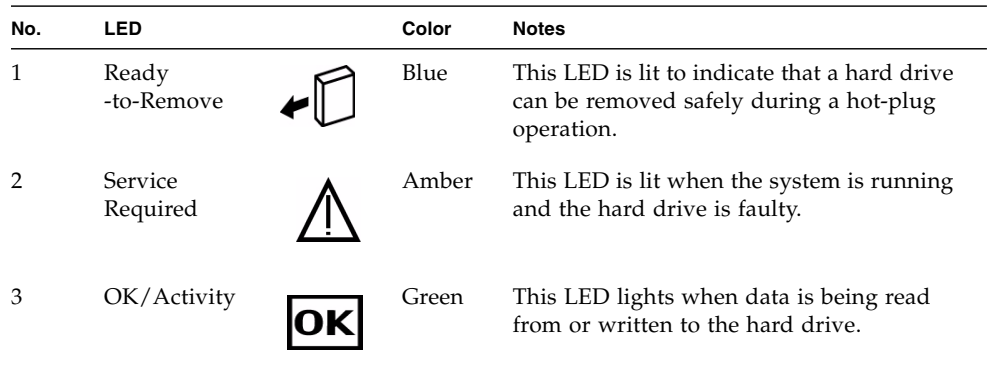

The front and rear panel Service Required LEDs are also lit if the system detects a hard drive fault.

### **Related Information**

■ ["Hard Drive Device Identifiers" on page 85](#page-98-0)

# <span id="page-99-0"></span>Servicing Fan Trays

This topic includes the following:

- ["About Fan Trays" on page 87](#page-100-0)
- ["Remove a Fan Tray \(Hot-Swap\)" on page 87](#page-100-1)
- ["Install a Fan Tray \(Hot-Swap\)" on page 88](#page-101-0)
- ["Remove a Fan Tray" on page 89](#page-102-0)
- ["Install a Fan Tray" on page 90](#page-103-0)
- ["Fan Tray Device Identifiers" on page 90](#page-103-1)

■ ["Fan Tray Fault LED" on page 91](#page-104-1)

### <span id="page-100-0"></span>About Fan Trays

Four fan trays are located toward the front of the server, arranged in two  $N+1$ redundant pairs. Each fan tray contains a fan mounted in an integrated, hot-swappable CRU. If a fan tray fails, replace it as soon as possible to maintain server availability.

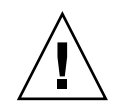

**Caution** – Hazardous moving parts. Unless the power to the server is completely shut down, the only service permitted in the fan compartment is the replacement of the fan trays by trained personnel.

### **Related Information**

- ["Identifying Server Components" on page 1](#page-12-0)
- ["Managing Faults" on page 9](#page-22-0)
- ["Powering Off the System" on page 67](#page-80-2)
- ["Hot-Pluggable and Hot-Swappable Devices" on page 77](#page-90-1)
- ["Fan Tray Device Identifiers" on page 90](#page-103-1)
- ["Fan Tray Fault LED" on page 91](#page-104-1)
- ["Server Components" on page 181](#page-194-0)

### <span id="page-100-1"></span>▼ Remove a Fan Tray (Hot-Swap)

Before you begin, complete these tasks:

- Read the section, ["Safety Information" on page 63.](#page-76-1)
- Perform the task, ["Extend the Server to the Maintenance Position" on page 70.](#page-83-1)
- Perform the task, "Perform Electrostatic Discharge Antistatic Prevention Measures" on page 73.

Do the following :

**1. Identify the fan tray to be removed.**

See ["Fan Tray Device Identifiers" on page 90](#page-103-1) and ["Fan Tray Fault LED" on](#page-104-1) [page 91](#page-104-1).

**2. Press the fan tray latches toward the center of the fan tray and pull the fan tray up and out of the system.**

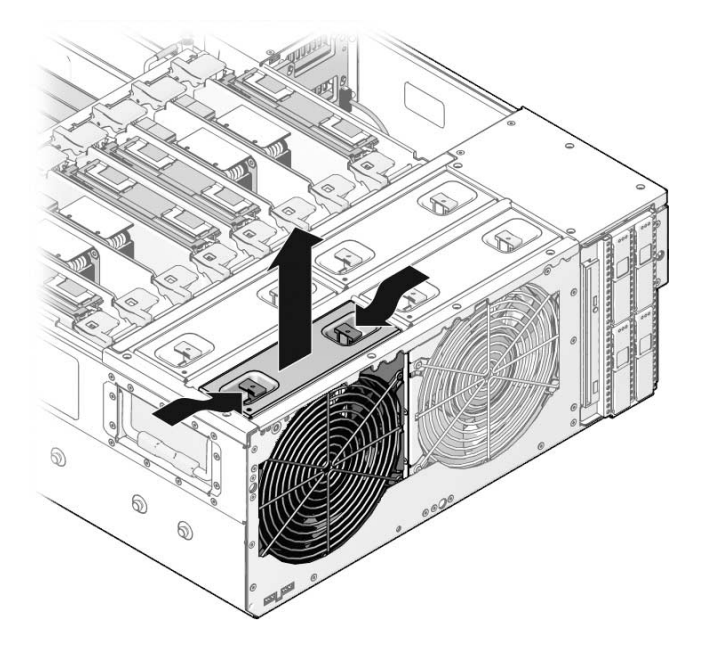

## <span id="page-101-0"></span>▼ Install a Fan Tray (Hot-Swap)

**1. Slide the fan tray into its bay until it locks into place.**

Ensure that the fan tray is oriented correctly. Airflow in the system is from front to back.

**2. Verify proper fan tray operation.**

See ["Fan Tray Fault LED" on page 91.](#page-104-1)

#### **Next Steps**

If you are replacing a faulty fan tray due to an overtemperature condition, monitor the system to ensure proper cooling.

- ["Slide the Server Into the Rack" on page 159](#page-172-0)
- If you performed any additional service procedures, see ["Power On the Server" on](#page-174-0) [page 161.](#page-174-0)

### <span id="page-102-0"></span>▼ Remove a Fan Tray

If you are removing the fan trays as a prerequisite for another service procedure, follow the steps in this procedure.

Before you begin, complete these tasks:

- Read the section, ["Safety Information" on page 63.](#page-76-1)
- Power off the server, using one of the methods described in the section, ["Powering](#page-80-2) [Off the System" on page 67](#page-80-2).
- Perform the task, ["Extend the Server to the Maintenance Position" on page 70](#page-83-1)
- Perform the task, "Perform Electrostatic Discharge Antistatic Prevention Measures" on page 73

Do the following :

● **Press the fan tray latches toward the center of the fan tray and pull the fan tray up and out of the system.**

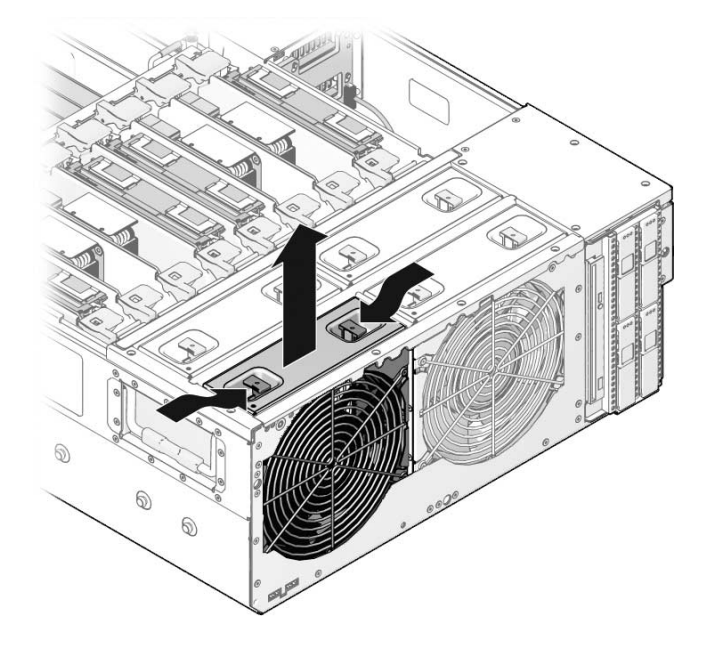

### <span id="page-103-0"></span>▼ Install a Fan Tray

**1. Slide each fan tray into its bay until it locks into place.**

Ensure that the fan tray is oriented correctly. Airflow in the system is from front to back.

**2. Verify proper fan tray operation.**

See ["Fan Tray Fault LED" on page 91.](#page-104-1)

#### **Next Steps**

If you are replacing the fan trays after performing another service procedure, complete these steps.

- ["Slide the Server Into the Rack" on page 159](#page-172-0)
- ["Power On the Server" on page 161](#page-174-0)

### <span id="page-103-1"></span>Fan Tray Device Identifiers

These are the FRU device names for the fan trays in the server.

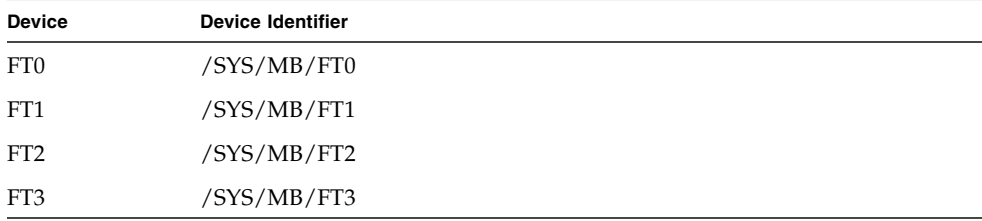

### **Related Information**

- ["Managing Faults" on page 9](#page-22-0)
- ["Hot-Pluggable and Hot-Swappable Devices" on page 77](#page-90-1)
- ["Fan Tray Fault LED" on page 91](#page-104-1)

### <span id="page-104-1"></span>Fan Tray Fault LED

Each fan tray contains a Fault LED that is located on the top panel of the server. The LED is visible when you slide the server partially out of the rack.

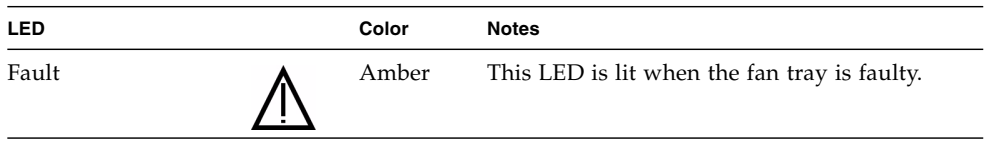

The front panel Fan Fault LED, and the front and rear panel Service Required LEDs are also lit if the system detects a fan tray fault. In addition, the system Overtemp LED might be lit if a fan fault causes an increase in system operating temperature.

See ["Front Panel LEDs" on page 5](#page-16-0) and ["Rear Panel LEDs" on page 8](#page-19-0) for more information about system status LEDs.

### **Related Information**

- *"*Managing Faults" on page 9
- ["Hot-Pluggable and Hot-Swappable Devices" on page 77](#page-90-1)
- ["Fan Tray Fault LED" on page 91](#page-104-1)

# <span id="page-104-0"></span>Servicing Power Supplies

This topic includes the following:

- ["About Power Supplies" on page 92](#page-105-0)
- ["Remove a Power Supply \(Hot-Swap\)" on page 92](#page-105-1)
- ["Install a Power Supply \(Hot-Swap\)" on page 93](#page-106-0)
- ["Remove a Power Supply" on page 95](#page-107-0)
- ["Install a Power Supply" on page 96](#page-108-0)
- ["Power Supply Device Identifiers" on page 97](#page-109-0)
- ["Power Supply LED" on page 97](#page-110-0)

# <span id="page-105-0"></span>About Power Supplies

The server is equipped with redundant hot-swappable power supplies. Redundant power supplies enable you to remove and replace a power supply without shutting the server down, provided that at least two other power supplies are online and working.

**Note –** If a power supply fails and you do not have a replacement available, leave the failed power supply installed to ensure proper airflow in the server.

#### **Related Information**

- ["Identifying Server Components" on page 1](#page-12-0)
- ["Managing Faults" on page 9](#page-22-0)
- ["Hot-Pluggable and Hot-Swappable Devices" on page 77](#page-90-1)
- ["Power Supply Device Identifiers" on page 97](#page-109-0)
- ["Power Supply LED" on page 97](#page-110-0)
- ["Server Components" on page 181](#page-194-0)

## ▼ Remove a Power Supply (Hot-Swap)

<span id="page-105-1"></span>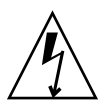

**Caution** – Hazardous voltages are present. To reduce the risk of electric shock and danger to personal health, follow the instructions.

**Note –** If you are servicing Power Supply 0, you must disconnect the cable management arm support strut.

#### **1. Identify which power supply requires replacement.**

An amber LED on a power supply indicates that a failure was detected. In addition, the show faulty command indicates which power supply is faulty. See "Detecting Faults" on page 32.

**2. Gain access to the rear of the server where the faulty power supply is located.**

If necessary, slide the system partially out of the rack to obtain better access to the rear panel.

**3. Disconnect the power cord from the faulty power supply.**

**4. Grasp the power supply handle and press the release latch.**

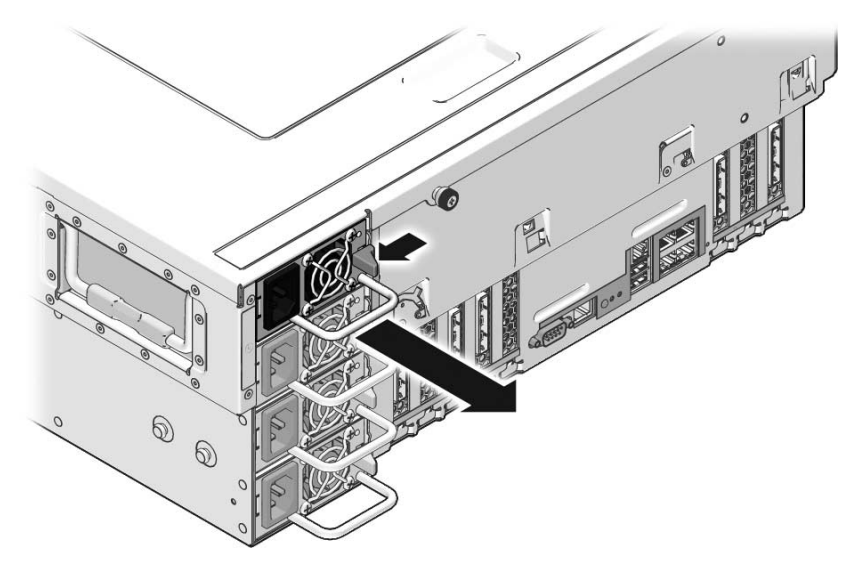

**5. Pull the power supply out of the chassis.**

# <span id="page-106-0"></span>▼ Install a Power Supply (Hot-Swap)

- **1. Align the replacement power supply with the empty power supply bay.**
- **2. Slide the power supply into the bay until it is fully seated.**

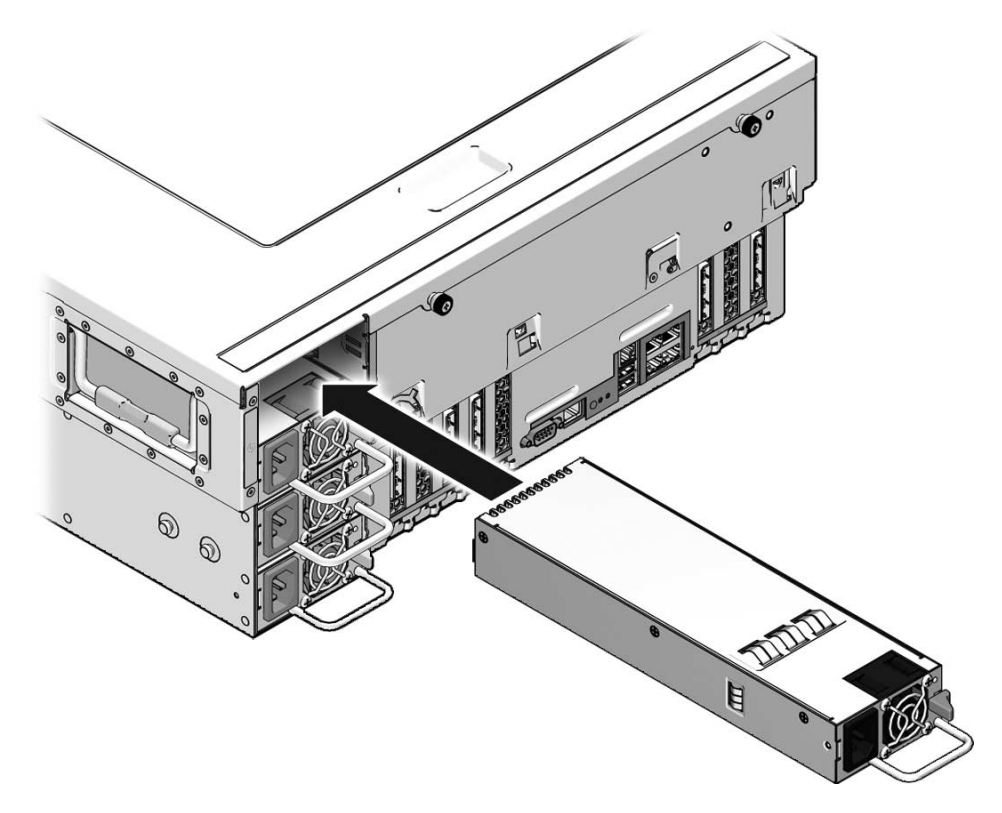

- **3. Reconnect the power cord to the power supply.** Verify that the power supply LED is green or blinking green.
- **4. Verify that the system Power Supply Fault LED, and the front and rear Service Required LEDs are not lit.**

**Note –** See ["Front Panel LEDs" on page 5](#page-16-0) and ["Rear Panel LEDs" on page 8](#page-19-0) for more information about identifying and interpreting system LEDs.

**5. At the Oracle ILOM** -> **prompt, use the** show faulty **command to verify the status of the power supplies.**

# ▼ Remove a Power Supply

<span id="page-107-0"></span>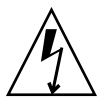

**Caution –** Hazardous voltages are present. To reduce the risk of electric shock and danger to personal health, follow the instructions.
If you are removing the power supplies as a prerequisite for another service procedure, follow these steps.

Before you begin, complete these tasks:

- Read the section, ["Safety Information" on page 63.](#page-76-0)
- Power off the server, using one of the methods described in the section, ["Powering](#page-80-0) [Off the System" on page 67](#page-80-0).
- ["Disconnect Power Cords From the Server" on page 68](#page-81-0)
- "Perform Electrostatic Discharge Antistatic Prevention Measures" on page 73

**Note –** If you are servicing Power Supply 0, you must disconnect the cable management arm support strut.

**1. Grasp the power supply handle and press the release latch.**

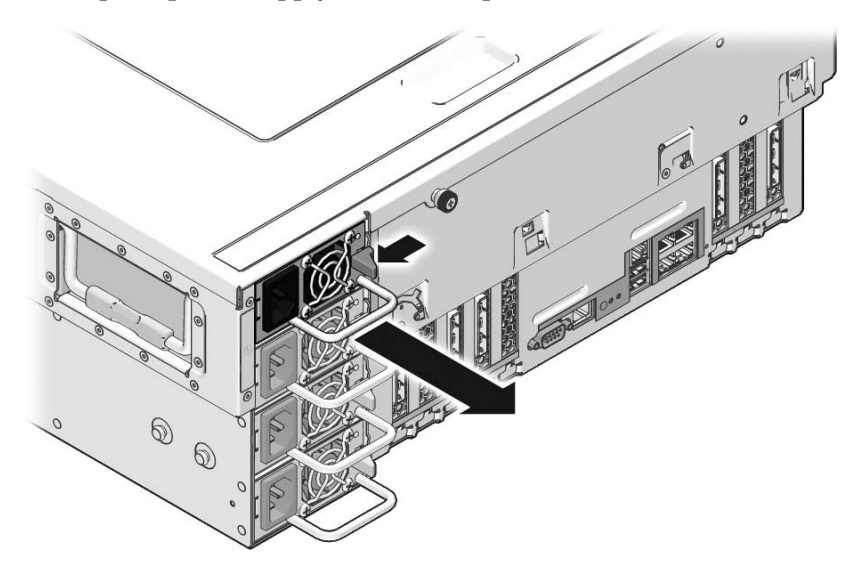

**2. Pull the power supply out of the chassis.**

## ▼ Install a Power Supply

If you are installing the power supplies following another service tasks, complete these steps.

**1. Align the replacement power supply with the empty power supply bay.**

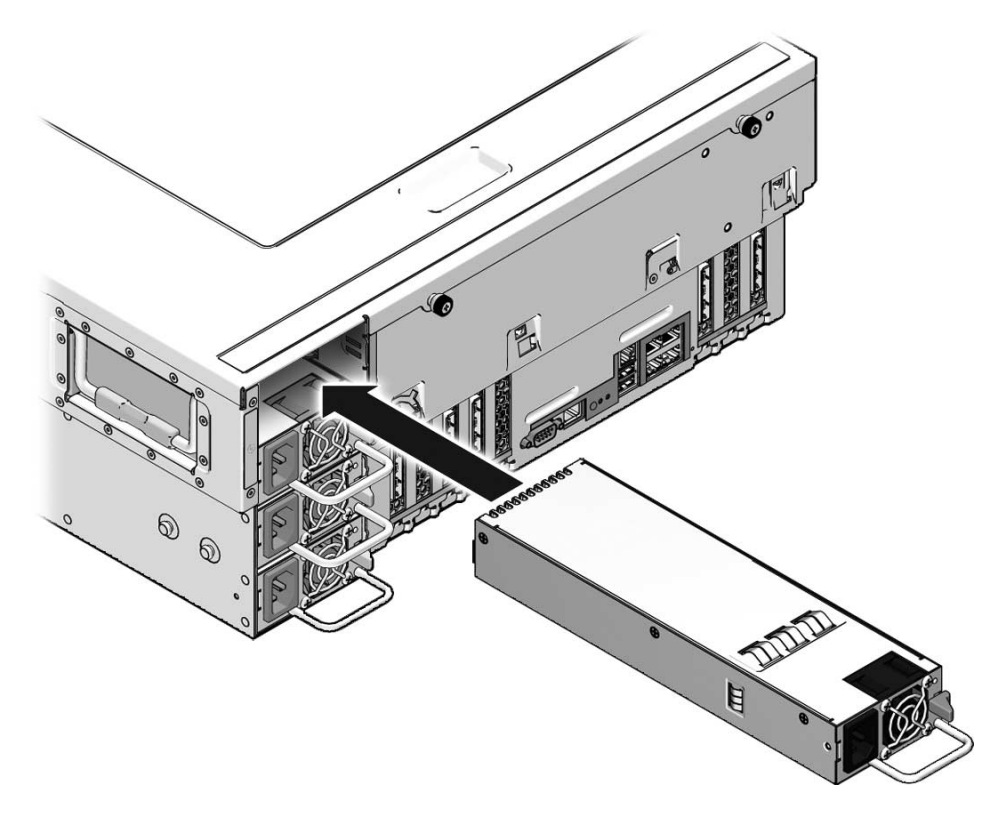

**2. Slide the power supply into the bay until it is fully seated.**

#### **Next Steps**

- ["Connect the Power Cords to the Server" on page 161](#page-174-0)
- ["Power On the Server" on page 161](#page-174-1)

## Power Supply Device Identifiers

These are the the FRU device names for power supplies:

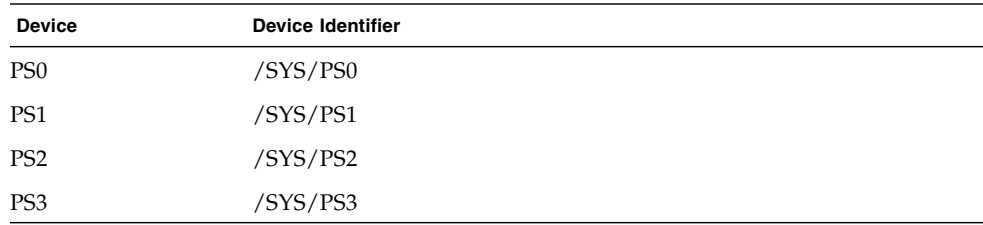

**Note –** Power supply names in Oracle ILOM messages are displayed with the full FRU name, such as /SYS/PS0.

#### **Related Information**

- ["Managing Faults" on page 9](#page-22-0)
- ["Hot-Pluggable and Hot-Swappable Devices" on page 77](#page-90-0)

["Power Supply LED" on page 97](#page-110-0)

### <span id="page-110-0"></span>Power Supply LED

Each power supply contains a dual-color LED that is visible when looking at the back panel of the system.

The following table includes a description of power supply LED modes and their function, listed from top to bottom.

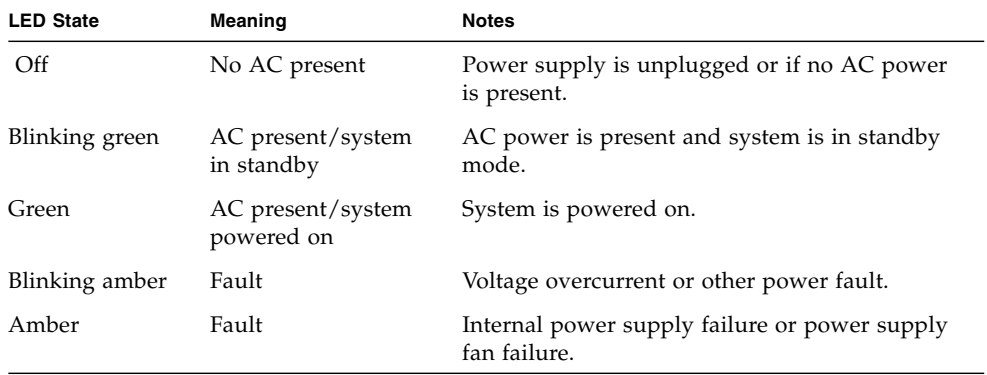

The following LEDs are lit when a power supply fault is detected:

- Front and rear Service Required LEDs
- Rear PS Failure LED on the bezel of the server
- Fault LED mode on the faulty power supply

The front and rear panel Service Required LEDs are also lit if the system detects a power supply fault.

See ["Front Panel LEDs" on page 5](#page-16-0) and ["Rear Panel LEDs" on page 8](#page-19-0) for more information about identifying and interpreting system LEDs.

See ["Power Supply LED" on page 97](#page-110-0) for specific information about power supply status LEDs.

#### **Related Information**

- ["Managing Faults" on page 9](#page-22-0)
- ["Hot-Pluggable and Hot-Swappable Devices" on page 77](#page-90-0)
- ["Front Panel LEDs" on page 5](#page-16-0)
- ["Rear Panel LEDs" on page 8](#page-19-0)

# Servicing PCIe Cards

This topic includes the following

- ["Remove a PCIe Card" on page 98](#page-111-0)
- ["Install a PCIe Card" on page 99](#page-112-0)
- ["Add a PCIe Card" on page 100](#page-113-0)
- ["PCIe Device Identifiers" on page 101](#page-114-0)
- ["PCIe Slot Configuration Guidelines" on page 102](#page-115-0)

## <span id="page-111-0"></span>▼ Remove a PCIe Card

Before you begin, complete these tasks:

- Read the section, ["Safety Information" on page 63](#page-76-0).
- Power off the server, using one of the methods described in the section, ["Powering](#page-80-0) [Off the System" on page 67.](#page-80-0)
- ["Extend the Server to the Maintenance Position" on page 70](#page-83-0)
- "Perform Electrostatic Discharge Antistatic Prevention Measures" on page 73
- "Remove the Top Cover" on page 73

Do the following :

- **1. Identify the PCIe card you want to remove.**
- **2. Open the PCIe card latch.**

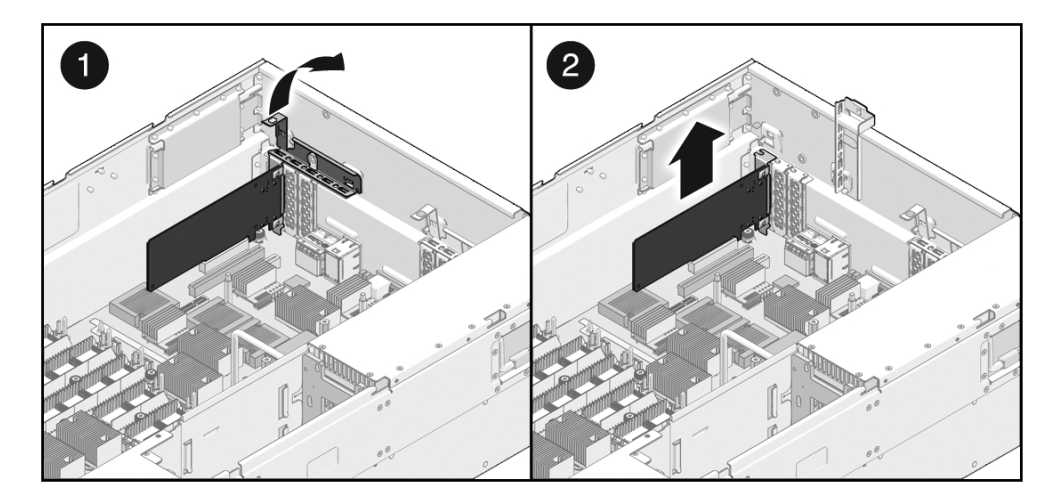

- **3. Remove the PCIe card the system.**
- **4. Place the PCIe card on an antistatic mat.**
- **5. If you are not replacing the PCIe card, install a PCIe filler panel in its place.**
- **6. Close the PCIe card latch.**

## <span id="page-112-0"></span>▼ Install a PCIe Card

- **1. Identify the correct slot for installation.**
- **2. Open the PCIe card latch.**

#### **FIGURE:** Installing a PCIe Card

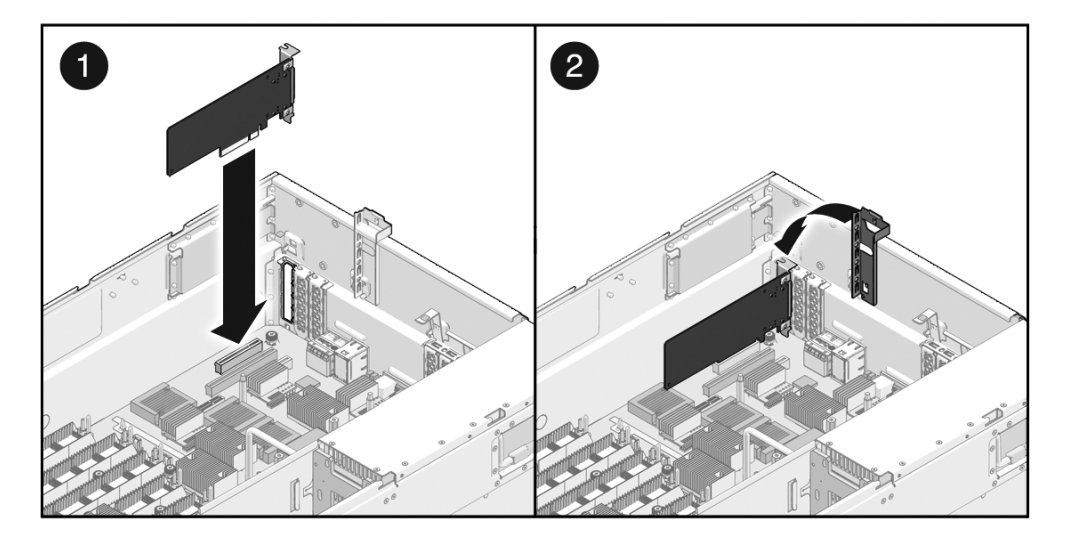

- **3. Insert the PCIe card into its slot.**
- **4. Close the PCIe card latch.**

#### **Next Steps**

- ["Install the Top Cover" on page 158](#page-171-0)
- ["Slide the Server Into the Rack" on page 159](#page-172-0)
- ["Power On the Server" on page 161](#page-174-1)

### <span id="page-113-0"></span>▼ Add a PCIe Card

Before you begin, complete these tasks:

- Read the section, ["Safety Information" on page 63](#page-76-0).
- Power off the server, using one of the methods described in the section, ["Powering](#page-80-0) [Off the System" on page 67.](#page-80-0)
- ["Disconnect Power Cords From the Server" on page 68](#page-81-0)
- ["Extend the Server to the Maintenance Position" on page 70](#page-83-0)
- "Perform Electrostatic Discharge Antistatic Prevention Measures" on page 73
- "Remove the Top Cover" on page 73

#### **1. Identify the correct slot for installation.**

See ["PCIe Device Identifiers" on page 101](#page-114-0) and ["PCIe Slot Configuration](#page-115-0) [Guidelines" on page 102](#page-115-0).

- **2. Open the PCIe card latch.**
- **3. Remove the PCIe filler panel.**
- **4. Insert the PCIe card into its slot.**

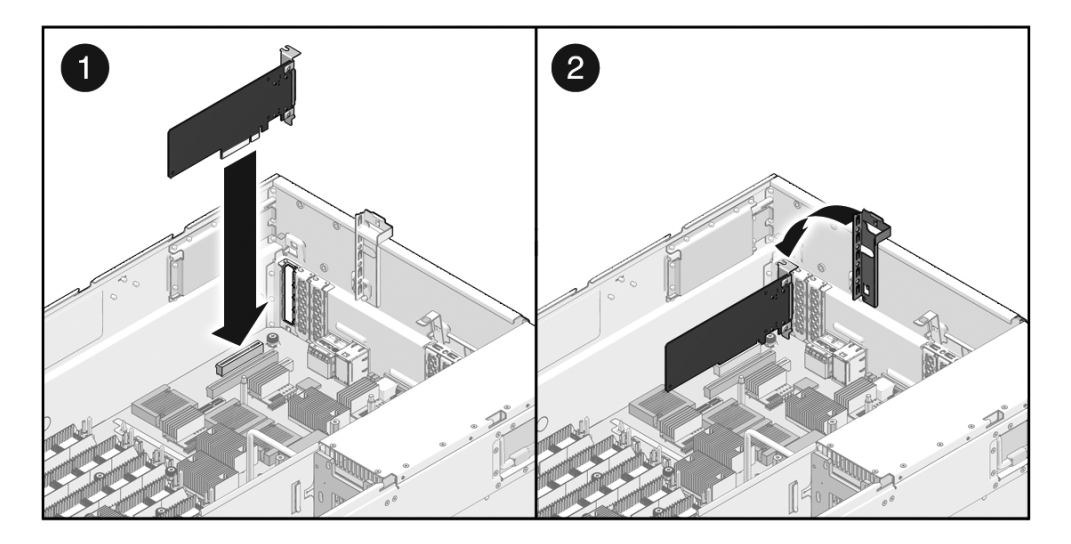

**5. Close the PCIe card latch.**

#### **Next Steps**

- ["Install the Top Cover" on page 158](#page-171-0)
- ["Slide the Server Into the Rack" on page 159](#page-172-0)
- ["Power On the Server" on page 161](#page-174-1)

### <span id="page-114-0"></span>PCIe Device Identifiers

Device identifiers are case-sensitive.

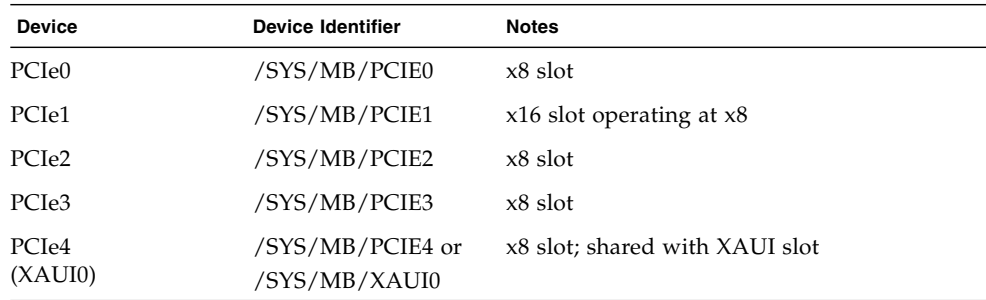

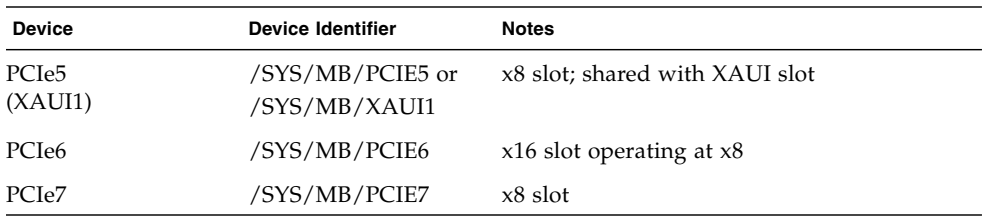

**Note –** PCIe names in Oracle ILOM messages are displayed with the full FRU name, such as /SYS/MB/PCIE0.

**Note –** In the Solaris OS, PCIe slot addresses are associated with CMP modules. The PCIe slot address in the Solaris OS might change if you add or remove CMP modules, or if a CMP module is brought offline. For more information, see the *Sun SPARC Enterprise T5440 Server Product Notes*.

#### **Related Information**

- ["Managing Faults" on page 9](#page-22-0)
- ["PCIe Slot Configuration Guidelines" on page 102](#page-115-0)
- ["System Bus Topology" on page 171](#page-184-0)
- ["Performing Node Reconfiguration" on page 163](#page-176-0)

## <span id="page-115-0"></span>PCIe Slot Configuration Guidelines

You can install up to eight low-profile PCIe in the system. All slots are wired to x8 PCIe lanes. Slot 1 and Slot 7 support graphics cards with x16 connectors. Slot 4 and Slot 5 also support 10-Gbyte Ethernet cards (XAUI cards). When a XAUI card is installed, a PCIe card cannot be installed in the same slot.

If you are installing a XAUI card, note the following:

- If you are installing a XAUI card in XAUI Port 0, the onboard NET1 port is disabled.
- If you are installing a XAUI card in XAUI Port 1, the onboard NET0 port is disabled.

Use the following guidelines to spread the load evenly across CMP/memory modules. If a slot is already populated with a device, install a new device in the next available slot, in the order indicated.

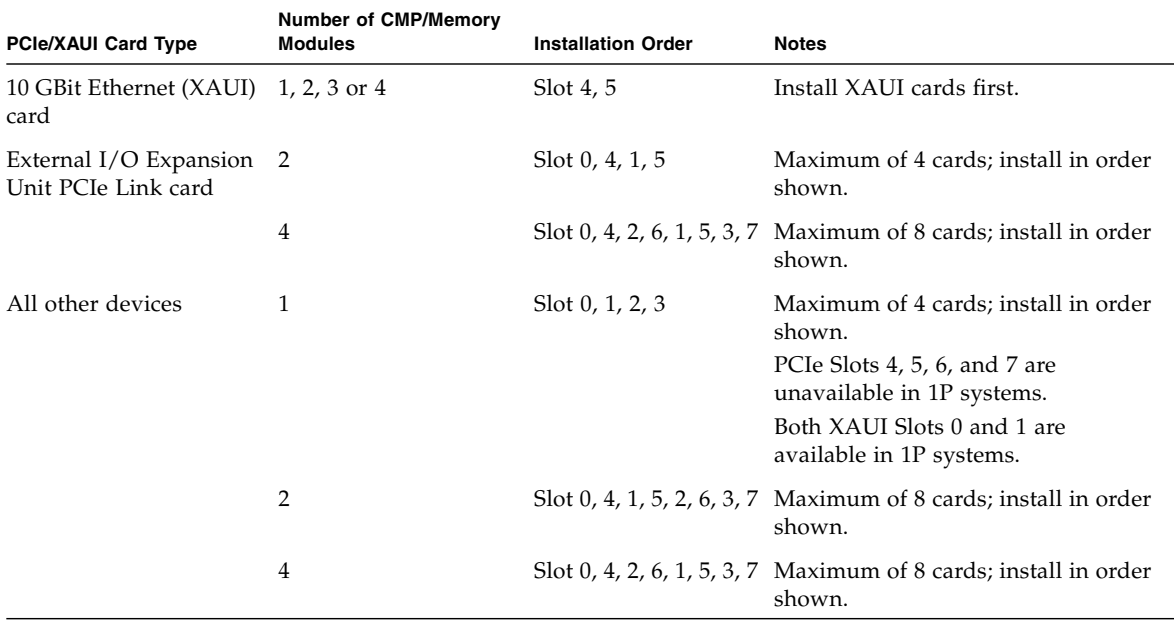

**Note –** These are guidelines to spread out the I/O load across multiple CMP/memory module pairs. These are not configuration restrictions.

External I/O Expansion Unit PCIe Link cards must be placed in a PCIe slot with a CMP/memory module pair present as follows:

- PCIe Slots 0 and 1 require CMP/Memory pair 0.
- PCIe Slots 4 and 5 require CMP/Memory pair 1.
- PCIe Slots 2 and 3 require CMP/Memory pair 2.
- PCIe Slots 6 and 7 require CMP/Memory pair 3.

#### **Related Information**

- ["PCIe Device Identifiers" on page 101](#page-114-0)
- ["System Bus Topology" on page 171](#page-184-0)
- ["I/O Fabric in 2P Configuration" on page 172](#page-185-0)
- ["I/O Fabric in 4P Configuration" on page 173](#page-186-0)

# Servicing CMP/Memory Modules

This topic includes the following:

- ["CMP/Memory Modules Overview" on page 104](#page-117-0)
- ["Remove a CMP/Memory Module" on page 106](#page-119-0)
- ["Install a CMP/Memory Module" on page 107](#page-120-0)
- ["Add a CMP/Memory Module" on page 108](#page-120-1)
- ["CMP and Memory Module Device Identifiers" on page 109](#page-122-0)
- ["Supported CMP/Memory Module Configurations" on page 110](#page-122-1)

### <span id="page-117-0"></span>CMP/Memory Modules Overview

Up to four CMP/memory modules can be installed in the system. Each CMP module is paired with a memory module. CMP modules and memory modules are keyed uniquely to prevent incorrect insertion into the wrong type of slot.

A faulty CMP or memory module is indicated with an alluminated fault LED. An alluminated module LED also might indicate a faulty FB-DIMM on that module.

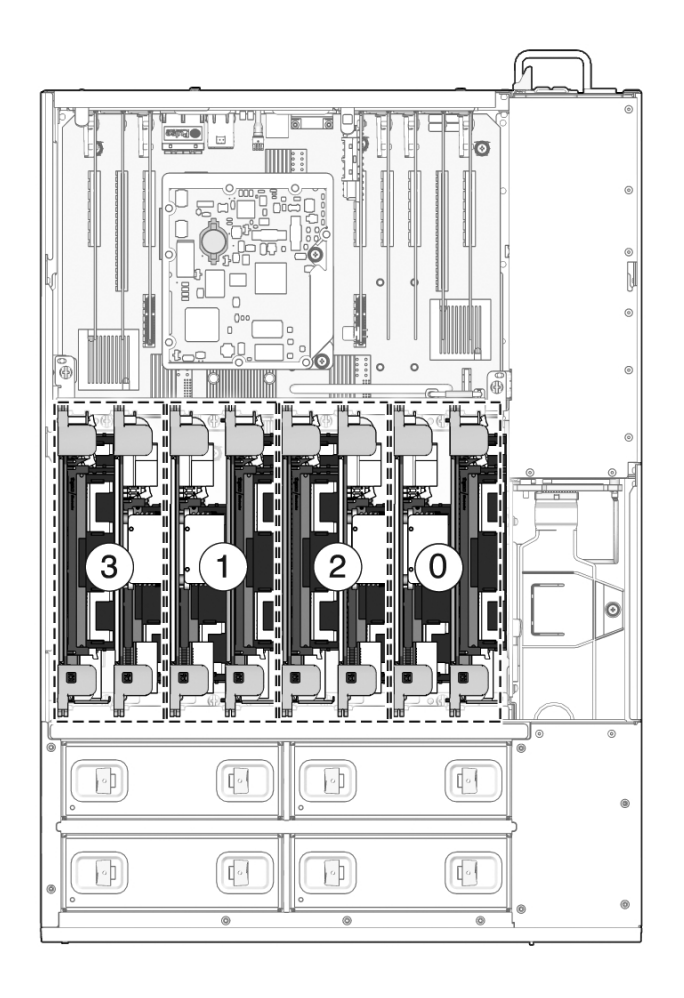

#### **Related Information**

- ["CMP and Memory Module Device Identifiers" on page 109](#page-122-0) ["Supported CMP/Memory Module Configurations" on page 110](#page-122-1)
- ["I/O Connections to CMP/Memory Modules" on page 164](#page-177-0)
- ["Reconfiguring I/O Device Nodes" on page 166](#page-179-0)
- ["Servicing FB-DIMMs" on page 110](#page-123-0)

["System Bus Topology" on page 171](#page-184-0)

- ["I/O Fabric in 2P Configuration" on page 172](#page-185-0)
- ["I/O Fabric in 4P Configuration" on page 173](#page-186-0)

## <span id="page-119-0"></span>▼ Remove a CMP/Memory Module

Before you begin, complete these tasks:

- Read the section, ["Safety Information" on page 63](#page-76-0).
- Power off the server, using one of the methods described in the section, ["Powering](#page-80-0) [Off the System" on page 67.](#page-80-0)
- ["Extend the Server to the Maintenance Position" on page 70](#page-83-0)
- "Perform Electrostatic Discharge Antistatic Prevention Measures" on page 73
- "Remove the Top Cover" on page 73

Do the following :

- **1. Identify the module you want to remove.**
- **2. Rotate the ejector levers up and away from the module.**

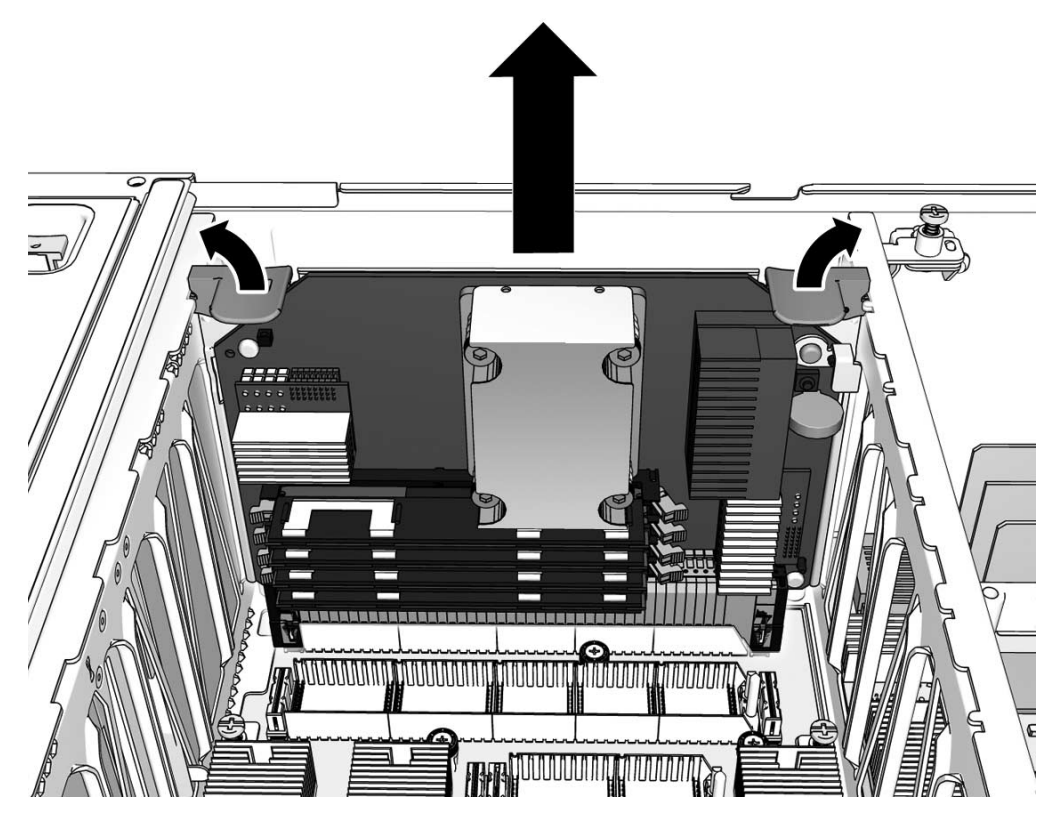

- **3. Slide the module up and out of the system.**
- **4. Place the module on an antistatic mat.**

## <span id="page-120-0"></span>▼ Install a CMP/Memory Module

**Note –** If you are replacing a faulty CMP or memory module, you must transfer the FB-DIMMs on the faulty module to the replacement module. Replacement CMP/memory modules do not include FB-DIMMs.

For more information about installing FB-DIMMs, see ["Servicing FB-DIMMs" on](#page-123-0) [page 110](#page-123-0)

- **1. Identify the correct slot for installation.**
- **2. Slide the module down into its slot.**

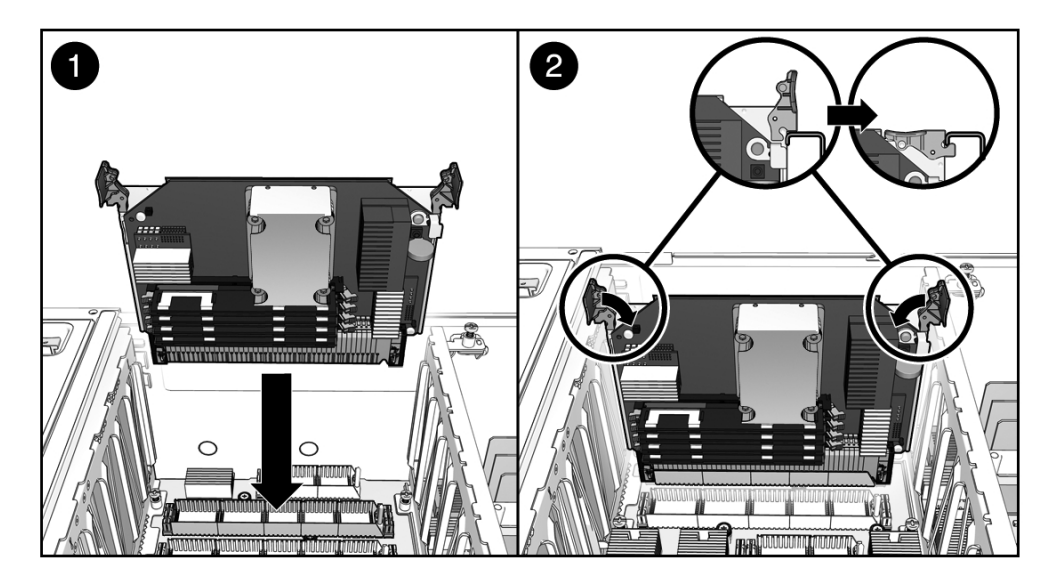

**3. Rotate the ejector levers down to secure the module into place.**

#### **Next Steps**

- ["Install the Top Cover" on page 158](#page-171-0)
- ["Slide the Server Into the Rack" on page 159](#page-172-0)
- ["Power On the Server" on page 161](#page-174-1)

## <span id="page-120-1"></span>▼ Add a CMP/Memory Module

Before you begin, complete these tasks:

■ Read the section, ["Safety Information" on page 63.](#page-76-0)

- Power off the server, using one of the methods described in the section, ["Powering](#page-80-0) [Off the System" on page 67.](#page-80-0)
- ["Extend the Server to the Maintenance Position" on page 70](#page-83-0)
- "Perform Electrostatic Discharge Antistatic Prevention Measures" on page 73
- "Remove the Top Cover" on page 73

Do the following :

- **1. Identify the correct slot for installation.**
- **2. Remove the air baffle.**

Squeeze the air baffle latches toward each other and lift the air baffle straight up and out of the chassis.

- **3. If you are installing the module into a previously empty slot, remove the plastic connector cover on the motherboard.**
- **4. Slide the module down into its slot.**

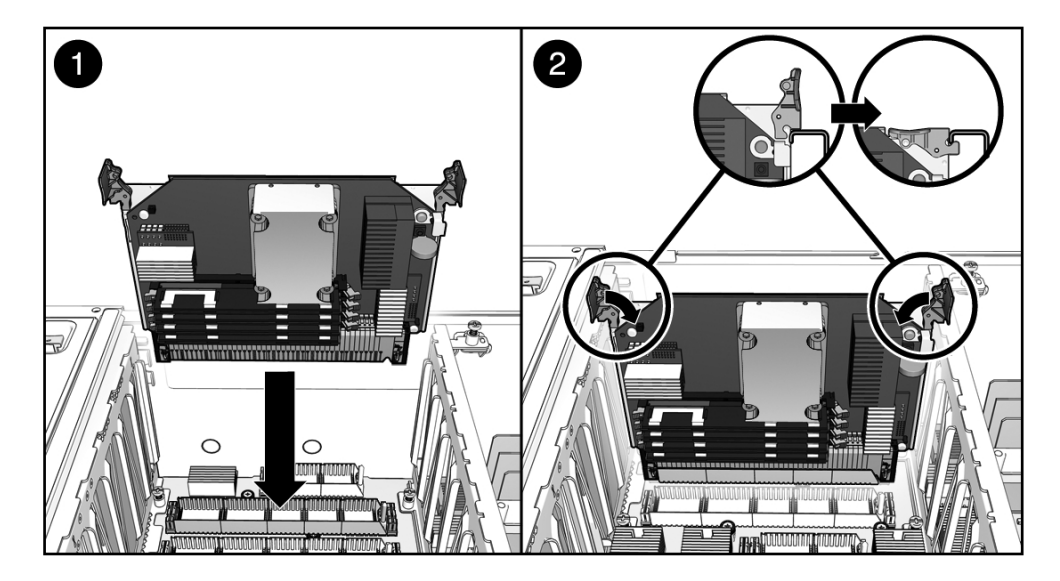

**5. Rotate the ejector levers down to secure the module into place.**

#### **Next Steps**

- ["Install the Top Cover" on page 158](#page-171-0)
- ["Slide the Server Into the Rack" on page 159](#page-172-0)
- ["Power On the Server" on page 161](#page-174-1)

## <span id="page-122-0"></span>CMP and Memory Module Device Identifiers

The following table describes device, device identifiers, and supported configurations for CMP and memory modules. Device identifiers are case-sensitive.

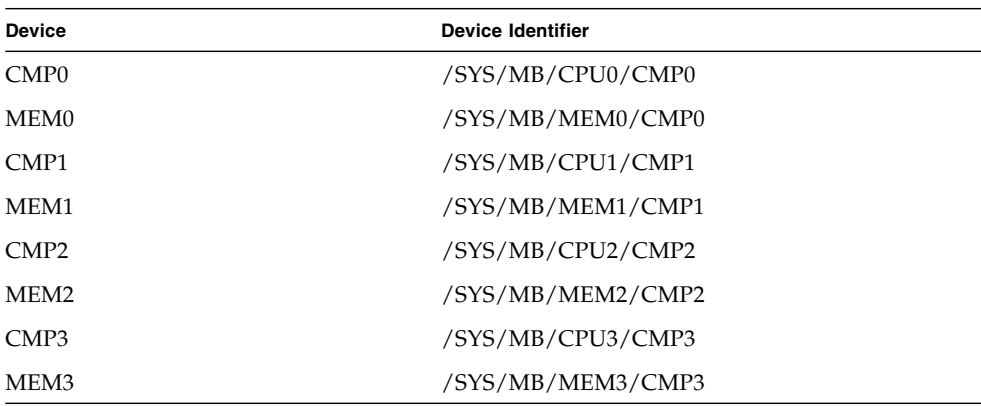

**Note –** CMP and memory module names in Oracle ILOM messages are displayed with the full FRU name, such as /SYS/MB/CPU0.

#### **Related Information**

- ["Managing Faults" on page 9](#page-22-0) ["FB-DIMM Configuration" on page 116](#page-128-0)
- ["Performing Node Reconfiguration" on page 163](#page-176-0)

### <span id="page-122-1"></span>Supported CMP/Memory Module Configurations

These are the supported CMP/memory module configurations, as viewed from the front of the server.

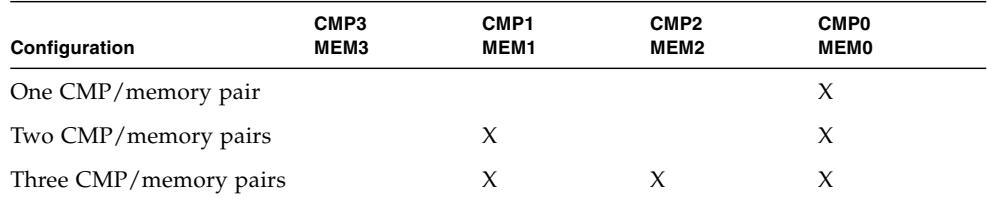

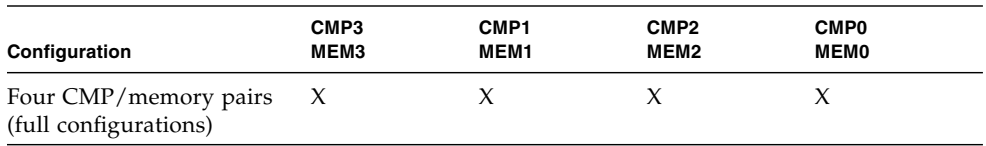

#### **Related Information**

- ["CMP and Memory Module Device Identifiers" on page 109](#page-122-0)
- ["Performing Node Reconfiguration" on page 163](#page-176-0)

# <span id="page-123-0"></span>Servicing FB-DIMMs

- ["Remove FB-DIMMs" on page 110](#page-123-1)
- ["Install FB-DIMMs" on page 111](#page-124-0)
- ["Verify FB-DIMM Replacement" on page 112](#page-125-0)
- ["Add FB-DIMMs" on page 115](#page-128-1)
- ["FB-DIMM Configuration" on page 116](#page-128-0)
- ["FB-DIMM Device Identifiers" on page 119](#page-131-0)
- ["FB-DIMM Fault Button Locations" on page 120](#page-132-0)

### <span id="page-123-1"></span>▼ Remove FB-DIMMs

Before you begin, complete these tasks:

- Read the section, ["Safety Information" on page 63](#page-76-0).
- Power off the server, using one of the methods described in the section, ["Powering](#page-80-0) [Off the System" on page 67.](#page-80-0)
- ["Extend the Server to the Maintenance Position" on page 70](#page-83-0)
- "Perform Electrostatic Discharge Antistatic Prevention Measures" on page 73
- "Remove the Top Cover" on page 73
- ["Remove a CMP/Memory Module" on page 106](#page-119-0)

Do the following:

**1. If you are removing a faulty FB-DIMM, determine which FB-DIMM you want to remove.**

**a. Press the FB-DIMM fault button.**

See ["FB-DIMM Fault Button Locations" on page 120.](#page-132-0)

- **b. Note which FB-DIMM fault LED is illuminated.**
- **2. Push down on the ejector tabs on each side of the FB-DIMM until the FB-DIMM is released.**

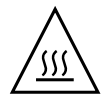

**Caution –** FB-DIMMs might be hot. Use caution when servicing FB-DIMMs.

- **3. Grasp the top corners of the faulty FB-DIMM and remove it from the CMP/memory module.**
- **4. Place the FB-DIMM on an antistatic mat.**
- **5. Repeat** Step 2 **through** Step 4 **to remove any additional FB-DIMMs.**

## <span id="page-124-0"></span>▼ Install FB-DIMMs

**1. Unpackage the replacement FB-DIMMs and place them on an antistatic mat.**

**Tip –** See ["FB-DIMM Configuration" on page 116](#page-128-0) for information about configuring the FB-DIMMs.

- **2. Ensure that the ejector tabs are in the open position.**
- **3. Line up the replacement FB-DIMM with the connector.**

Align the FB-DIMM notch with the key in the connector. This ensures that the FB-DIMM is oriented correctly.

**4. Push the FB-DIMM into the connector until the ejector tabs lock the FB-DIMM in place.**

If the FB-DIMM does not easily seat into the connector, verify that the orientation of the FB-DIMM is correct. If the orientation is reversed, damage to the FB-DIMM might occur.

**5. Repeat** Step 2 **through** Step 4 **until all replacement FB-DIMMs are installed.**

#### **Next Steps**

- ["Install a CMP/Memory Module" on page 107](#page-120-0)
- ["Install the Top Cover" on page 158](#page-171-0)
- ["Slide the Server Into the Rack" on page 159](#page-172-0)

■ ["Power On the Server" on page 161](#page-174-1)

### <span id="page-125-0"></span>▼ Verify FB-DIMM Replacement

#### **1. Access the Oracle ILOM** -**> prompt.**

Refer to the *Oracle Integrated Lights Out Manager 3.0 Supplement for the Sun SPARC Enterprise T5440 Server* for instructions.

#### **2. Run the** show faulty **command to determine how to clear the fault.**

The method you use to clear a fault depends on how the fault is identified by the showfaults command.

Examples:

■ If the fault is a *host-detected fault* (displays a UUID), continue to Step 3. For example:

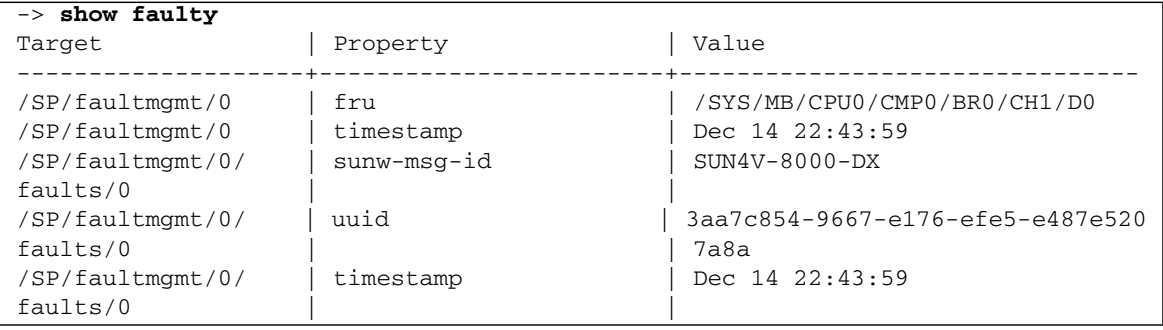

■ In most cases, if the fault was detected by POST and resulted in the FB-DIMM being disabled (such as the following example), the replacement of the faulty FB-DIMM is detected when the service processor is power cycled. In this case, the fault is automatically cleared from the system.

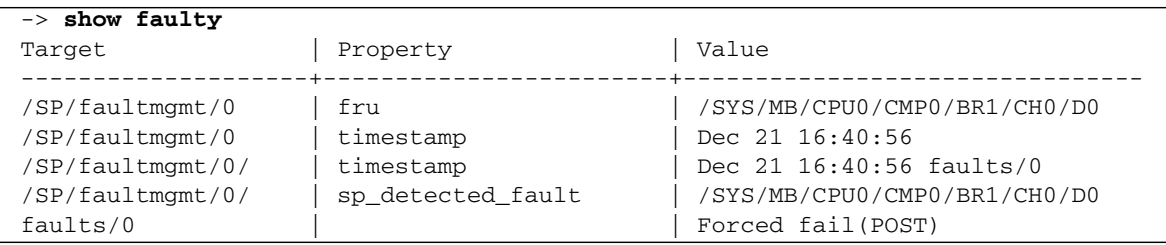

If the fault is still displayed by the show faulty command, then run the set command to enable the FB-DIMM and clear the fault.

Example:

-> **set /SYS/MB/CPU0/CMP0/BR0/CH0/D0 component\_state=Enabled**

- **3. Perform the following steps to verify the repair:**
	- **a. Set the virtual keyswitch to diag so that POST will run in Service mode.**

```
-> set /SYS/keyswitch_state=Diag
Set 'keyswitch_state' to 'Diag'
```
**b. Power cycle the system.**

```
-> stop /SYS
Are you sure you want to stop /SYS (y/n)? y
Stopping /SYS
-> start /SYS
Are you sure you want to start /SYS (y/n)? y
Starting /SYS
```
**Note –** The server takes about one minute to power off. Use the show /HOST command to determine when the host has been powered off. The console will display status=Powered Off.

**c. Switch to the system console to view POST output.**

#### -> **start /SYS/console**

Watch the POST output for possible fault messages. The following output is a sign that POST did not detect any faults:

```
.
.
.
0:0:0>INFO:
0:0:0> POST Passed all devices.
0:0:0>POST: Return to VBSC.
0:0:0>Master set ACK for vbsc runpost command and spin...
```
**Note –** Depending on the configuration of Oracle ILOM POST variables and whether POST-detected faults or not, the system might boot, or the system might remain at the ok prompt. If the system is at the ok prompt, type boot.

#### **d. Return the virtual keyswitch to Normal mode.**

-> **set /SYS keyswitch\_state=Normal** Set 'ketswitch\_state' to 'Normal'

**e. Switch to the system console and issue the Solaris OS** fmadm faulty **command.**

#### # **fmadm faulty**

No memory faults should be displayed.

If faults are reported, refer to the diagnostics flowchart in [FIGURE: Diagnostic](#page-25-0) [Flowchart on page 12](#page-25-0) for an approach to diagnose the fault.

- **4. Switch to the Oracle ILOM command shell.**
- **5. Run the** show faulty **command.**
	- If the fault was detected by the host and the fault information persists, the output will be similar to the following example:

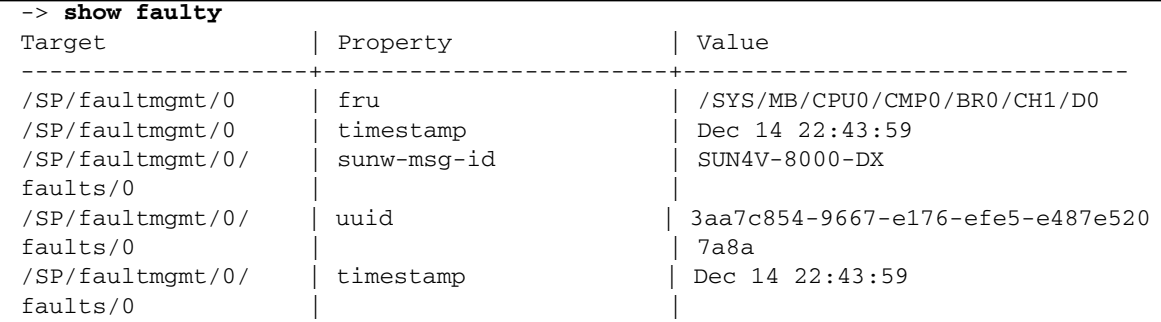

■ If the show faulty command does not report a fault with a UUID, then you do not need to proceed with the following step because the fault is cleared.

#### **6. Run the** set **command.**

```
-> set /SYS/MB/CPU0/CMP0/BR0/CH1/D0 clear_fault_action=True
Are you sure you want to clear /SYS/MB/CPU0/CMP0/BR0/CH1/D0 (y/n)? y
Set 'clear_fault_action' to 'true
```
## <span id="page-128-1"></span>▼ Add FB-DIMMs

If you are upgrading the system with additional FB-DIMMs, use this procedure.

Before you begin, complete these tasks:

- Read the section, ["Safety Information" on page 63.](#page-76-0)
- Read the sections, ["FB-DIMM Configuration" on page 116](#page-128-0) and ["FB-DIMM Device](#page-131-0) [Identifiers" on page 119](#page-131-0).
- Power off the server using one of the methods described in the section, ["Powering](#page-80-0) [Off the System" on page 67](#page-80-0).
- ["Extend the Server to the Maintenance Position" on page 70](#page-83-0)
- "Perform Electrostatic Discharge Antistatic Prevention Measures" on page 73
- "Remove the Top Cover" on page 73
- ["Remove a CMP/Memory Module" on page 106](#page-119-0)
- **1. Unpackage the FB-DIMMs and place them on an antistatic mat.**
- **2. Ensure that the ejector tabs are in the open position.**
- **3. Line up the FB-DIMM with the connector.**

Align the FB-DIMM notch with the key in the connector. This ensures that the FB-DIMM is oriented correctly.

**4. Push the FB-DIMM into the connector until the ejector tabs lock the FB-DIMM in place.**

If the FB-DIMM does not easily seat into the connector, verify that the orientation of the FB-DIMM is correct. If the orientation is reversed, damage to the FB-DIMM might occur.

**5. Repeat** Step 2 **through** Step 4 **until all the FB-DIMMs are installed.**

#### **Next Steps**

- ["Install a CMP/Memory Module" on page 107](#page-120-0)
- ["Install the Top Cover" on page 158](#page-171-0)
- ["Slide the Server Into the Rack" on page 159](#page-172-0)
- ["Power On the Server" on page 161](#page-174-1)

## <span id="page-128-0"></span>FB-DIMM Configuration

This topic includes the following:

■ ["Supported FB-DIMM Configurations" on page 116](#page-129-0)

■ ["Memory Bank Configurations" on page 117](#page-129-1)

### <span id="page-129-0"></span>Supported FB-DIMM Configurations

Use these FB-DIMM configuration rules to help you plan the memory configuration of your server:

- Up to 16 FB-DIMMs can be installed in each CMP/memory module pair.
- Each bank consists of four FB-DIMMs.
- Each bank must be populated completely, never partially.
- For each CPU/Memory module pair, all FB-DIMMs must be of the same capacity, either 2 GB, 4 GB or 8 GB per FB-DIMM.
- Memory bank 0 must always be populated.
- Memory bank 1 must be populated before banks 2 and 3.
- Memory banks 2 and 3 must be populated simultaneously and completely.
- The number of FB-DIMMs installed on a processor and its associated memory expansion module must be either 4, 8 or 16. No other combinations are supported.
- 4 GB FB-DIMMs at 800 Mhz are available for 1.6-Ghz systems only and cannot be mixed with other FB-DIMMs of different speed within the same system.

### Memory Bank Configurations

The following table describes the supported memory configurations, and the order in which FB-DIMMs must be added.

<span id="page-129-1"></span>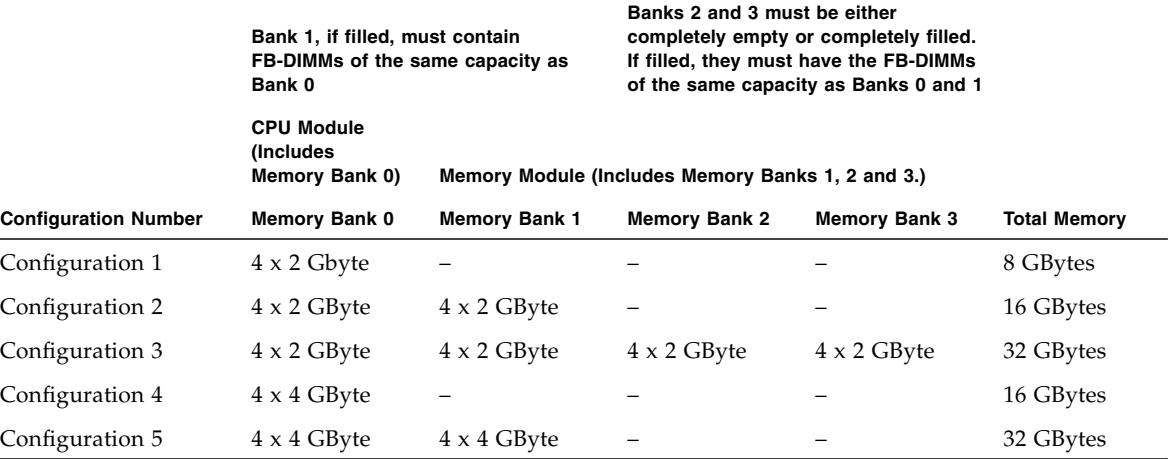

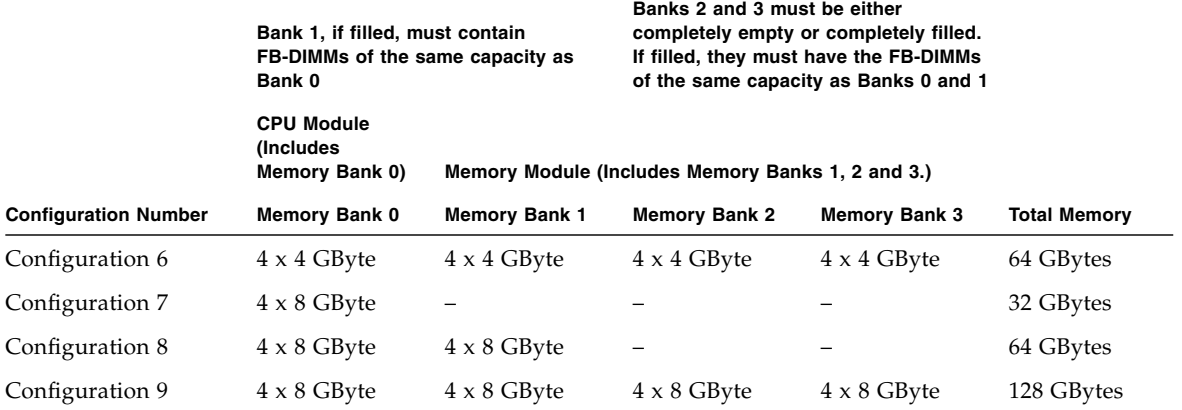

#### **FIGURE:** Supported FB-DIMM Configurations

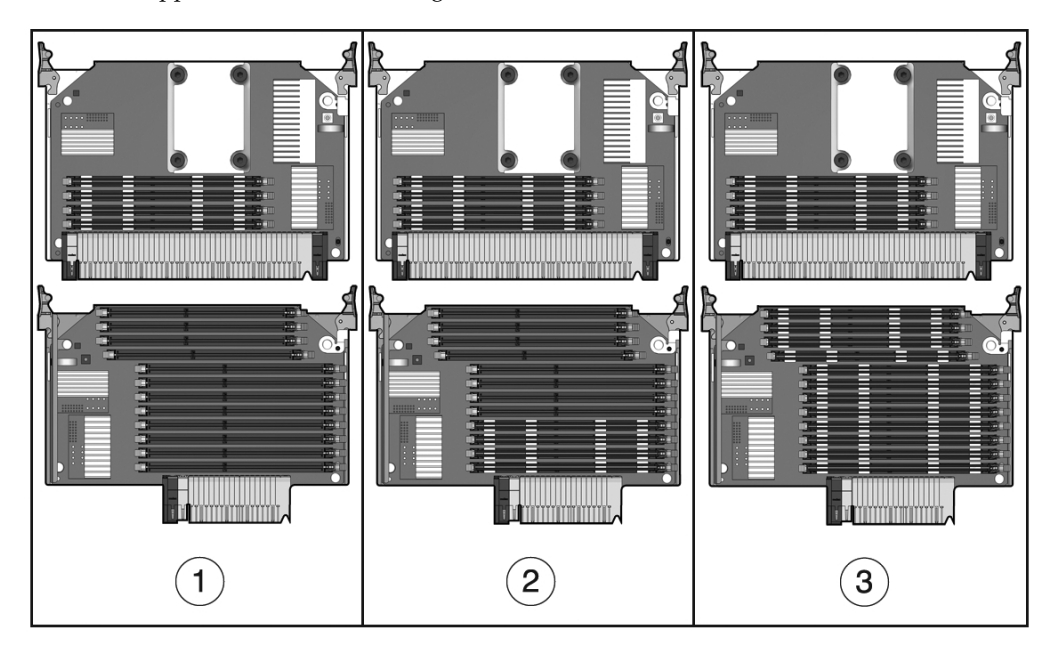

#### **Figure Legend**

- **1** Configuration 1: 4 FB-DIMMs (Bank 0 populated)
- **2** Configuration 2: 8 FB-DIMMs (Banks 0 and 1 populated)
- **3** Configuration 3: 16 FB-DIMMs (Banks 0, 1, 2 and 3 populated)

**Note –** See ["FB-DIMM Device Identifiers" on page 119](#page-131-0) for a list of FB-DIMM device identifiers and the corresponding slots on the CMP/memory modules.

#### **Related Information**

- ["Managing Faults" on page 9](#page-22-0)
- ["FB-DIMM Device Identifiers" on page 119](#page-131-0)
- ["FB-DIMM Fault Button Locations" on page 120](#page-132-0)
- ["Performing Node Reconfiguration" on page 163](#page-176-0)

### <span id="page-131-0"></span>FB-DIMM Device Identifiers

Thsese are the device and device identifiers for FB-DIMMs on a CMP and memory module pair. Device identifiers are case-sensitive.

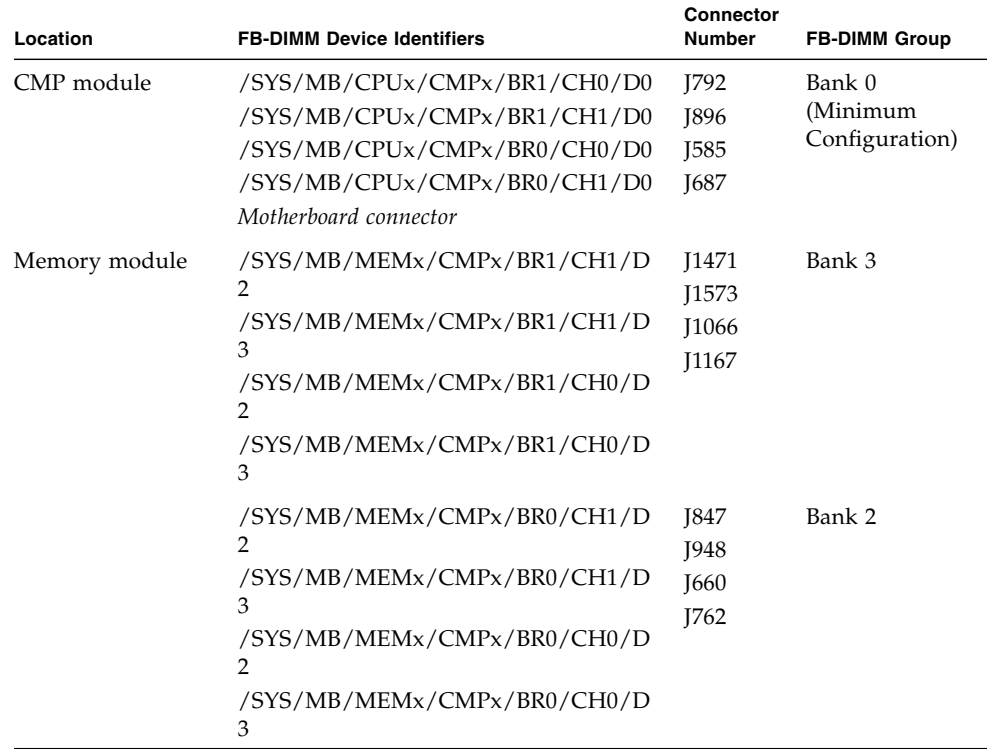

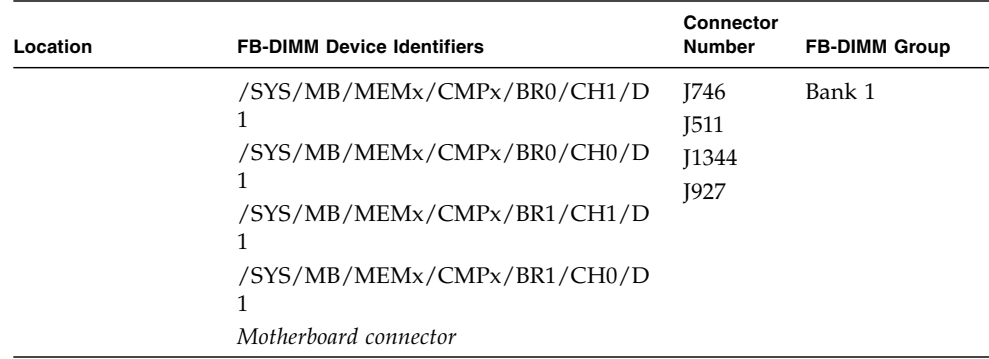

The FB-DIMM address follows the same convention as the CMP or memory module upon which it is mounted. For example, /SYS/MB/CPU0/CMP0/BR1/CH0/D0 is the device identifier for the FB-DIMM mounted at J792 on CMP module 0.

#### **Related Information**

- *"*Managing Faults" on page 9
- ["FB-DIMM Configuration" on page 116](#page-128-0)
- ["FB-DIMM Fault Button Locations" on page 120](#page-132-0)
- ["Performing Node Reconfiguration" on page 163](#page-176-0)

### <span id="page-132-0"></span>FB-DIMM Fault Button Locations

This figure shows the location of the FB-DIMM fault buttons on the CMP module and the memory module. Press this button to illuminate the fault indicator on the module. Replace the FB-DIMM identified by the indicator.

**Note –** You must replace a faulty FB-DIMM with an identical part (same part number). See ["FB-DIMM Configuration" on page 116](#page-128-0) for more information.

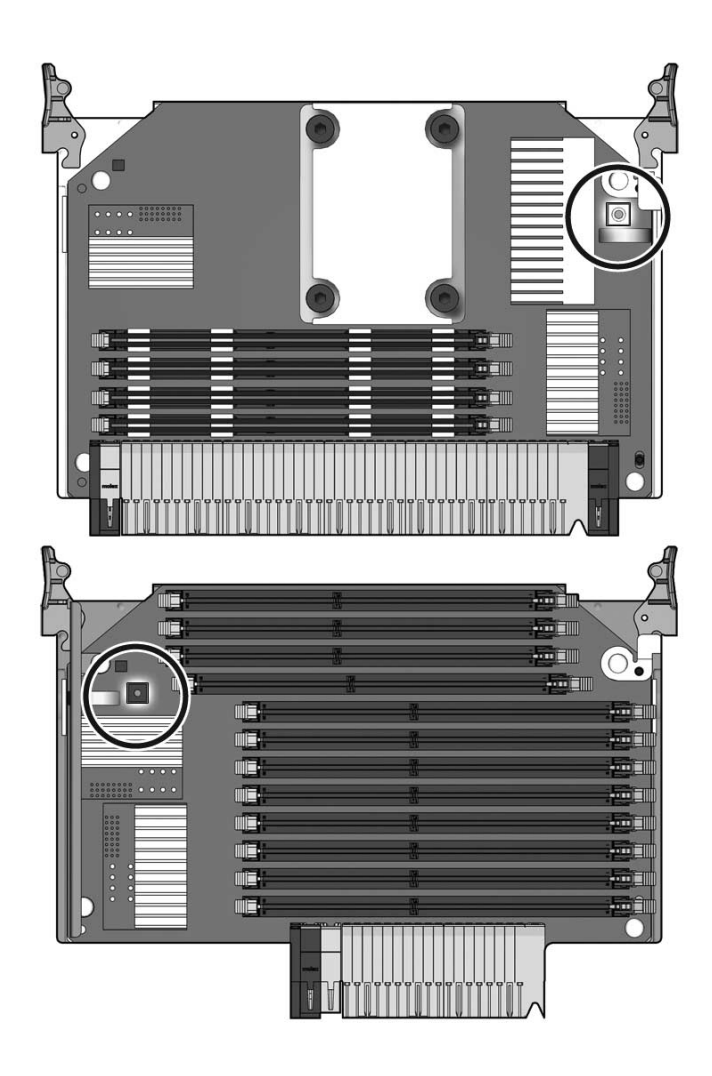

#### **Related Information**

- ["Managing Faults" on page 9](#page-22-0) ["FB-DIMM Configuration" on page 116](#page-128-0)
- ["FB-DIMM Device Identifiers" on page 119](#page-131-0)

# Servicing Field-Replaceable Units

These topics describe how to service field-replaceable units (FRUs) in the server.

**Note –** The procedures in this chapter must be performed by a qualified service technician.

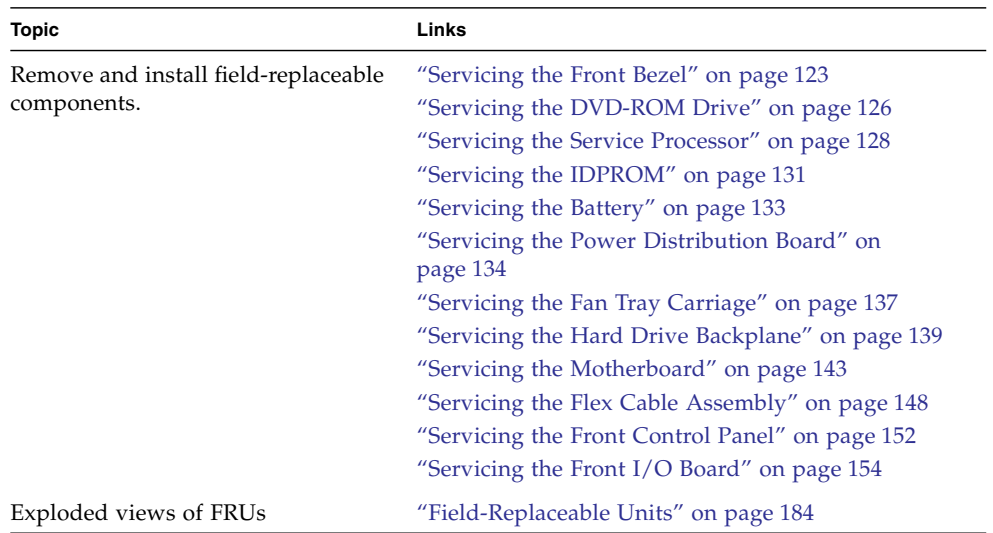

# <span id="page-136-0"></span>Servicing the Front Bezel

You must remove the front bezel in order to service the DVD-ROM drive.

- ["Remove the Front Bezel" on page 124](#page-137-0)
- ["Install the Front Bezel" on page 125](#page-138-0)

#### **Related Information**

■ ["Servicing the DVD-ROM Drive" on page 126](#page-139-0)

### <span id="page-137-0"></span>▼ Remove the Front Bezel

Before you begin, complete these tasks:

- Read the section, ["Safety Information" on page 63](#page-76-0).
- If you are performing additional service procedures, power off the server, using one of the methods described in the section, ["Powering Off the System" on](#page-80-0) [page 67.](#page-80-0)
- ["Extend the Server to the Maintenance Position" on page 70](#page-83-0)
- "Perform Electrostatic Discharge Antistatic Prevention Measures" on page 73

Do the following :

- **1. Grasp the front bezel on the left and right sides.**
- **2. Pull the bezel off of the front of the chassis.**

The bezel is secured with three snap-in posts.

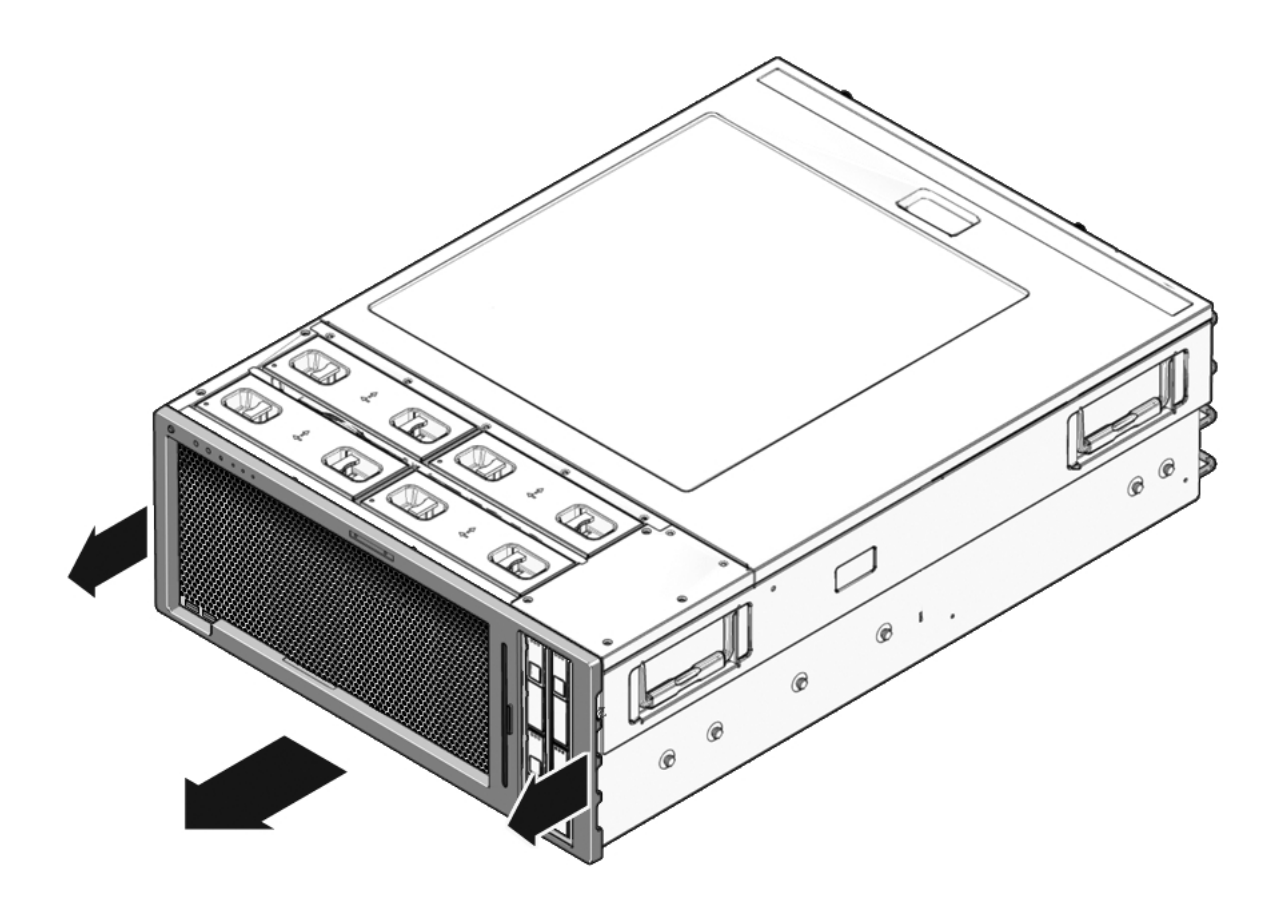

**Note –** Avoid bending the bezel by gradually pulling it from the middle and both ends simultaneously.

## <span id="page-138-0"></span>▼ Install the Front Bezel

- **1. Align the bezel with the chassis front panel.**
- **2. Press the bezel onto the front panel.**

The bezel is oriented with four guide pins, and is secured with three snap-in posts.

#### **Next Steps**

- ["Slide the Server Into the Rack" on page 159](#page-172-0)
- If you performed any additional service procedures, see ["Power On the Server" on](#page-174-1) [page 161](#page-174-1).

# <span id="page-139-0"></span>Servicing the DVD-ROM Drive

You must remove the front bezel before servicing the DVD-ROM drive.

- ["Remove the DVD-ROM Drive" on page 126](#page-139-1)
- ["Install the DVD-ROM Drive" on page 127](#page-140-0)

#### **Related Information**

■ ["Servicing the Front Bezel" on page 123](#page-136-0)

### <span id="page-139-1"></span>▼ Remove the DVD-ROM Drive

Before you begin, complete these tasks:

- Read the section, ["Safety Information" on page 63](#page-76-0).
- Power off the server using one of the methods described in the section, ["Powering](#page-80-0) [Off the System" on page 67.](#page-80-0)
- ["Extend the Server to the Maintenance Position" on page 70](#page-83-0)
- "Perform Electrostatic Discharge Antistatic Prevention Measures" on page 73
- "Remove the Top Cover" on page 73
- ["Remove the Front Bezel" on page 124](#page-137-0)

Do the following:

**1. Remove the flex cable retainer.**

Loosen the captive No. 2 Phillips screw and lift the retainer up and out of the chassis.

- **2. Unplug the DVD-ROM drive from the flex cable assembly.**
- **3. Push the DVD-ROM drive forward until it protrudes from the front of the chassis.**

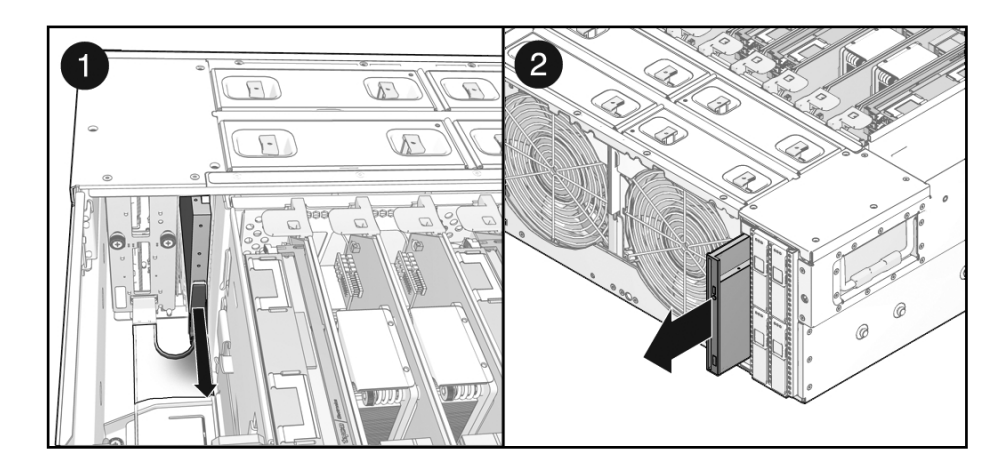

**4. Slide the DVD-ROM drive out of the chassis.**

## <span id="page-140-0"></span>▼ Install the DVD-ROM Drive

**1. Slide the DVD-ROM drive into its bay.**

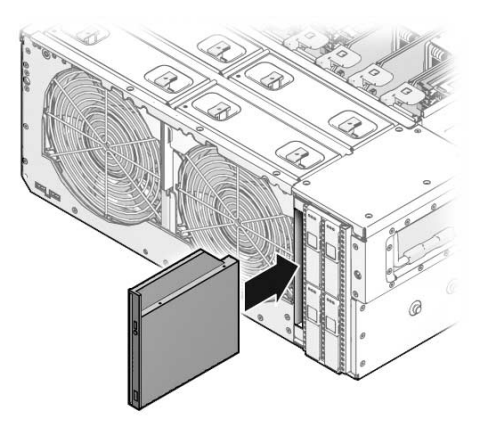

- **2. Connect the DVD-ROM drive to the flex cable assembly.**
- **3. Install the flex cable retainer.**

Place the retainer into position and tighten the captive No. 2 Phillips screw.

#### **Next Steps**

- ["Install the Front Bezel" on page 125](#page-138-0)
- ["Install the Top Cover" on page 158](#page-171-0)
- ["Slide the Server Into the Rack" on page 159](#page-172-0)

■ ["Power On the Server" on page 161](#page-174-1)

# <span id="page-141-0"></span>Servicing the Service Processor

The service processor module contains the service processor firmware, IDPROM, and system battery.

- ["Remove the Service Processor" on page 128](#page-141-1)
- ["Install the Service Processor" on page 130](#page-143-0)

#### **Related Information**

- ["Servicing the IDPROM" on page 131](#page-144-0)
- ["Servicing the Battery" on page 133](#page-146-0)

### <span id="page-141-1"></span>▼ Remove the Service Processor

Before you begin, complete these tasks:

- Read the section, ["Safety Information" on page 63](#page-76-0).
- Power off the server using one of the methods described in the section, ["Powering](#page-80-0) [Off the System" on page 67.](#page-80-0)
- ["Extend the Server to the Maintenance Position" on page 70](#page-83-0)
- ["Disconnect Power Cords From the Server" on page 68](#page-81-0)
- "Perform Electrostatic Discharge Antistatic Prevention Measures" on page 73
- "Remove the Top Cover" on page 73

Do the following:

- **1. Ensure that the power cords are disconnected from the server.**
- **2. Loosen the two captive No. 2 Phillips screws securing the service processor to the motherboard.**

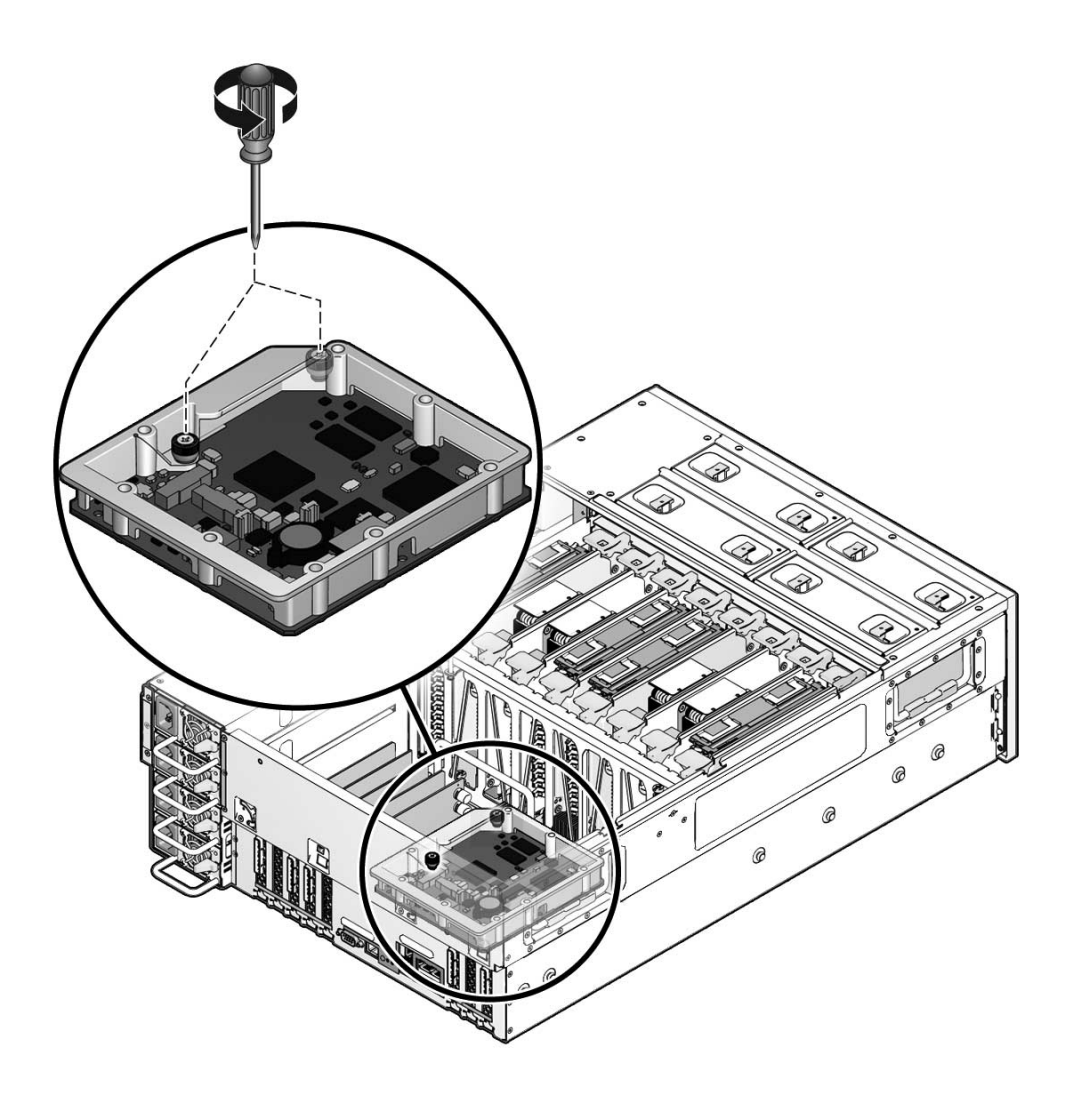

- **3. Lift the service processor up and out of the system.**
- **4. Place the service processor on an antistatic mat.**

#### **Next Steps**

If you are replacing a faulty service processor, you must install the IDPROM onto the new service processor. Do the following:

■ Remove the IDPROM from the old service processor. See ["Remove the IDPROM"](#page-144-1) [on page 131](#page-144-1).

■ Install the IDPROM onto the new service processor. See ["Install the IDPROM" on](#page-145-0) [page 132.](#page-145-0)

## <span id="page-143-0"></span>▼ Install the Service Processor

- **1. Ensure that the power cords are disconnected from the system.**
- **2. Lower the service processor into position.**

Ensure that the service processor is oriented correctly over the motherboard connector and the two snap-on standoffs.

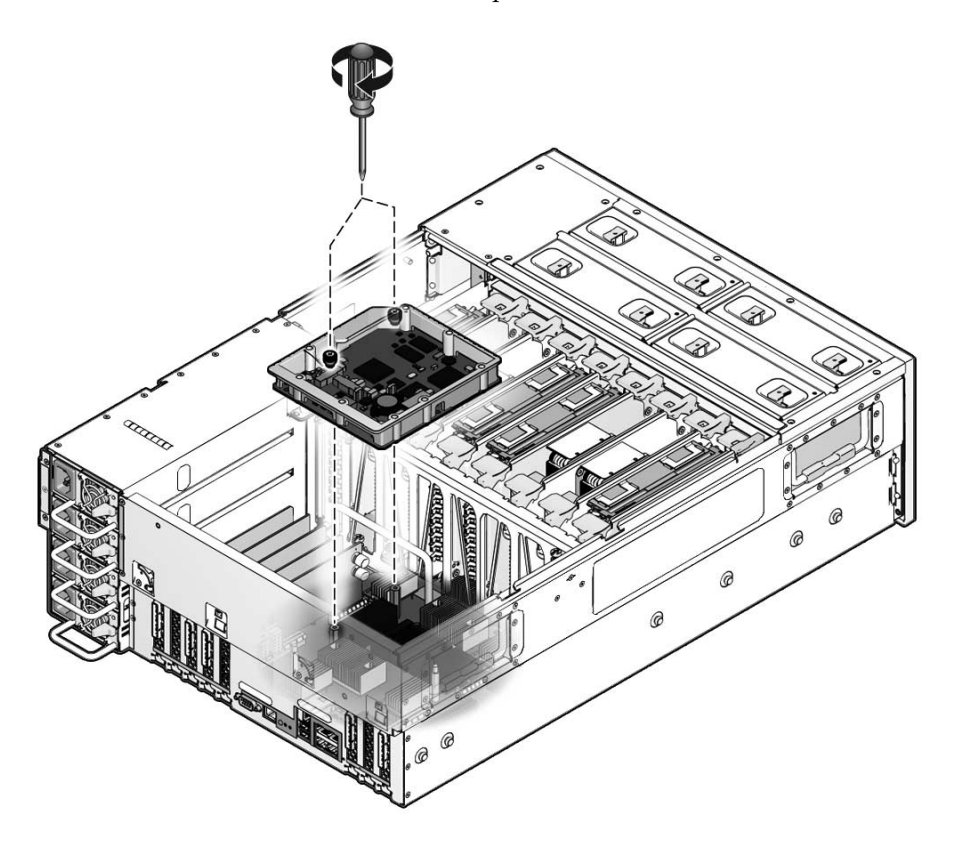

- **3. Press down evenly to plug the service processor into the motherboard.**
- **4. Secure the service processor with the two captive No.2 Phillips screws.**

#### **Next Steps**

■ ["Install the Top Cover" on page 158](#page-171-0)
- ["Slide the Server Into the Rack" on page 159](#page-172-0)
- ["Connect the Power Cords to the Server" on page 161](#page-174-0)
- ["Power On the Server" on page 161](#page-174-1)

## <span id="page-144-1"></span>Servicing the IDPROM

The IDPROM stores system parameters, such as host ID and MAC address, Oracle ILOM configuration settings, and OpenBoot PROM configuration settings. If you are replacing a faulty service processor, you must move the IDPROM from the old service processor to the new one.

- ["Remove the IDPROM" on page 131](#page-144-0)
- ["Install the IDPROM" on page 132](#page-145-0)

### **Related Information**

- ["Servicing the Service Processor" on page 128](#page-141-1)
- ["Servicing the Battery" on page 133](#page-146-0)

### <span id="page-144-0"></span>▼ Remove the IDPROM

- Read the section, ["Safety Information" on page 63.](#page-76-0)
- Power off the server, using one of the methods described in the section, ["Powering](#page-80-0) [Off the System" on page 67](#page-80-0).
- ["Extend the Server to the Maintenance Position" on page 70](#page-83-0)
- ["Disconnect Power Cords From the Server" on page 68](#page-81-0)
- "Perform Electrostatic Discharge Antistatic Prevention Measures" on page 73
- "Remove the Top Cover" on page 73
- ["Remove the Service Processor" on page 128](#page-141-0)
- **1. Lift the IDPROM up, off its connector on the service processor.**

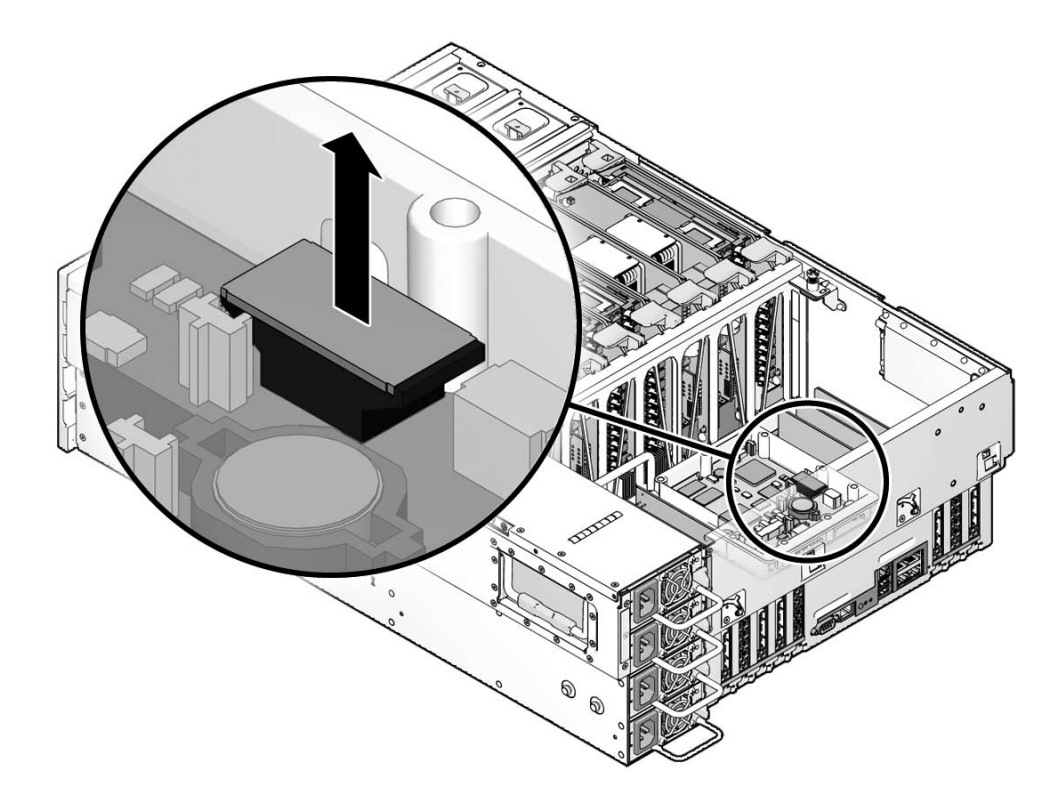

**2. Place the IDPROM on an antistatic mat.**

### <span id="page-145-0"></span>▼ Install the IDPROM

- Read the section, ["Safety Information" on page 63](#page-76-0).
- Power off the server, using one of the methods described in the section, ["Powering](#page-80-0) [Off the System" on page 67.](#page-80-0)
- ["Extend the Server to the Maintenance Position" on page 70](#page-83-0)
- ["Disconnect Power Cords From the Server" on page 68](#page-81-0)
- "Perform Electrostatic Discharge Antistatic Prevention Measures" on page 73
- "Remove the Top Cover" on page 73
- ["Remove the Service Processor" on page 128](#page-141-0)

#### ● **Plug the IDPROM into its connector on the service processor.**

Ensure that the service processor is oriented correctly. A notch on the IDPROM corresponds to a similar notch on the connector.

## <span id="page-146-0"></span>Servicing the Battery

The battery provides the power necessary to maintain system configuration parameters during power outages, or while the system is being serviced, stored or relocated.

- ["Remove the Battery" on page 133](#page-146-1)
- ["Install the Battery" on page 134](#page-147-0)

#### **Related Information**

- ["Servicing the Service Processor" on page 128](#page-141-1)
- ["Servicing the IDPROM" on page 131](#page-144-1)

### <span id="page-146-1"></span>▼ Remove the Battery

- Read the section, ["Safety Information" on page 63.](#page-76-0)
- Power off the server, using one of the methods described in the section, ["Powering](#page-80-0) [Off the System" on page 67](#page-80-0).
- ["Extend the Server to the Maintenance Position" on page 70](#page-83-0)
- ["Disconnect Power Cords From the Server" on page 68](#page-81-0)
- "Perform Electrostatic Discharge Antistatic Prevention Measures" on page 73
- "Remove the Top Cover" on page 73
- ["Remove the Service Processor" on page 128](#page-141-0)
- **1. Release the latch securing the battery to its holder on the service processor board.**
- **2. Lift the battery up and off the board.**

### <span id="page-147-0"></span>▼ Install the Battery

- **1. Place the battery into its holder on the service processor board.** Ensure that the battery is oriented correctly.
- **2. Press the battery firmly until it snaps into place.**

#### **Next Steps**

- ["Install the Service Processor" on page 130](#page-143-0)
- ["Install the Top Cover" on page 158](#page-171-0)
- ["Slide the Server Into the Rack" on page 159](#page-172-0)
- ["Connect the Power Cords to the Server" on page 161](#page-174-0)
- ["Power On the Server" on page 161](#page-174-1)

## <span id="page-147-2"></span>Servicing the Power Distribution Board

Main 12V power is connected to the motherboard through a bus bar. Standby power and other control signals are routed through the flex cable circuit to the motherboard.

- ["Remove the Power Distribution Board" on page 134](#page-147-1)
- ["Install the Power Distribution Board" on page 136](#page-149-0)

### **Related Information**

- ["Safety Information" on page 63](#page-76-0)
- ["Servicing Power Supplies" on page 91](#page-104-0)

### <span id="page-147-1"></span>▼ Remove the Power Distribution Board

- Read the section, ["Safety Information" on page 63](#page-76-0).
- Power off the server using one of the methods described in the section, ["Powering](#page-80-0) [Off the System" on page 67.](#page-80-0)
- ["Disconnect Power Cords From the Server" on page 68](#page-81-0)
- ["Extend the Server to the Maintenance Position" on page 70](#page-83-0)
- ["Remove a Power Supply" on page 95](#page-107-0)

**Note –** You must remove all four power supplies from the system.

- "Perform Electrostatic Discharge Antistatic Prevention Measures" on page 73
- "Remove the Top Cover" on page 73

Do the following:

**1. Remove the flex cable retainer.**

Loosen the captive No. 2 Phillips screw and lift the retainer up and out of the chassis.

- **2. Unplug the flex cable from the power distribution board.**
- **3. Unplug the auxiliary power cable from the power distribution board.**
- **4. Remove the No. 2 Phillips screw.**
- **5. Remove the two 7 mm hex nuts securing the bus bars to the power distribution board.**

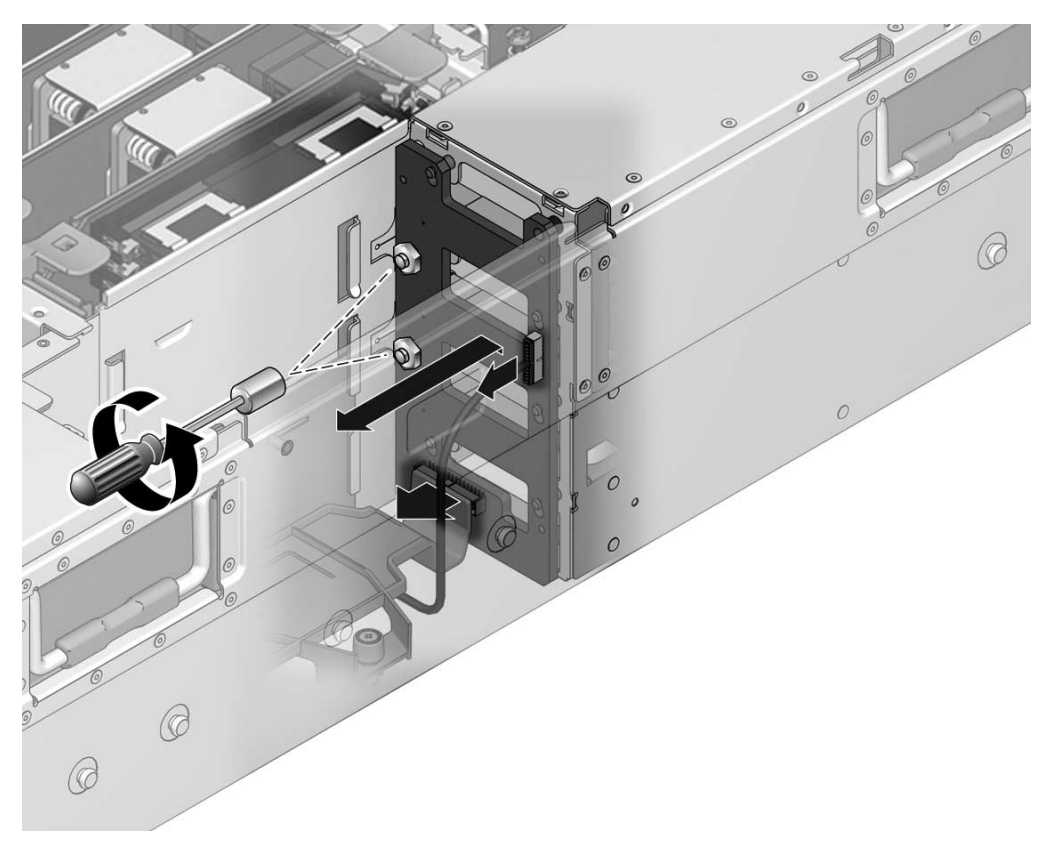

**6. Slide the power distribution board up and out of the chassis.**

### <span id="page-149-0"></span>▼ Install the Power Distribution Board

- **1. Align the keyholes in the power distribution board with the corresponding mushroom standoffs in the chassis.**
- **2. Lower the power distribution board into the chassis.**

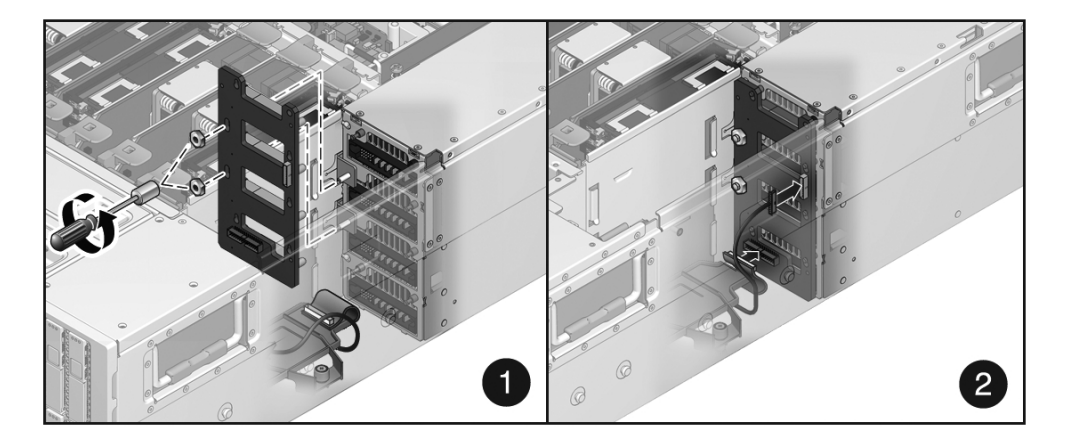

- **3. Install the No. 2 Phillips screw.**
- **4. Install the two 7 mm nuts securing the bus bars to the power distribution board.**
- **5. Plug in the flex cable connector.**

Ensure that the auxilliary power cable is routed under the flex cable connector.

- **6. Plug in the auxiliary power cable.**
- **7. Install the flex cable retainer.**

Place the retainer into position and tighten the captive No.2 Phillips screw.

#### **Next Steps**

- ["Install the Top Cover" on page 158](#page-171-0)
- ["Slide the Server Into the Rack" on page 159](#page-172-0)
- ["Install a Power Supply" on page 96](#page-108-0)

**Note –** Install all four power supplies.

■ ["Connect the Power Cords to the Server" on page 161](#page-174-0)

■ ["Power On the Server" on page 161](#page-174-1)

## <span id="page-150-1"></span>Servicing the Fan Tray Carriage

You must remove the fan tray carriage in order to service the following components:

- Hard drive backplane
- Motherboard
- Front control panel
- Front I/O board

This topic includes the following:

- ["Remove the Fan Tray Carriage" on page 137](#page-150-0)
- ["Install the Fan Tray Carriage" on page 138](#page-151-0)

### **Related Information**

- ["Servicing Fan Trays" on page 86](#page-99-0)
- ["Servicing the Hard Drive Backplane" on page 139](#page-152-0)
- ["Servicing the Motherboard" on page 143](#page-156-0)
- ["Servicing the Front Control Panel" on page 152](#page-165-0)
- ["Servicing the Front I/O Board" on page 154](#page-167-0)

### <span id="page-150-0"></span>▼ Remove the Fan Tray Carriage

Before you begin, complete these tasks:

- Read the section, ["Safety Information" on page 63.](#page-76-0)
- Power off the server using one of the methods described in the section, ["Powering](#page-80-0) [Off the System" on page 67](#page-80-0).
- ["Extend the Server to the Maintenance Position" on page 70](#page-83-0)
- "Perform Electrostatic Discharge Antistatic Prevention Measures" on page 73
- ["Remove a Fan Tray" on page 89](#page-102-0)

#### **Note –** You must remove all four fan trays.

■ "Remove the Top Cover" on page 73

■ ["Remove a CMP/Memory Module" on page 106](#page-119-0)

**Note –** You must remove all CPU modules and memory modules from the system.

Do the following:

**1. Remove the nine No. 1 Phillips screws securing the fan tray carriage to the top of the chassis.**

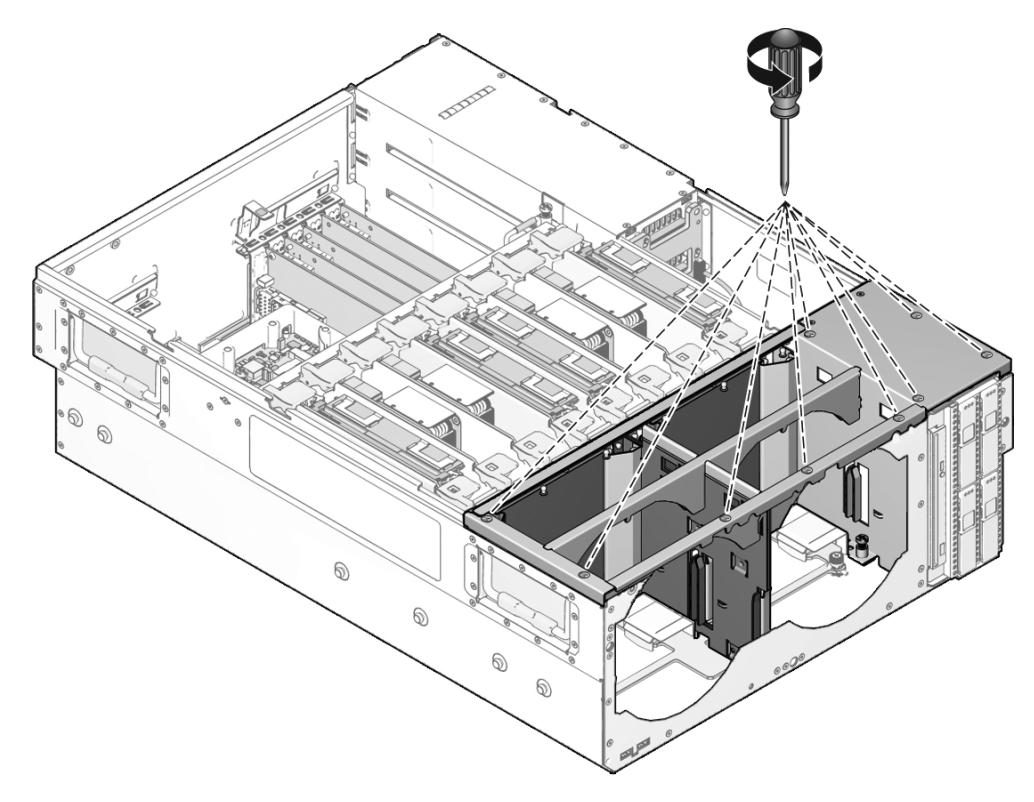

- **2. Loosen the seven captive No. 2 Phillips securing the bottom of the fan tray carriage to the motherboard assembly.**
- **3. Lift the fan tray carriage up and out of the system.**

### <span id="page-151-0"></span>▼ Install the Fan Tray Carriage

### **1. Lower the fan tray carriage into the system.**

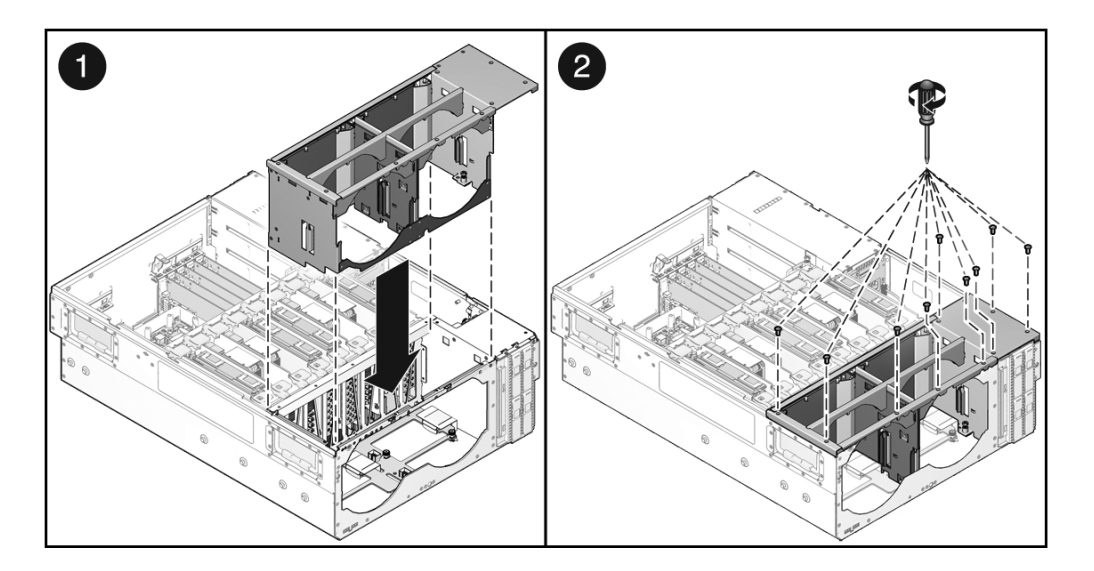

- **2. Secure the seven captive No. 2 Phillips screws**
- **3. Install the nine No. 1Phillips screws.**

#### **Next Steps**

["Install a Fan Tray" on page 90](#page-103-0)

#### **Note –** Install all four fan trays.

- ["Install the Top Cover" on page 158](#page-171-0)
- ["Slide the Server Into the Rack" on page 159](#page-172-0)
- ["Power On the Server" on page 161](#page-174-1)

## <span id="page-152-0"></span>Servicing the Hard Drive Backplane

The hard drive backplane provides the power and data interconnect to the internal hard drives.

This topic includes the following:

- ["Remove the Hard Drive Backplane" on page 140](#page-153-0)
- ["Install the Hard Drive Backplane" on page 141](#page-154-0)

### **Related Information**

- ["Servicing Hard Drives" on page 78](#page-91-0)
- ["Servicing the Fan Tray Carriage" on page 137](#page-150-1)

### <span id="page-153-0"></span>▼ Remove the Hard Drive Backplane

Before you begin, complete these tasks:

- Read the section, ["Safety Information" on page 63](#page-76-0).
- Power off the server, using one of the methods described in the section, ["Powering](#page-80-0) [Off the System" on page 67.](#page-80-0)
- ["Extend the Server to the Maintenance Position" on page 70](#page-83-0)
- "Perform Electrostatic Discharge Antistatic Prevention Measures" on page 73
- "Remove the Top Cover" on page 73
- ["Remove a Hard Drive" on page 83](#page-96-0)

**Note –** You must remove all four hard drives from the server. Note the location of each hard drive you remove. You must re-install each hard drive in the correct bay.

■ ["Remove a Fan Tray" on page 89](#page-102-0)

**Note –** You must remove all four fan trays.

■ ["Remove the Fan Tray Carriage" on page 137](#page-150-0)

Do the following:

**1. Remove the flex cable retainer.**

Loosen the captive No.2 Phillips screw and lift the retainer up and out of the chassis.

- **2. Unplug the cable from the hard drive backplane.**
- **3. Loosen the three captive No. 2 Phillips screws.**

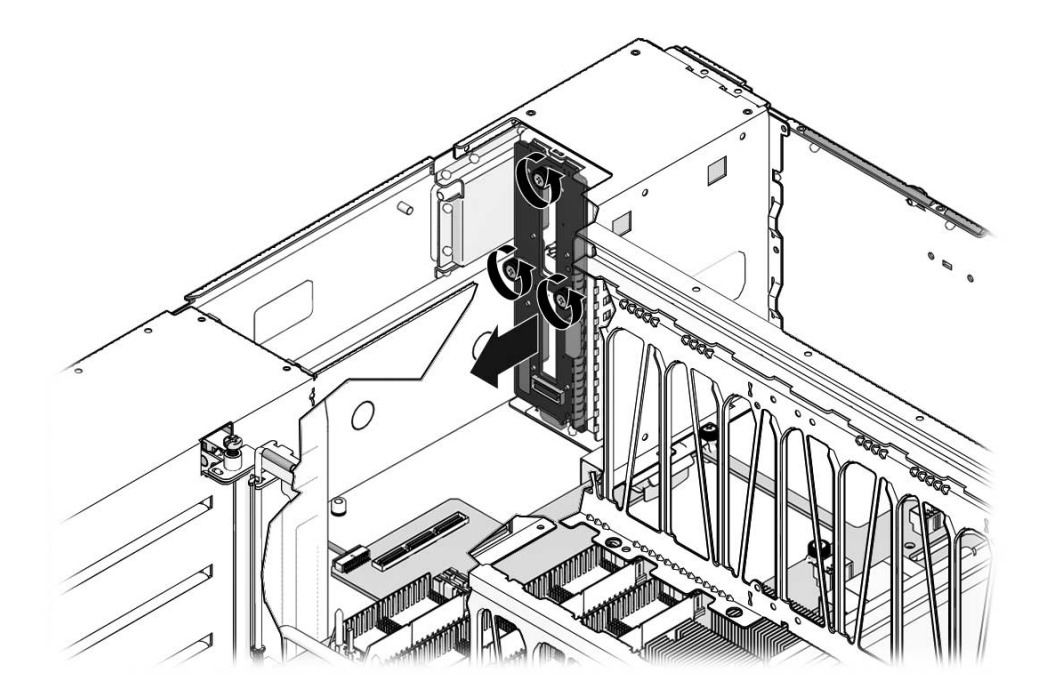

**4. Lift the backplane up and out of the system.**

## <span id="page-154-0"></span>▼ Install the Hard Drive Backplane

### **1. Lower the hard drive backplane into the system.**

Align the tab on the lower edge the backplane with the corresponding slot in the chassis floor.

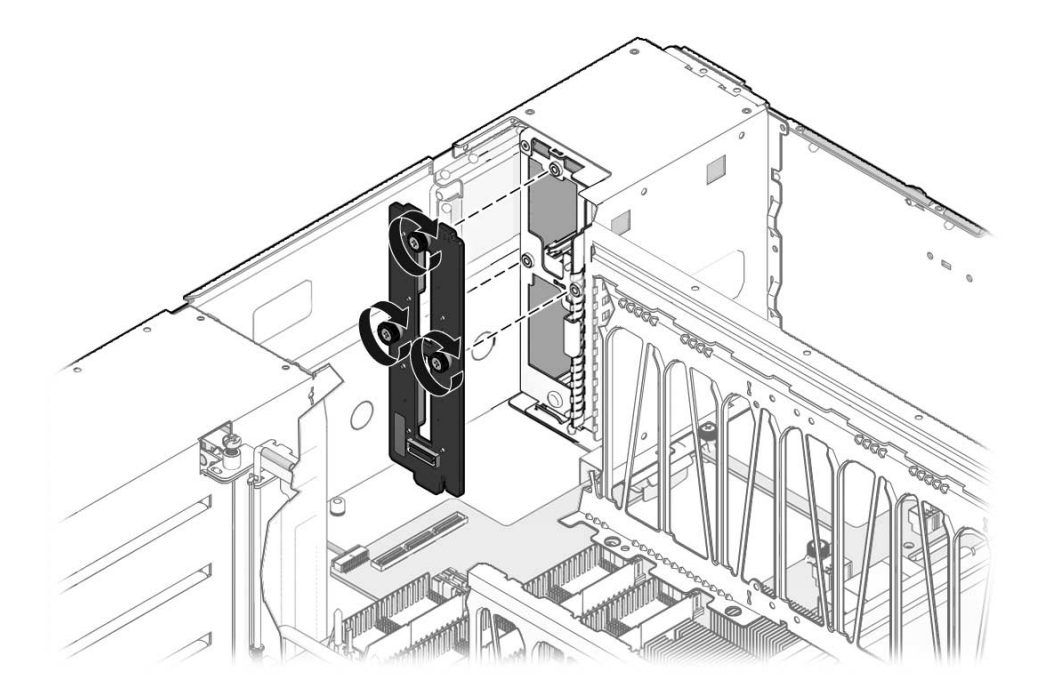

- **2. Tighten the three captive No. 2 Phillips screws.**
- **3. Plug the cable into its connector on the backplane.**
- **4. Install the flex cable retainer.**

Place the retainer into position and tighten the captive No.2 Phillips screw.

### **Next Steps**

- ["Install the Fan Tray Carriage" on page 138](#page-151-0)
- ["Install a Fan Tray" on page 90](#page-103-0)
- ["Install a CMP/Memory Module" on page 107](#page-120-0)
- ["Install the Top Cover" on page 158](#page-171-0)
- ["Install a Hard Drive" on page 84](#page-97-0)

**Note –** You must install the hard drives in the correct slots.

- ["Slide the Server Into the Rack" on page 159](#page-172-0)
- ["Power On the Server" on page 161](#page-174-1)

## <span id="page-156-0"></span>Servicing the Motherboard

**Note –** If you are replacing faulty motherboard, you must set diag mode to normal or off before performing this procedure.

This topic includes the following:

- ["Remove the Motherboard" on page 143](#page-156-1)
- ["Install the Motherboard" on page 146](#page-159-0)
- ["Motherboard Fastener Locations" on page 147](#page-160-0)

#### **Related Information**

- "POST Parameters" on page 28
- ["Servicing CMP/Memory Modules" on page 104](#page-117-0)
- ["Servicing PCIe Cards" on page 98](#page-111-1)
- ["Servicing the Service Processor" on page 128](#page-141-1)
- ["Servicing the Fan Tray Carriage" on page 137](#page-150-1)
- ["Motherboard Fastener Locations" on page 147](#page-160-0)

### <span id="page-156-1"></span>▼ Remove the Motherboard

Before you begin, complete these tasks:

- Read the section, ["Safety Information" on page 63.](#page-76-0)
- Power off the server, using one of the methods described in the section, ["Powering](#page-80-0) [Off the System" on page 67](#page-80-0).
- ["Disconnect Power Cords From the Server" on page 68](#page-81-0)
- "Remove the Server From the Rack" on page 71
- "Perform Electrostatic Discharge Antistatic Prevention Measures" on page 73
- "Remove the Top Cover" on page 73
- ["Remove a PCIe Card" on page 98](#page-111-0)

**Note –** You must remove all PCIe cards. Note the location of all PCIe cards so you can install them in the correct slots during reassembly.

- ["Remove the Service Processor" on page 128](#page-141-0)
- ["Remove a CMP/Memory Module" on page 106](#page-119-0)

**Note –** You must remove all CMP and memory modules.

■ ["Remove a Fan Tray" on page 89](#page-102-0)

**Note –** You must remove all four fan trays.

- ["Remove the Fan Tray Carriage" on page 137](#page-150-0)
- **1. Remove the CMP/memory module bracket.**

The bracket is secured with six captive No. 2 Phillips screws. See ["Motherboard](#page-160-0) [Fastener Locations" on page 147](#page-160-0).

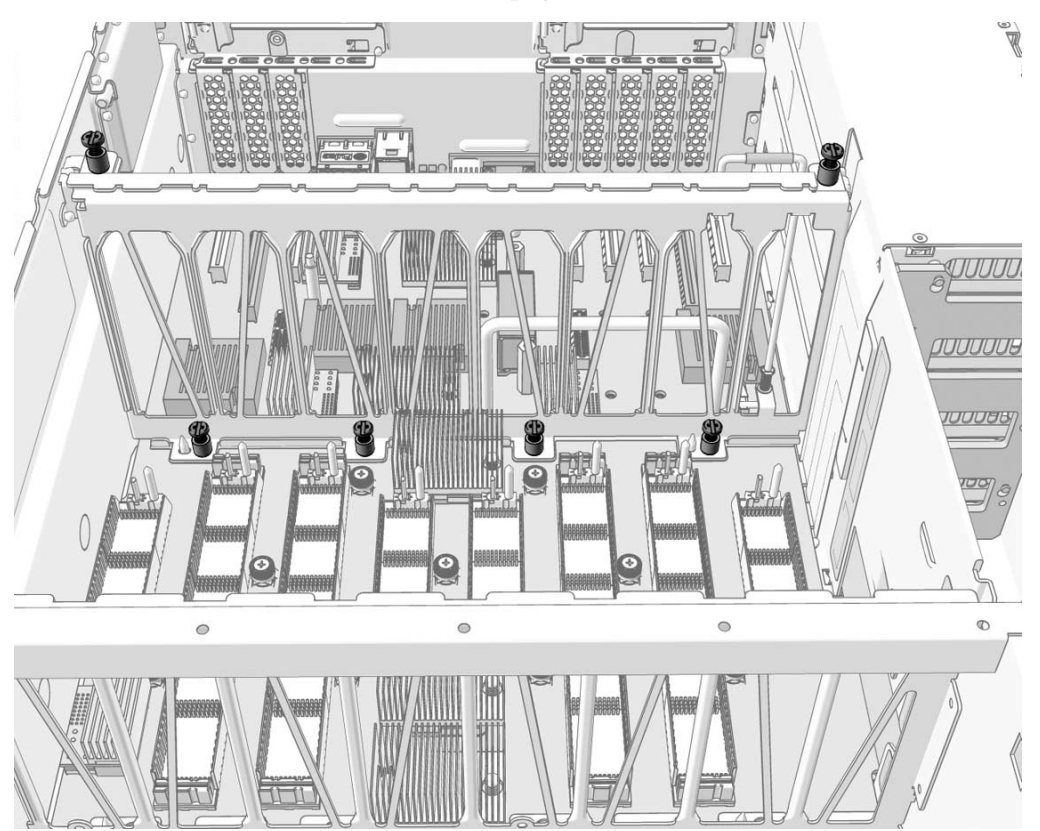

**2. Remove the flex cable retainer.**

Loosen the captive No.2 Phillips screw and lift the retainer up and out of the chassis.

- **3. Unplug the flex cable from J9801 on the motherboard.**
- **4. Unplug the auxiliary power cable from J9803 on the motherboard.**
- **5. Unplug the front I/O connector from J9901 on the motherboard.**
- **6. Remove the six No. 2 Phillips screws that secure the bus bar assembly to the motherboard.**
- **7. Slide the chassis midwall panel up.**

**Note –** Use the clips to secure the midwall panel in the open position.

**8. Loosen the No. 2 Phillips screws that secure the motherboard to the chassis floor.**

See ["Motherboard Fastener Locations" on page 147](#page-160-0) for the fastener locations.

**9. Lift the motherboard up and out of the chassis.**

Guide the flex cable connector out from under the midwall partition.

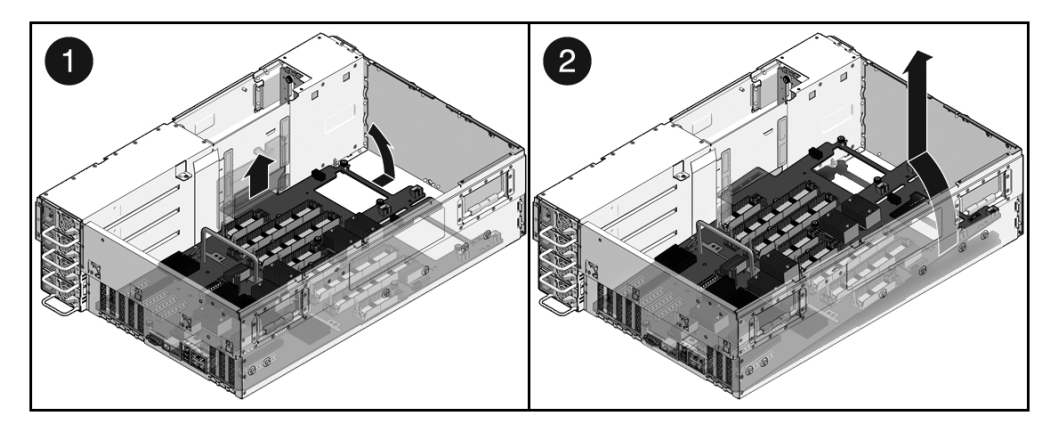

**10. Place the motherboard on an antistatic mat.**

#### **Next Steps**

If you are replacing a faulty motherboard, you must program the chassis serial number and product part number into the new motherboard. See your service representative.

### <span id="page-159-0"></span>▼ Install the Motherboard

- **1. Ensure that all 14 captive screws in the motherboard are retracted.**
- **2. Lower the motherboard down into the chassis.**

Guide the flex cable connector through the midwall partition.

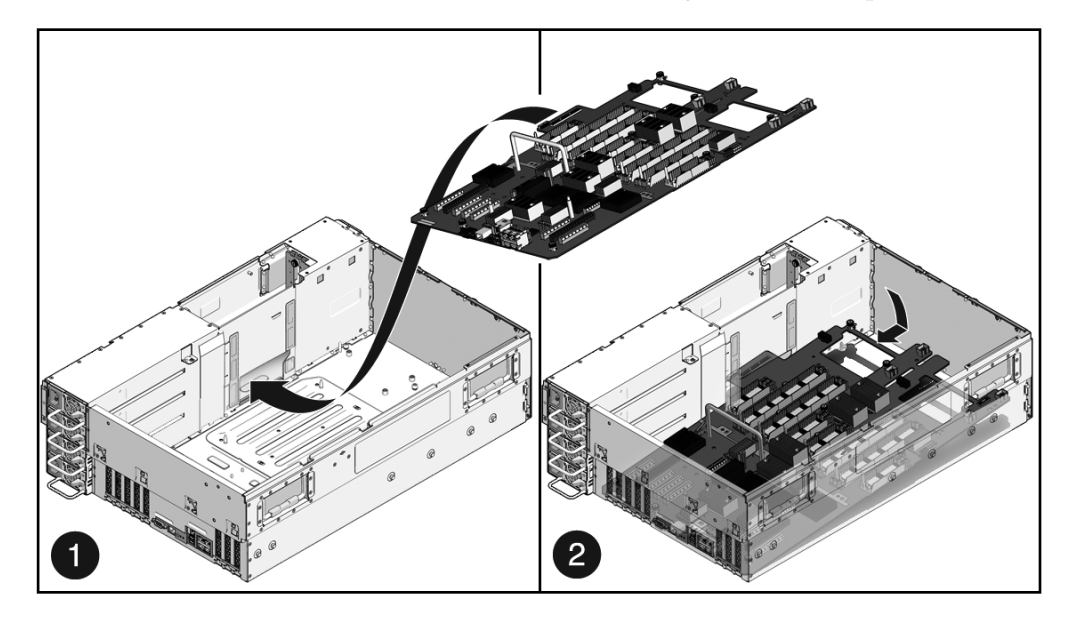

**3. Secure the No. 2 captive Phillips screws.**

Ensure that all fasteners are secured. (See ["Motherboard Fastener Locations" on](#page-160-0) [page 147.](#page-160-0))

- **4. Lower and secure the midwall partition.**
- **5. Install the six No. 2 Phillips screws that secure the bus bar assembly to the motherboard.**
- **6. Install the CMP/memory module bracket.**

The bracket is secured with six No. 2 Phillips screws.

- **7. Plug in the auxiliary power cable to J9803.**
- **8. Plug in the flex cable connector to J9801.**
- **9. Install the flex cable retainer.**

Place the retainer into position and tighten the captive No. 2 Phillips screw.

**10. Plug in the front I/O cable to J9901.**

### **Next Steps**

- ["Install the Fan Tray Carriage" on page 138](#page-151-0)
- ["Install a Fan Tray" on page 90](#page-103-0)

#### **Note –** Install all four fan trays.

■ ["Install a CMP/Memory Module" on page 107](#page-120-0)

**Note –** Install all CMP and memory modules.

- ["Install the Service Processor" on page 130](#page-143-0)
- ["Install a PCIe Card" on page 99](#page-112-0)
- ["Install the Top Cover" on page 158](#page-171-0)
- ["Install the Server Into the Rack" on page 158](#page-171-1)
- ["Connect the Power Cords to the Server" on page 161](#page-174-0)
- ["Power On the Server" on page 161](#page-174-1)

### <span id="page-160-0"></span>Motherboard Fastener Locations

This figure shows the location of the captive screws that secure the motherboard to the chassis floor.

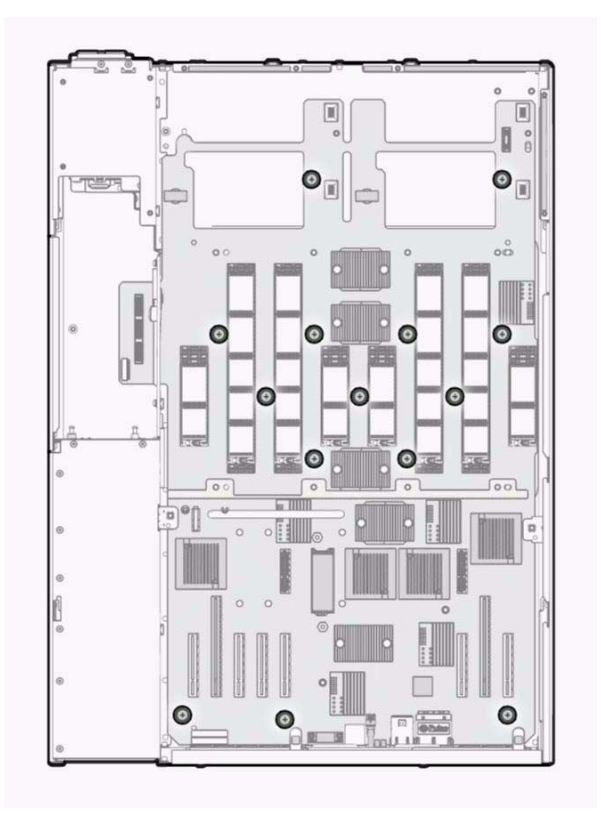

### **Related Information**

■ ["Servicing the Motherboard" on page 143](#page-156-0)

## Servicing the Flex Cable Assembly

The flex cable assembly provides the power and data connection between the power supply backplane, hard drive backplane, and motherboard.

This topic includes the following:

- ["Remove the Flex Cable Assembly" on page 149](#page-162-0)
- ["Install the Flex Cable Assembly" on page 150](#page-163-0)

### **Related Information**

- ["Safety Information" on page 63](#page-76-0)
- ["Servicing Power Supplies" on page 91](#page-104-0)
- ["Servicing the Power Distribution Board" on page 134](#page-147-2)
- ["Servicing the Hard Drive Backplane" on page 139](#page-152-0)
- ["Servicing the Motherboard" on page 143](#page-156-0)

### <span id="page-162-0"></span>▼ Remove the Flex Cable Assembly

Before you begin, complete these tasks:

- Read the section, ["Safety Information" on page 63.](#page-76-0)
- Power off the server, using one of the methods described in the section, ["Powering](#page-80-0) [Off the System" on page 67](#page-80-0).
- ["Extend the Server to the Maintenance Position" on page 70](#page-83-0)
- "Perform Electrostatic Discharge Antistatic Prevention Measures" on page 73
- "Remove the Top Cover" on page 73

Do the following:

- **1. Unplug the power cords.**
- **2. Remove the flex cable retainer.**

Loosen the captive No.2 Phillips screw and lift the retainer up and out of the chassis.

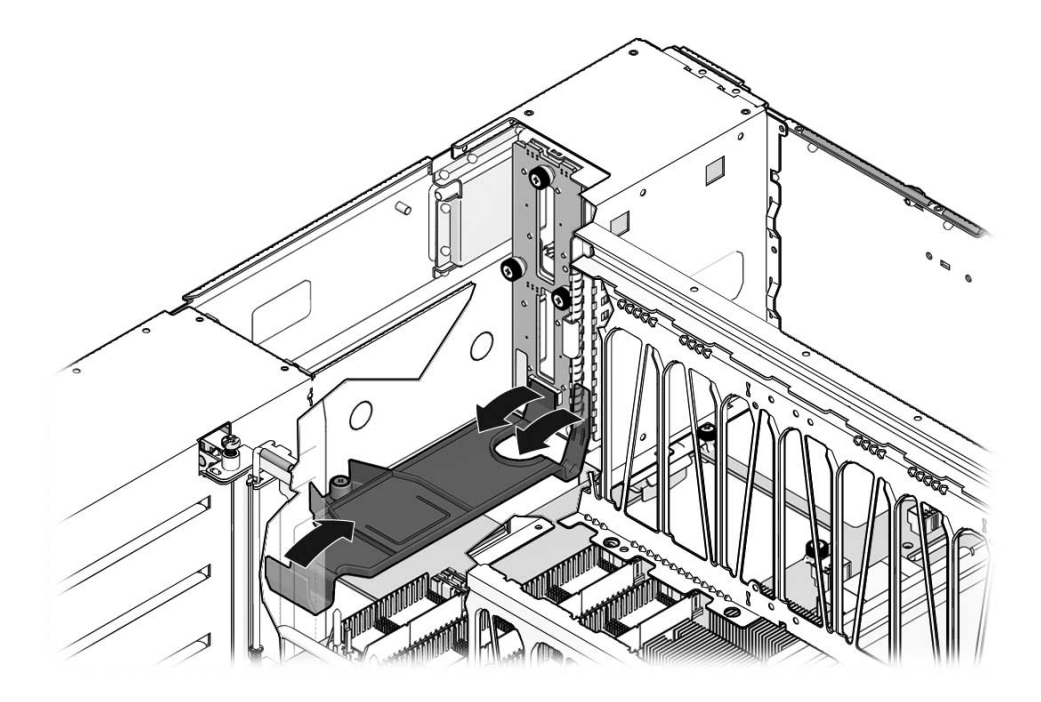

- **3. Unplug the flex cable-to-power supply backplane connection.**
- **4. Unplug the flex cable-to-hard drive backplane connection.**
- **5. Unplug the flex cable-to-DVD-ROM drive connection.**
- **6. Unplug the flex cable-to-motherboard connection.**
- **7. Lift the flex cable up and out of the system.**

### <span id="page-163-0"></span>▼ Install the Flex Cable Assembly

- **1. Ensure the power cables are unplugged.**
- **2. Plug in the motherboard connector.**
- **3. Plug in the hard drive backplane connector.**
- **4. Plug in the DVD-ROM drive connector.**
- **5. Plug in the power supply backplane connector.**

### **6. Install the flex cable retainer.**

Place the retainer into position and tighten the captive No. 2 Phillips screw.

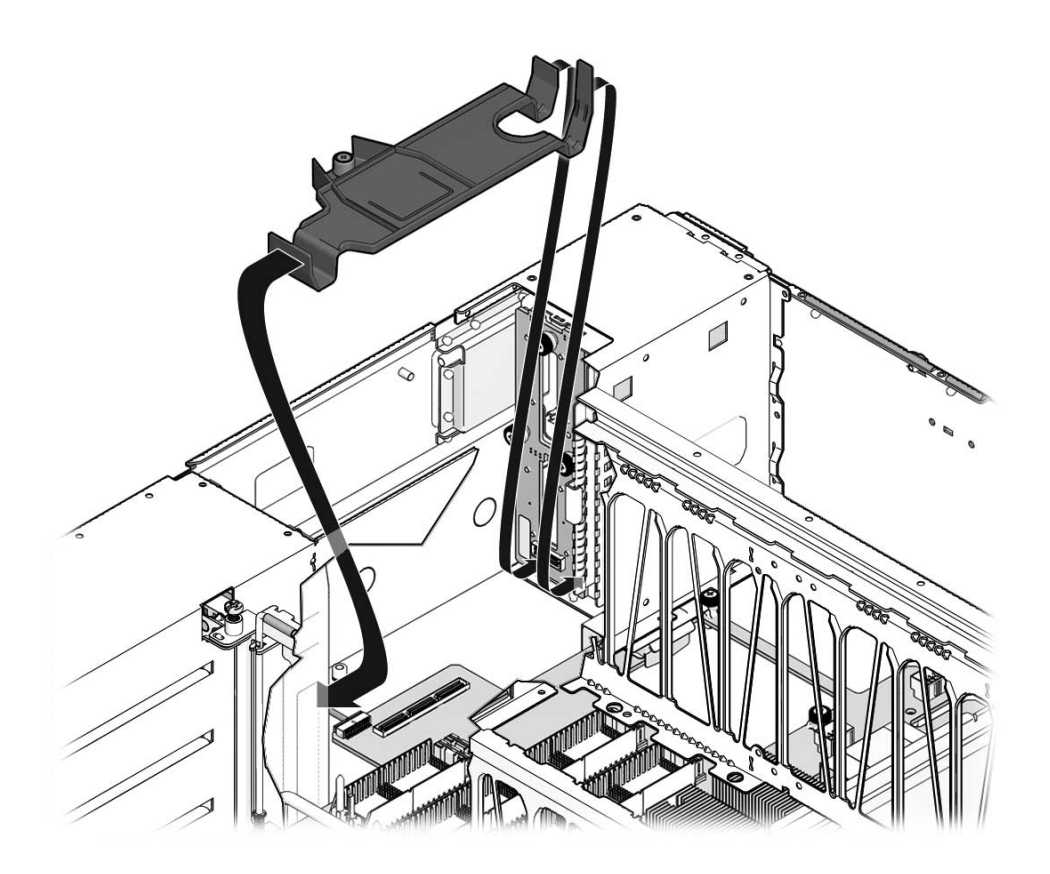

**7. Plug in the power cables.**

### **Next Steps**

- ["Install the Top Cover" on page 158](#page-171-0)
- ["Slide the Server Into the Rack" on page 159](#page-172-0)
- ["Power On the Server" on page 161](#page-174-1)

## <span id="page-165-0"></span>Servicing the Front Control Panel

The front control panel contains system status LEDs and the Power button.

This topic includes the following:

- ["Remove the Front Control Panel" on page 152](#page-165-1)
- ["Install the Front Control Panel" on page 153](#page-166-0)

#### **Related Information**

- ["Infrastructure Boards and Cables" on page 1](#page-12-0)
- ["Front Panel Diagram" on page 3](#page-14-0)
- ["Front Panel LEDs" on page 5](#page-16-0)

### <span id="page-165-1"></span>▼ Remove the Front Control Panel

- Read the section, ["Safety Information" on page 63](#page-76-0).
- Power off the server, using one of the methods described in the section, ["Powering](#page-80-0) [Off the System" on page 67.](#page-80-0)
- ["Disconnect Power Cords From the Server" on page 68](#page-81-0)
- "Remove the Server From the Rack" on page 71
- "Perform Electrostatic Discharge Antistatic Prevention Measures" on page 73
- "Remove the Top Cover" on page 73
- ["Remove a Fan Tray" on page 89](#page-102-0)
- ["Remove the Fan Tray Carriage" on page 137](#page-150-0)
- **1. Unplug the front control panel cable from J9901 on the motherboard.**
- **2. Unplug the front control panel cable from the front I/O board.**
- **3. Remove the two No. 2 Phillips screws.**

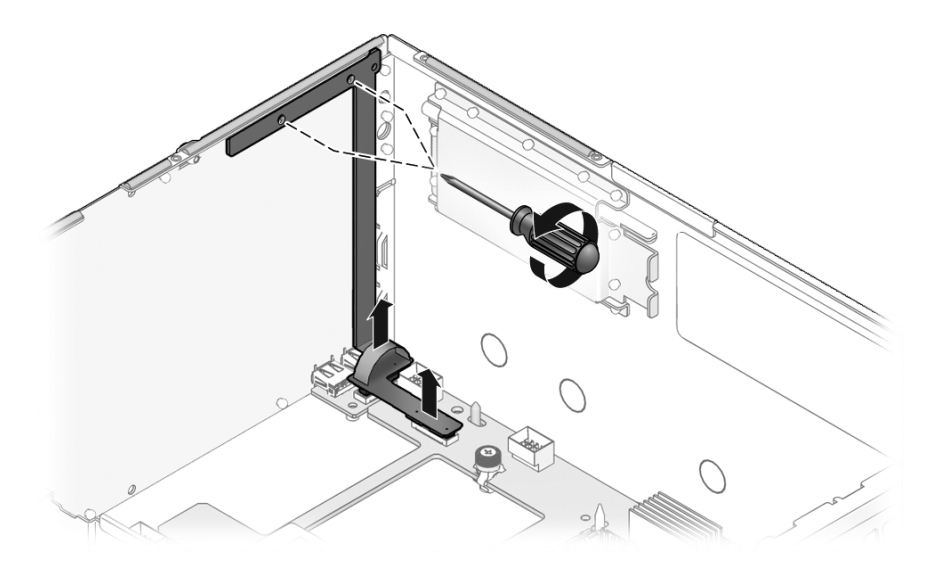

- **4. Lift the front control panel up and out of the system.**
- **5. Place the front control panel on an antistatic mat.**

### <span id="page-166-0"></span>▼ Install the Front Control Panel

**1. Lower the front control panel into the system.**

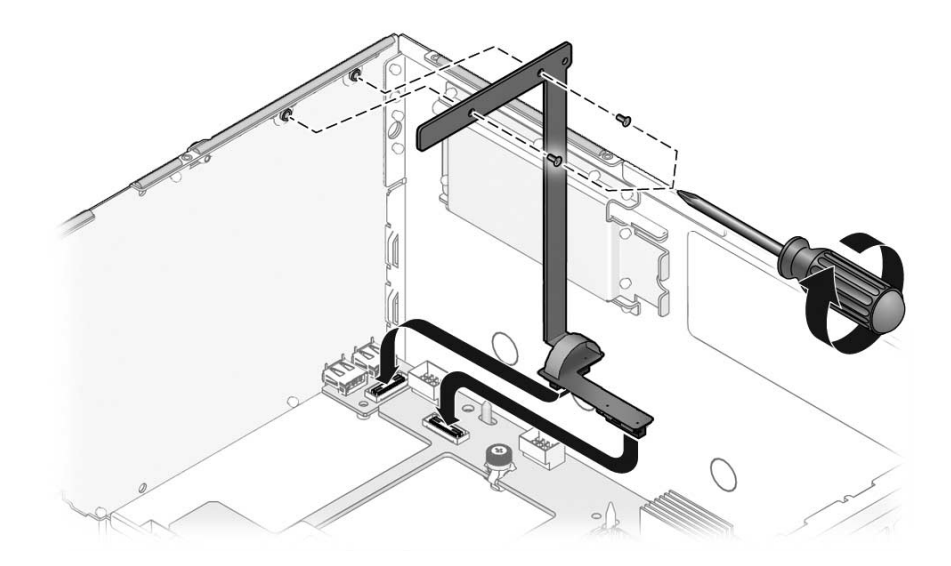

- **2. Install the two No. 2 Phillips screws.**
- **3. Plug the front control panel connector into the front I/O board.**
- **4. Plug the front control panel connector into J9901 on the motherboard.**

### **Next Steps**

- ["Install the Fan Tray Carriage" on page 138](#page-151-0)
- ["Install a Fan Tray" on page 90](#page-103-0)
- ["Install the Top Cover" on page 158](#page-171-0)
- ["Install the Server Into the Rack" on page 158](#page-171-1)
- ["Connect the Power Cords to the Server" on page 161](#page-174-0)
- ["Power On the Server" on page 161](#page-174-1)

## <span id="page-167-0"></span>Servicing the Front I/O Board

The front I/O board contains two USB connectors. You must remove the front control panel to service the front I/O board.

This topic includes the following:

- "Remove the Front I/O Board" on page  $155$
- ["Install the Front I/O Board" on page 156](#page-168-0)

#### **Related Information**

- ["Infrastructure Boards and Cables" on page 1](#page-12-0)
- ["Front Panel Diagram" on page 3](#page-14-0)
- ["Servicing the Front Control Panel" on page 152](#page-165-0)

### <span id="page-167-1"></span>▼ Remove the Front I/O Board

- Read the section, ["Safety Information" on page 63](#page-76-0).
- Power off the server, using one of the methods described in the section, ["Powering](#page-80-0) [Off the System" on page 67.](#page-80-0)
- ["Disconnect Power Cords From the Server" on page 68](#page-81-0)
- "Remove the Server From the Rack" on page 71
- "Perform Electrostatic Discharge Antistatic Prevention Measures" on page  $73$
- "Remove the Top Cover" on page 73
- ["Remove a Fan Tray" on page 89](#page-102-0)
- ["Remove the Fan Tray Carriage" on page 137](#page-150-0)
- **1. Unplug the front control panel cable from J9901 on the motherboard.**
- **2. Unplug the front control panel cable from the front I/O board.**
- **3. Remove the two No. 2 Phillips screws.**

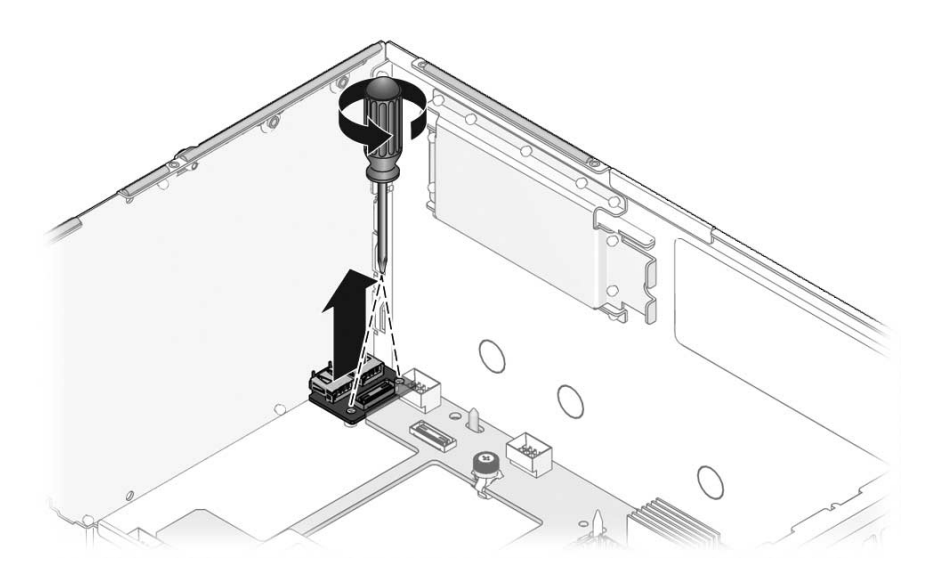

- **4. Lift the front I/O board up and out of the system.**
- **5. Place the front I/O board on an antistatic mat.**

### <span id="page-168-0"></span>▼ Install the Front I/O Board

- **1. Lower the front I/O board into the system.**
- **2. Install the two No. 2 Phillips screws.**
- **3. Plug the front control panel connector into the front I/O board.**
- **4. Plug the front control panel connector into J9901 on the motherboard.**

### **Next Steps**

- ["Install the Fan Tray Carriage" on page 138](#page-151-0)
- ["Install a Fan Tray" on page 90](#page-103-0)
- ["Install the Top Cover" on page 158](#page-171-0)
- ["Install the Server Into the Rack" on page 158](#page-171-1)
- ["Connect the Power Cords to the Server" on page 161](#page-174-0)
- ["Power On the Server" on page 161](#page-174-1)

## Returning the Server to Operation

These topics describe how to return the server to operation after you have performed service procedures.

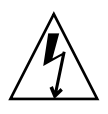

**Caution –** Never attempt to run the server with the cover removed. Hazardous voltage is present.

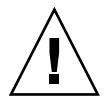

**Caution –** Equipment damage could occur if you run the server with the cover removed. The cover must be in place for proper air flow.

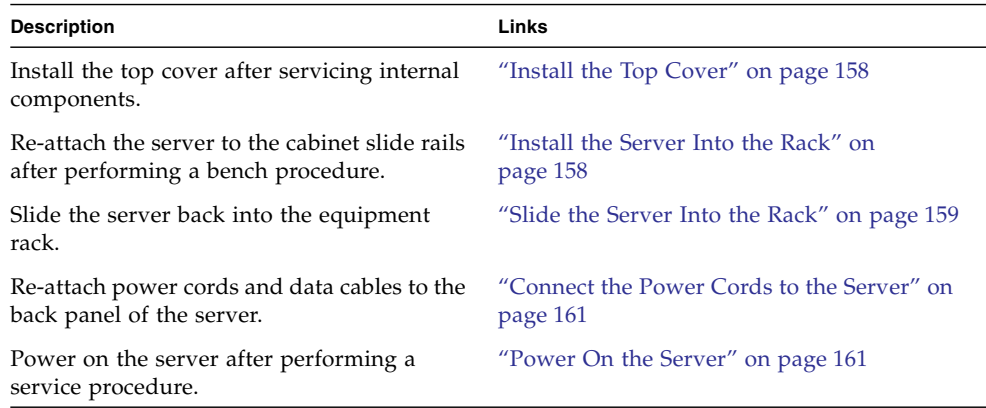

- ["Preparing to Service the System" on page 63](#page-76-1)
- ["Servicing Customer-Replaceable Units" on page 77](#page-90-0)
- ["Servicing Field-Replaceable Units" on page 123](#page-136-0)

## <span id="page-171-2"></span><span id="page-171-0"></span>▼ Install the Top Cover

If you removed the top cover, perform the steps in this procedure.

**Note –** If removing the top cover caused an emergency shutdown, you must install the top cover and use the poweron command to restart the system. See ["Power On](#page-174-3) [the Server" on page 161](#page-174-3).

**1. Place the top cover on the chassis.**

Set the cover down so that it hangs over the rear of the server by about an inch (25.4 mm).

- **2. Slide the top cover forward until it seats.**
- **3. Secure the top cover by tightening the two captive screws along the rear edge.**

# <span id="page-171-3"></span><span id="page-171-1"></span>Install the Server Into the Rack

The following procedure explains how to insert the server into the rack.

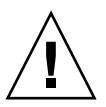

**Caution –** The weight of the server on extended slide rails can be enough to overturn an equipment rack. Before you begin, deploy the antitilt feature on your cabinet.

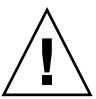

**Caution** – The server weighs approximately 88 lb (40 kg). Two people are required to lift and mount the server into a rack enclosure when using the procedures in this chapter.

- **1. Slide the inner slide assemblies out from the outer rails about 2 inches (5 cm) from the front face of the rail's bracket. Ensure the following:**
	- The inner slide assemblies are locked past the internal stop.
	- The ball bearing retainer is locked all the way forward.

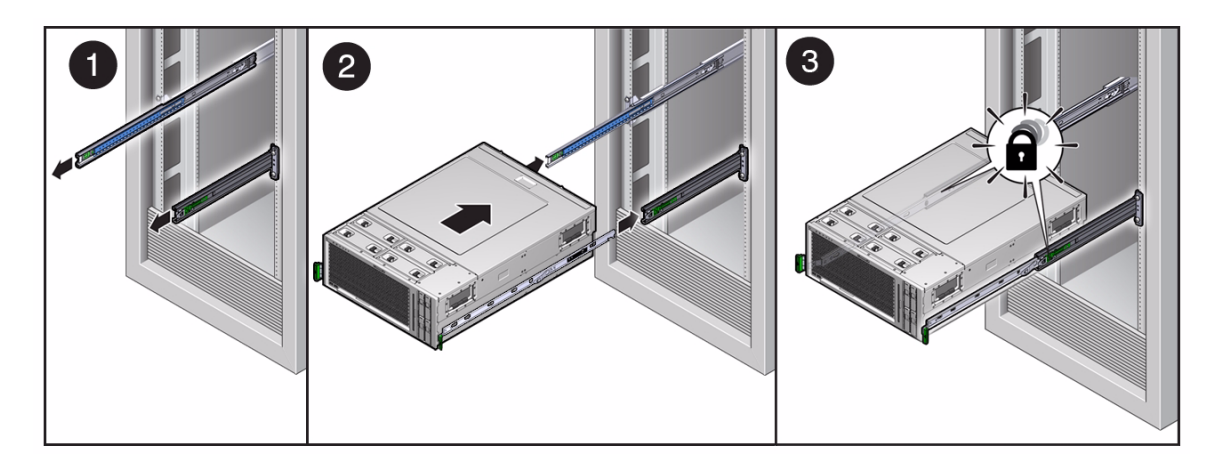

- **2. Lift the server up and insert the inner rails into the inner slide assemblies.** Ensure that the inner rails are horizontal when the inner rails enter the inner slide assemblies.
- **3. Ensure that the inner rails are engaged with the ball-bearing retainers on both inner slide assemblies.**

**Note –** If necessary, support the server with the mechanical lift while aligning the inner rails parallel to the rack-mounted inner slide assemblies.

## <span id="page-172-1"></span><span id="page-172-0"></span>▼ Slide the Server Into the Rack

**1. Press the inner rail release buttons on both sides of the server.**

**FIGURE:** Sliding the server into the rack.

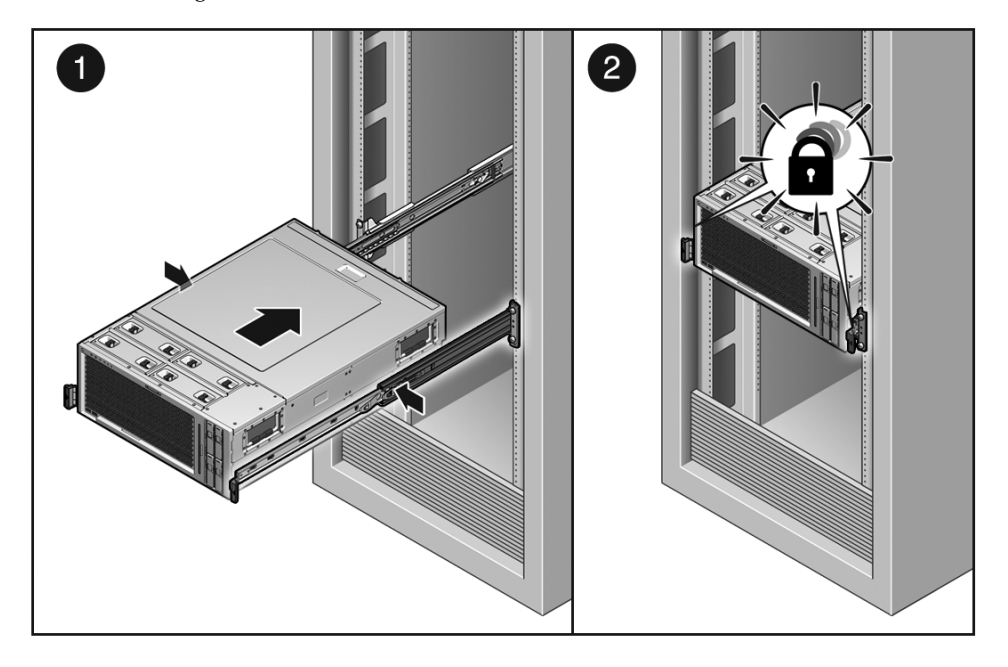

#### **Figure Legend**

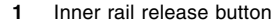

#### **2** Slide rail lock

**2. While pushing on the release buttons, slowly push the server into the rack.**

Ensure that the cables do not get in the way.

**3. If necessary, re-attach the CMA.**

#### **a. Attach the CMA support strut to the inner glide.**

#### **b. Attach the CMA to the inner glide.**

Slide the hinge plate into the end of the outer rail until the retaining pin snaps into place.

**4. Reconnect the cables to the back of the server.**

If the CMA is in the way, slide the server partially out of the cabinet to access the necessary rear panel connections.

## <span id="page-174-2"></span><span id="page-174-0"></span>▼ Connect the Power Cords to the Server

Reconnect both power cords to the power supplies.

**Note –** As soon as the power cords are connected, standby power is applied. Depending on the configuration of the firmware, the system might boot. See the *Sun SPARC Enterprise T5440 Server Administration Guide* for configuration and power-on information.

## <span id="page-174-3"></span><span id="page-174-1"></span>▼ Power On the Server

- **To power on the server, do one of the following:**
	- To initiate the power-on sequence from the service processor prompt, issue the poweron command.
	- You will see an -> Alert message on the system console. This message indicates that the system is reset. You will also see a message indicating that the VCORE has been margined up to the value specified in the default.scr file that was previously configured.
	- Example:

#### -> **start /SYS**

■ To initiate the power-on sequence manually, use a pen or pencil to press the Power button on the front panel. See ["Front Panel Diagram" on page 3](#page-14-0) for Power button location.

**Note –** If you are powering on the server following an emergency shutdown triggered by the top cover interlock switch, you must use the poweron command.

## Performing Node Reconfiguration

If a CMP/memory module pair develops a fault, the server can be reconfigured to run in a degraded state until the CMP/memory module is replaced. In addition, you can add CMP/memory module pairs to existing systems. However, adding or removing CMP/memory modules might affect internal hardware device addresses, as well as the device address of any external devices attached to the system such as external disk arrays and devices attached via an External I/O Expansion Unit.

Depending on which CMP/memory module is added or removed, it might be necessary to manually reassign one or more I/O devices before they can function correctly in the new system configuration.

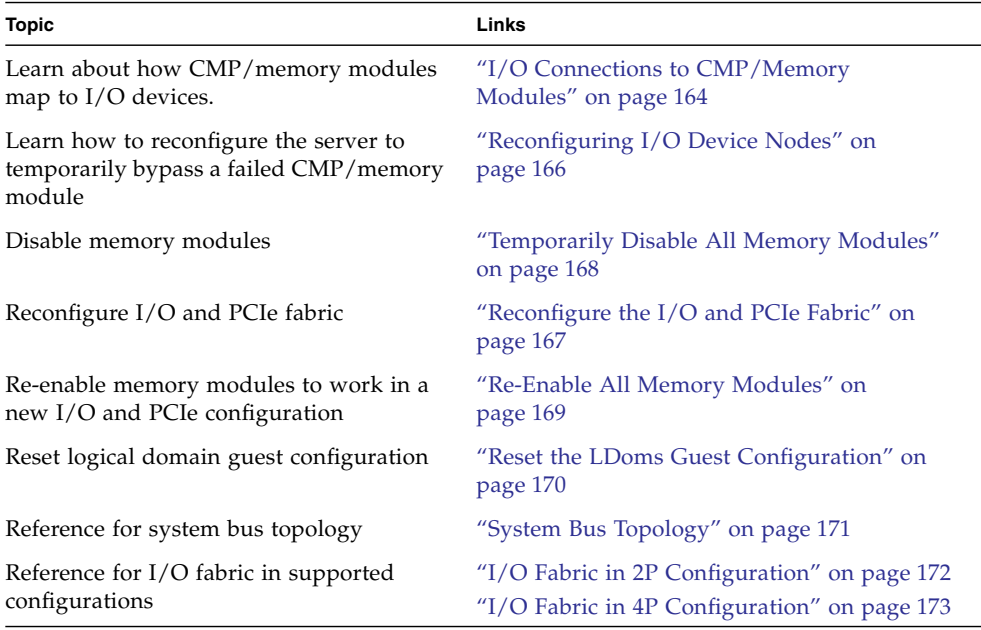

- ["Managing Faults" on page 9](#page-22-0)
- ["Servicing PCIe Cards" on page 98](#page-111-1)
- ["Servicing CMP/Memory Modules" on page 104](#page-117-0)
- ["Servicing FB-DIMMs" on page 110](#page-123-0)

## <span id="page-177-0"></span>I/O Connections to CMP/Memory Modules

Each PCIe slot and onboard I/O device is connected to one CMP module. Device address is dependent on system configuration. See [CMP Number on page 172](#page-185-0) and [CMP Number on page 173](#page-186-0) for more information.

If a CMP module fails, the onboard devices and slots directly connected to it become unavailable. Recovery of the  $I/O$  services connected to the failed CMP requires  $I/O$ node reconfiguration.

For example, in a 4P system, if CMP0 goes offline, the following devices become unavailable:

- PCIe0
- PCIe1
- Onboard hard drives

In this failure scenario, the system is unable to boot from internal drives.

Similarly, if CMP1 goes offline, the following devices become unavailable:

- PCIe4
- PCIe5
- Onboard network devices

- ["System Bus Topology" on page 171](#page-184-0)
- *"I/O Fabric in 2P Configuration"* on page 172
- ["I/O Fabric in 4P Configuration" on page 173](#page-186-0)

## Recovering From a Failed CMP/Memory Module

This topic includes the following:

- ["Options for Recovering From a Failed CMP/Memory Module" on page 165](#page-178-0)
- ["Reconfiguring I/O Device Nodes" on page 166](#page-179-0)
- ["Reset the LDoms Guest Configuration" on page 170](#page-183-0)

### <span id="page-178-0"></span>Options for Recovering From a Failed CMP/Memory Module

If your system experiences a complete CMP/memory module failure, do one of the following:

- 1. Replace the failed CMP/memory module.
- 2. If a replacement CMP module is not available, remove the failed CMP module and replace it with a CMP from a different slot that does not have any directly connected I/O devices in use (see ["I/O Fabric in 2P Configuration" on page 172](#page-185-0) and ["I/O Fabric in 4P Configuration" on page 173\)](#page-186-0). If this leaves a memory module without its associated CMP module, remove the memory module.

**Note –** At a minimum, a functioning CMP module must be installed in CMP Slot 0. If you are performing a node reconfiguration following a failure in CMP Slot 0, you must move one of the remaining CMP modules to CMP Slot 0.

- 3. If neither option (1) nor (2) is possible, you must do the following:
	- ["Temporarily Disable All Memory Modules" on page 168](#page-181-0)
	- "Reconfigure the  $I/O$  and PCIe Fabric" on page 167
	- ["Re-Enable All Memory Modules" on page 169](#page-182-0)
	- ["Reset the LDoms Guest Configuration" on page 170](#page-183-0)

- *"*Managing Faults" on page 9
- ["Servicing CMP/Memory Modules" on page 104](#page-117-0)
- ["Servicing FB-DIMMs" on page 110](#page-123-0)
- ["I/O Connections to CMP/Memory Modules" on page 164](#page-177-0)
- ["Reconfiguring I/O Device Nodes" on page 166](#page-179-0)
- ["System Bus Topology" on page 171](#page-184-0)
- ["I/O Fabric in 2P Configuration" on page 172](#page-185-0)
- ["I/O Fabric in 4P Configuration" on page 173](#page-186-0)

### <span id="page-179-0"></span>Reconfiguring I/O Device Nodes

This topic includes the following:

- ["Options for Reconfiguring I/O Device Nodes" on page 166](#page-179-1)
- ["Reconfigure the I/O and PCIe Fabric" on page 167](#page-180-0)
- ["Temporarily Disable All Memory Modules" on page 168](#page-181-0)
- ["Re-Enable All Memory Modules" on page 169](#page-182-0)

### <span id="page-179-1"></span>Options for Reconfiguring I/O Device Nodes

You might need to change the connection between the CMP modules and the onboard devices described in ["I/O Fabric in 2P Configuration" on page 172](#page-185-0) or ["I/O](#page-186-0) [Fabric in 4P Configuration" on page 173](#page-186-0) in one of the following circumstances:

- A CMP module has completely failed, you need access to a PCIe slot or device which was attached to that CMP module, and you are unable to temporarily replace the failed module or move an existing module over from a different slot until the failed CMP is replaced.
- You are upgrading from a 2P to a 4P system.

### **Related Information**

■ ["Managing Faults" on page 9](#page-22-0)

["I/O Connections to CMP/Memory Modules" on page 164](#page-177-0)

- ["System Bus Topology" on page 171](#page-184-0)
- *"I/O* Fabric in 2P Configuration" on page 172
- ["I/O Fabric in 4P Configuration" on page 173](#page-186-0)
- ["Temporarily Disable All Memory Modules" on page 168](#page-181-0)
- ["Reconfigure the I/O and PCIe Fabric" on page 167](#page-180-0)
- ["Re-Enable All Memory Modules" on page 169](#page-182-0)
■ ["Reset the LDoms Guest Configuration" on page 170](#page-183-0)

## ▼ Reconfigure the I/O and PCIe Fabric

<span id="page-180-0"></span>The reconfig.pl script reconfigures the PCIe fabric to reconnect the PCIe slots and onboard devices to the CMP nodes as efficiently as possible. The reconfig.pl script also reconfigures the Solaris device names to match the new connections between the CMP modules and the PCIe devices and slots. Use the reconfig.pl script to reattach each PCIe slot and onboard device to its nearest available CMP module.

<span id="page-180-1"></span>To use the reconfig.pl, you must have the following:

- Solaris OS JumpStart server
- Net install image
- The reconfig.pl script

Do the following:

**1. Download the** reconfig.pl **script.**

The reconfig.pl script is included in Patch ID 10264587.

- **2. Copy the** reconfig.pl **script to the root directory of the "miniroot" of the netinstall image. This is the** Solaris\_10/Tools/Boot **directory of your exported Solaris 10 8/07, Solaris 10 5/08, or Solaris 10 10/08 OS image on your JumpStart server.**
- **3. Power off the system.**
- **4. Log in to the ALOM compatibility shell. Type:**

sc> **setsc sys\_ioreconfigure nextboot**

- **5. Power on the system.**
- **6. Boot from the network. Type:**

ok **boot net -s**

**7. Mount the system boot disk under the** /mnt **directory. Type:**

# **mount /dev/dsk/c0t0d0s0 /mnt**

**8. Change to the root directory of your boot disk and copy the** reconfig.pl **script to the root of the boot disk. Type:**

# **cd /mnt**

- **9. Do one of the following:**
	- **If your Jumpstart server is exporting Solaris 10 8/07 or Solaris 10 5/08, type:**

# **cp /reconfig.pl .**

■ If your Jumpstart server is exporting Solaris 10 10/08, type:

# **cp /cdrom/Solaris\_10/Tools/Boot/reconfig.pl .**

**10. Run the** reconfig.pl **script. Type:**

# **/mnt/reconfig.pl**

**11. Halt the system. Type:**

# **halt**

**12. Power off the system. For example, to power off using the ALOM compatibility shell, type:**

sc> **poweroff**

Wait for the console message which indicates that the system has been powered off.

<span id="page-181-0"></span>▼ Temporarily Disable All Memory Modules

<span id="page-181-1"></span>A disabled CMP node complicates the memory topology and can prevent a system from booting. To run the system in a degraded state, you must reduce the total amount of system memory by disabling all of the FB-DIMMs on all of the memory modules in order to work around this complication.

<span id="page-181-2"></span>If you are recovering from a failed CMP module, you must temporarily disable the FB-DIMMS on all memory modules when Solaris is halted and the system is powered off. The FB-DIMMs are re-enabled after the I/O and PCIe devices are reconfigured.

You can either physically remove the memory modules from the system, or remotely disable all FB-DIMMs located on all memory modules using the disablecomponent command.

To remove the memory modules from the system, see the instructions in the *Sun SPARC Enterprise T5440 Server Service Manual*.

To remotely disable all FB-DIMMs in the system, do the following:

- **1. Halt the Solaris OS.**
- **2. Power off the system.**
- **3. Disable each FB-DIMM.**

```
sc> disablecomponent /SYS/MB/MEMx/CMPx/BR0/CH0/D1
sc> disablecomponent /SYS/MB/MEMx/CMPx/BR0/CH0/D2
...
sc> disablecomponent /SYS/MB/MEMx/CMPx/BR1/CH1/D3
```
where *x* is the memory module to be disabled.

The following example shows how to disable all the FB-DIMMs on MEM1.

```
sc> disablecomponent /SYS/MB/MEM1/CMP1/BR0/CH0/D1
sc> disablecomponent /SYS/MB/MEM1/CMP1/BR0/CH0/D2
sc> disablecomponent /SYS/MB/MEM1/CMP1/BR0/CH0/D3
sc> disablecomponent /SYS/MB/MEM1/CMP1/BR0/CH1/D1
sc> disablecomponent /SYS/MB/MEM1/CMP1/BR0/CH1/D2
sc> disablecomponent /SYS/MB/MEM1/CMP1/BR0/CH1/D3
sc> disablecomponent /SYS/MB/MEM1/CMP1/BR1/CH0/D1
sc> disablecomponent /SYS/MB/MEM1/CMP1/BR1/CH0/D2
sc> disablecomponent /SYS/MB/MEM1/CMP1/BR1/CH0/D3
sc> disablecomponent /SYS/MB/MEM1/CMP1/BR1/CH1/D1
sc> disablecomponent /SYS/MB/MEM1/CMP1/BR1/CH1/D2
sc> disablecomponent /SYS/MB/MEM1/CMP1/BR1/CH1/D3
```
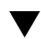

## ▼ Re-Enable All Memory Modules

<span id="page-182-0"></span>Now that the connection between the CMP modules and the I/O devices has been reestablished, you can re-enable the FB-DIMMS that were temporarily disabled in ["Temporarily Disable All Memory Modules" on page 168](#page-181-0).

- **Do one of the following:**
	- Install the memory modules if you removed them.

■ Re-enable all of the FB-DIMMs which you previously disabled, using the enablecomponent command.

```
sc> enablecomponent /SYS/MB/MEMx/CMPx/BR0/CH0/D1
sc> enablecomponent /SYS/MB/MEMx/CMPx/BR0/CH0/D2
...
sc> enablecomponent /SYS/MB/MEMx/CMPx/BR1/CH1/D3
```
where  $x$  is the CMP/memory module to be enabled.

The following example shows how to enable all the FB-DIMMs on MEM1.

```
sc> enablecomponent /SYS/MB/MEM1/CMP1/BR0/CH0/D1
sc> enablecomponent /SYS/MB/MEM1/CMP1/BR0/CH0/D2
sc> enablecomponent /SYS/MB/MEM1/CMP1/BR0/CH0/D3
sc> enablecomponent /SYS/MB/MEM1/CMP1/BR0/CH1/D1
sc> enablecomponent /SYS/MB/MEM1/CMP1/BR0/CH1/D2
sc> enablecomponent /SYS/MB/MEM1/CMP1/BR0/CH1/D3
sc> enablecomponent /SYS/MB/MEM1/CMP1/BR1/CH0/D1
sc> enablecomponent /SYS/MB/MEM1/CMP1/BR1/CH0/D2
sc> enablecomponent /SYS/MB/MEM1/CMP1/BR1/CH0/D3
sc> enablecomponent /SYS/MB/MEM1/CMP1/BR1/CH1/D1
sc> enablecomponent /SYS/MB/MEM1/CMP1/BR1/CH1/D2
sc> enablecomponent /SYS/MB/MEM1/CMP1/BR1/CH1/D3
```
## <span id="page-183-0"></span>▼ Reset the LDoms Guest Configuration

<span id="page-183-1"></span>After reconfiguring the I/O and PCIe fabric, you must recreate your LDoms guest configurations, as hardware resources that had been previously assigned to your guests might no longer be available.

- **1. Power off the system.**
- **2. In the ALOM compatibility shell, type:**

#### sc> **bootmode config="factory-default"**

- **3. Power on the system.**
- **4. Recreate your LDoms guests using the remaining hardware resources.**

# <span id="page-184-0"></span>System Bus Topology

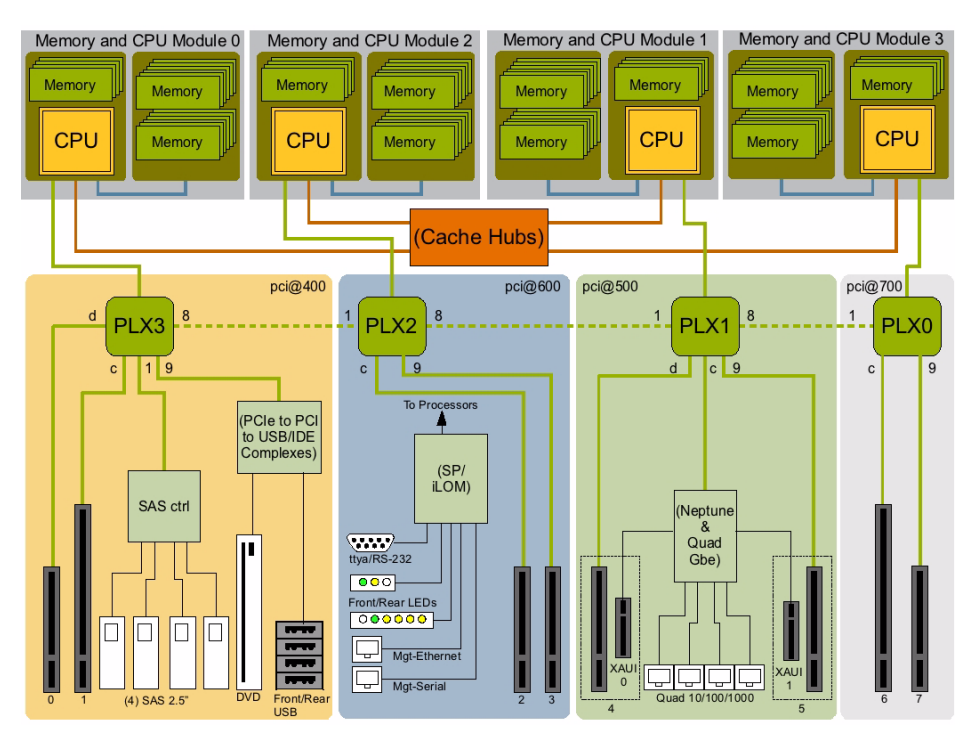

#### **Related Information**

- ["I/O Fabric in 2P Configuration" on page 172](#page-185-0)
- ["I/O Fabric in 4P Configuration" on page 173](#page-186-0)

## <span id="page-185-1"></span>I/O Fabric in 2P Configuration

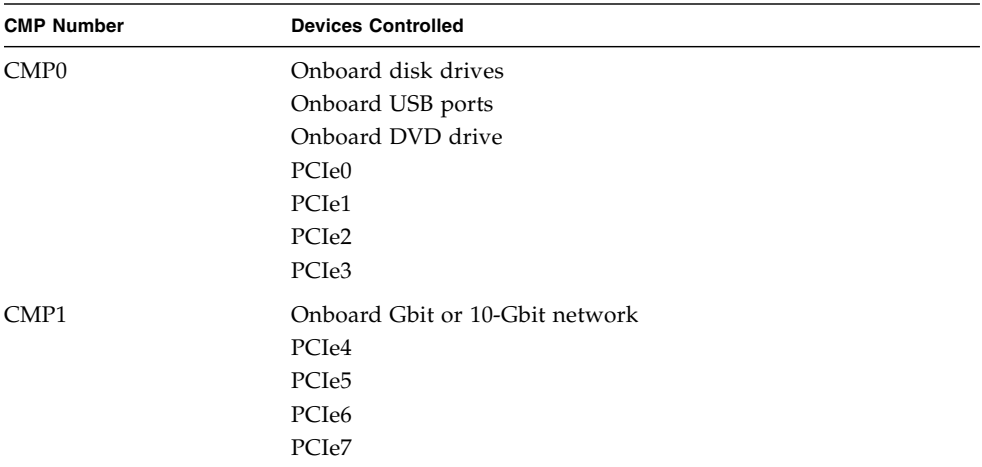

### **Related Information**

<span id="page-185-0"></span>

- ["System Bus Topology" on page 171](#page-184-0)
- ["I/O Fabric in 4P Configuration" on page 173](#page-186-0)

## <span id="page-186-1"></span><span id="page-186-0"></span>I/O Fabric in 4P Configuration

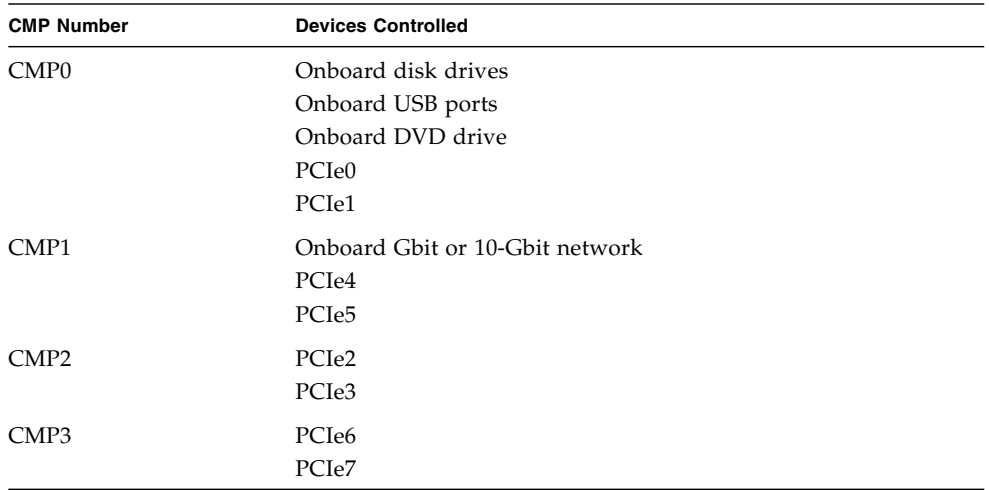

### **Related Information**

- ["System Bus Topology" on page 171](#page-184-0)
- ["I/O Fabric in 2P Configuration" on page 172](#page-185-0)

# Identifying Connector Pinouts

This section provides reference information about the system back panel ports and pin assignments.

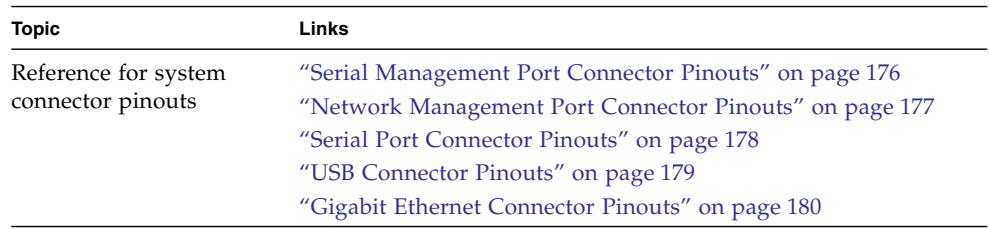

#### **Related Information**

■ ["Identifying Server Components" on page 1](#page-12-0)

## <span id="page-189-0"></span>Serial Management Port Connector Pinouts

<span id="page-189-1"></span>The serial management connector (labeled SERIAL MGT) is an RJ-45 connector located on the back panel. This port is the default connection to the system console.

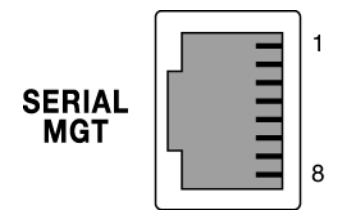

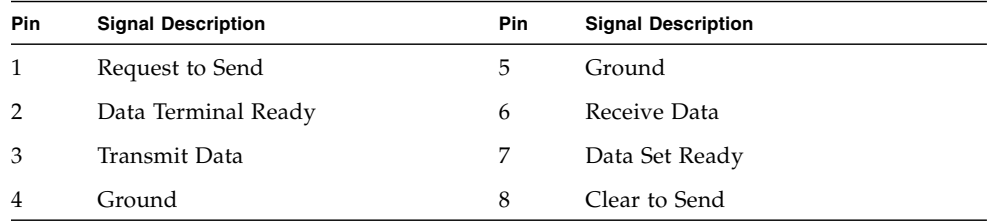

## <span id="page-190-0"></span>Network Management Port Connector Pinouts

<span id="page-190-1"></span>The network management connector (labeled NET MGT) is an RJ-45 connector located on the motherboard and can be accessed from the back panel. This port needs to be configured prior to use.

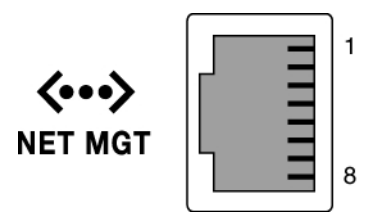

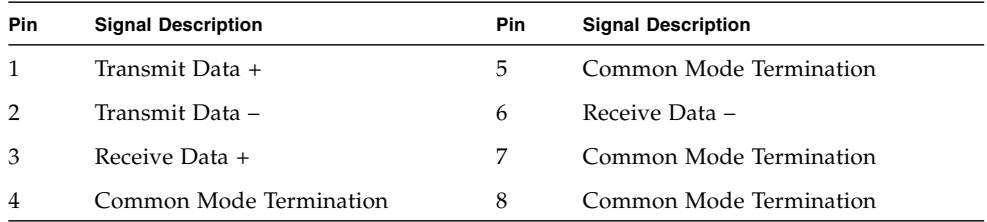

## <span id="page-191-0"></span>Serial Port Connector Pinouts

<span id="page-191-1"></span>The serial port connector (TTYA) is a DB-9 connector that can be accessed from the back panel.

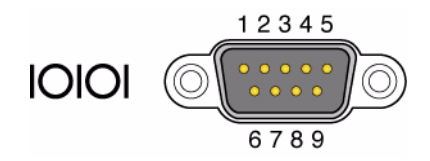

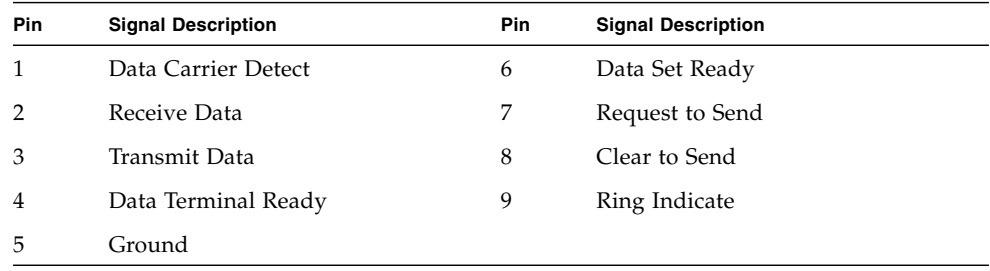

## <span id="page-192-0"></span>USB Connector Pinouts

<span id="page-192-1"></span>Two Universal Serial Bus (USB) ports are located on the motherboard in a double-stacked layout and can be accessed from the back panel. Two additional USB ports are located on the front panel.

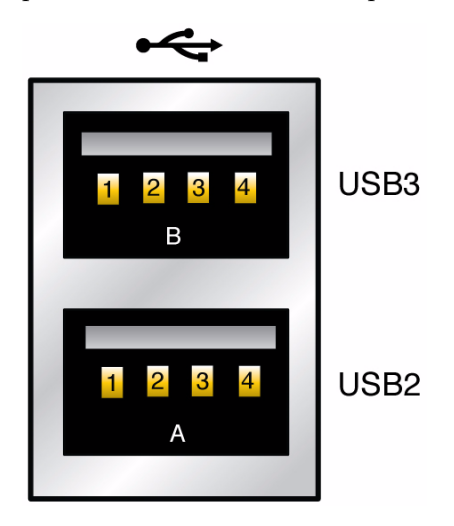

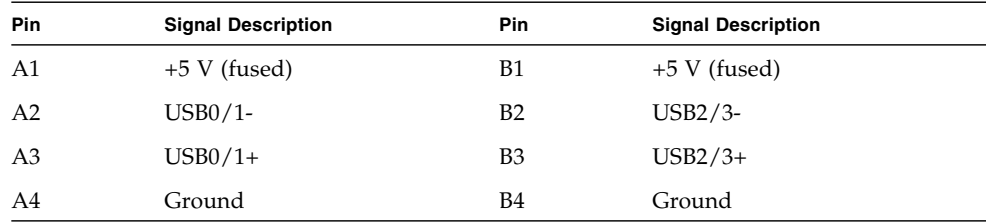

# <span id="page-193-0"></span>Gigabit Ethernet Connector Pinouts

<span id="page-193-1"></span>Four RJ-45 Gigabit Ethernet connectors (NET0, NET1, NET2, NET3) are located on the system motherboard and can be accessed from the back panel. The Ethernet interfaces operate at 10 Mbit/sec, 100 Mbit/sec, and 1000 Mbit/sec.

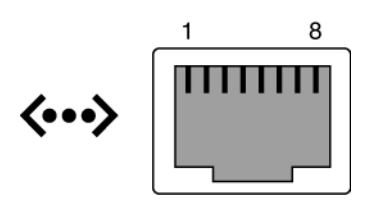

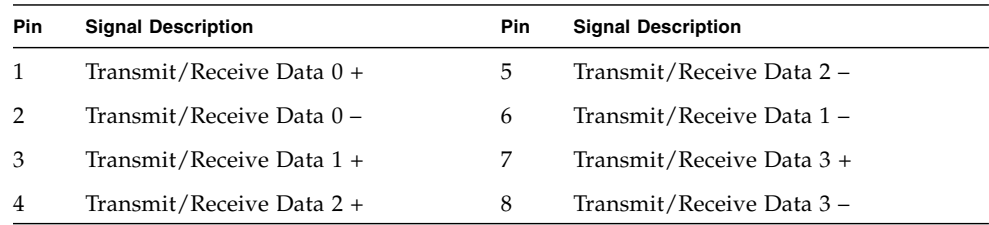

# Server Components

These topics provide illustrations depicting components of Oracle's Sun SPARC Enterprise T5440 server.

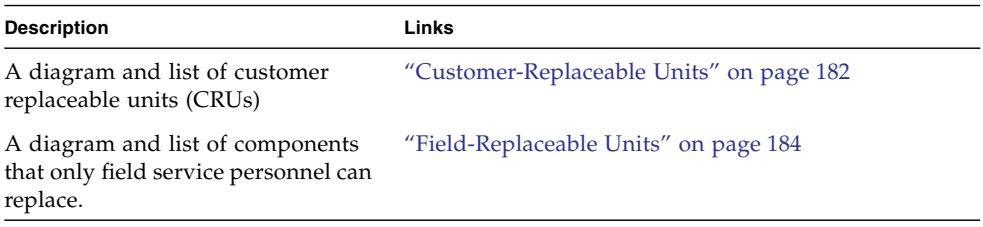

#### **Related Information**

- ["Identifying Server Components" on page 1](#page-12-0)
- ["Servicing Customer-Replaceable Units" on page 77](#page-90-0)
- ["Servicing Field-Replaceable Units" on page 123](#page-136-0)

## Customer-Replaceable Units

<span id="page-195-0"></span>**FIGURE:** Customer-Replaceable Units (CRUs)

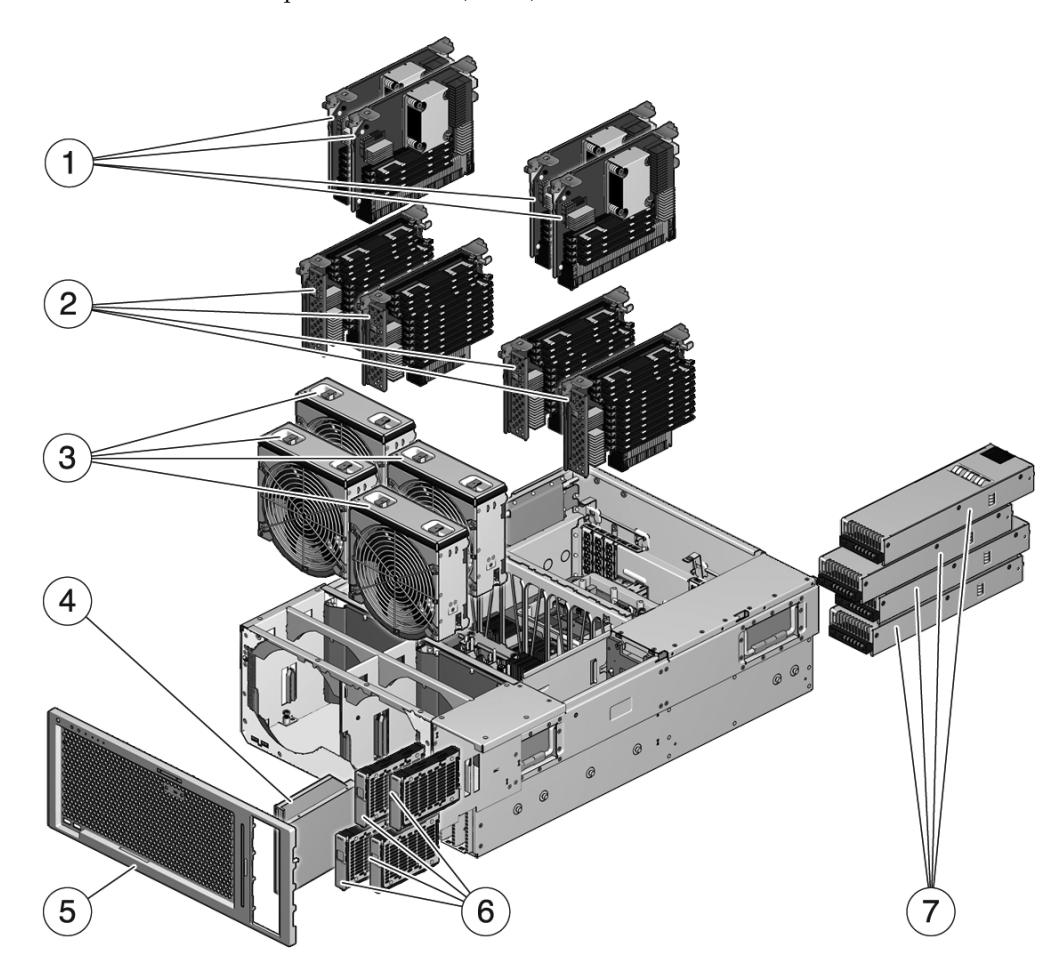

#### **Figure Legend**

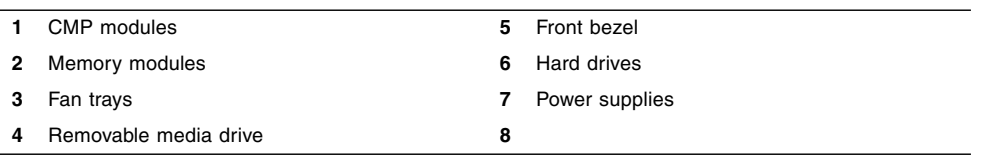

### **Related Information**

- ["Hot-Pluggable and Hot-Swappable Devices" on page 77](#page-90-1)
- ["Servicing Hard Drives" on page 78](#page-91-0)
- ["Servicing Fan Trays" on page 86](#page-99-0)
- ["Servicing Power Supplies" on page 91](#page-104-0)
- ["Servicing CMP/Memory Modules" on page 104](#page-117-0)
- ["Servicing FB-DIMMs" on page 110](#page-123-0)
- ["Servicing the Front Bezel" on page 123](#page-136-1)
- ["Servicing the DVD-ROM Drive" on page 126](#page-139-0)

## <span id="page-197-0"></span>Field-Replaceable Units

**FIGURE:** Field-Replaceable Units (FRUs)

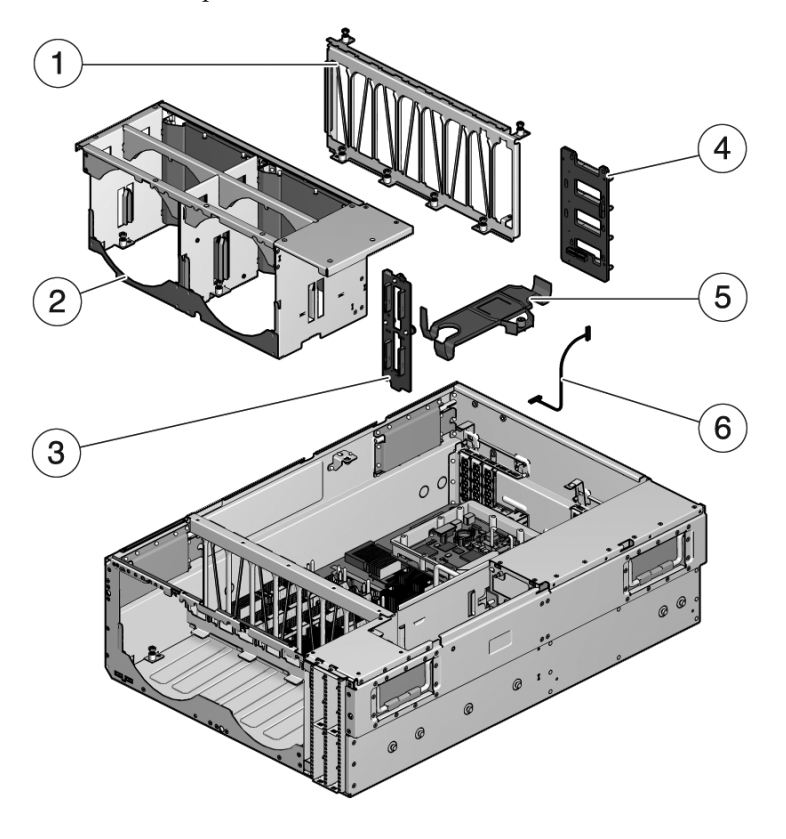

#### **Figure Legend**

- **1** CMP/memory module bracket **4** Power supply backplane
- 
- 
- 
- **2** Fan cage **5** Flex cable assembly
- **3** Hard drive backplane **6** Auxiliary power cable

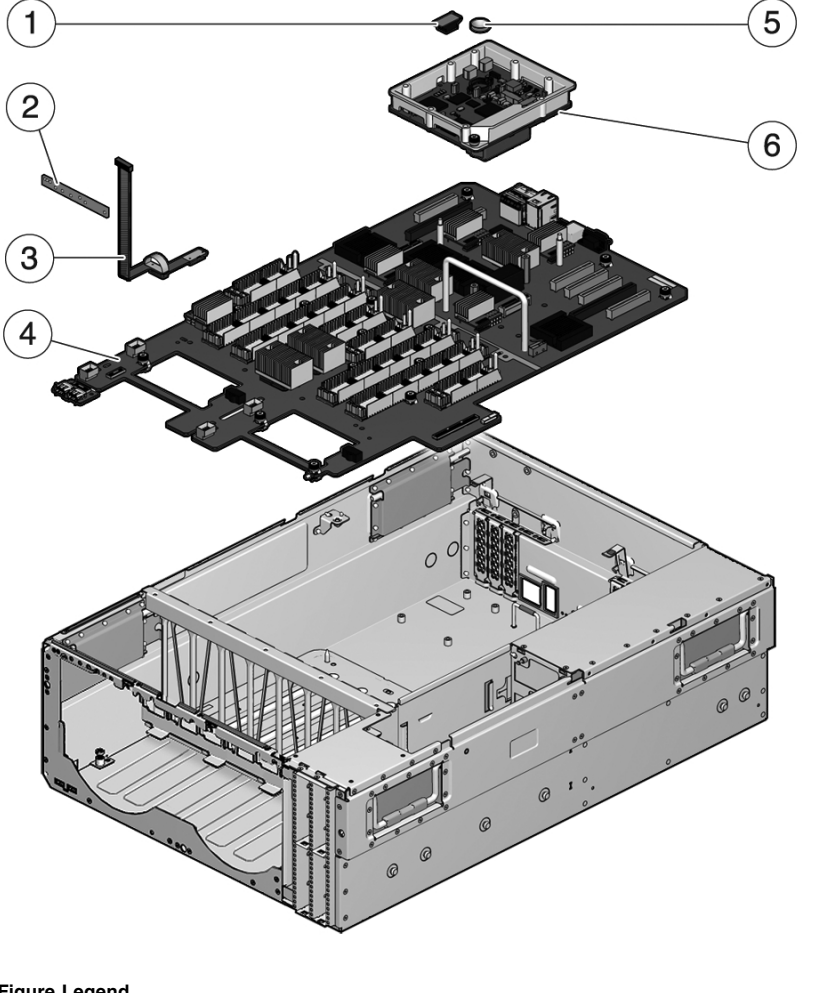

**FIGURE:** Field Replacable Units (FRUs) (Motherboard and Auxiliary Boards)

#### **Figure Legend**

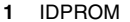

- **4** Motherboard
- **2** Front Control Panel **5** Battery
- **3** Front I/O Board **6** Service Processor
- **Related Information**
- ["Servicing the Service Processor" on page 128](#page-141-0)
- ["Servicing the IDPROM" on page 131](#page-144-0)
- ["Servicing the Battery" on page 133](#page-146-0)
- ["Servicing the Power Distribution Board" on page 134](#page-147-0)
- ["Servicing the Fan Tray Carriage" on page 137](#page-150-0)
- ["Servicing the Hard Drive Backplane" on page 139](#page-152-0)
- ["Servicing the Motherboard" on page 143](#page-156-0)
- ["Servicing the Flex Cable Assembly" on page 148](#page-161-0)
- ["Servicing the Front Control Panel" on page 152](#page-165-0)
- ["Servicing the Front I/O Board" on page 154](#page-167-0)

## Index

#### **Numerics**

[3.3V standby \(power supply rail\), 2](#page-13-0)

### **A**

[AC Present \(power supply LED\), 13,](#page-26-0) [97](#page-110-0) adding [CMP/memory module, 108](#page-120-0) [FB-DIMMs, 115](#page-128-0) [PCIe card, 100](#page-113-0) addresses, device [and system configuration, 164](#page-177-0) [advanced ECC technology, 22](#page-35-0) Advanced Lights Out Management (ALOM) CMT [connecting to, 23](#page-36-0) [airflow, blocked, 14](#page-27-0) [antistatic wrist strap, 65](#page-78-0) [ASR blacklist, 55,](#page-68-0) [56](#page-69-0) asrkeys [\(system components\), 25](#page-38-0) [Automatic System Recovery \(ASR\), 55](#page-68-1)

## **B**

battery [installing, 134](#page-147-1) [removing, 133](#page-146-1) [blacklist, ASR, 55](#page-68-0) bootmode [command, 59](#page-72-0) break [command, 58](#page-71-0)

## **C**

cfgadm [command, 80,](#page-93-0) [82](#page-95-0) chassis [dimensions, 1](#page-12-1) [serial number, 66](#page-79-0) clearfault [command, 58](#page-71-1) [clearing POST-detected faults, 51](#page-64-0)

[clearing PSH-detected faults, 53](#page-66-0) CMP module [disabling to run system in degraded state, 168](#page-181-1) [failure recovery, 165](#page-178-0) [fault recovery,](#page-176-0) 163, [168](#page-181-1) [I/O devices connected to, 164](#page-177-1) [CMP/memory module, 107](#page-120-1) [adding, 108](#page-120-0) [device identifiers, 109](#page-122-0) [installing, 107](#page-120-2) [removing, 106](#page-119-0) [supported configurations, 110](#page-122-1) [CMP0 failure mode, 164](#page-177-2) [CMP1 failure mode, 164](#page-177-3) command cfgadm[, 80,](#page-93-0) [82](#page-95-0) disablecomponent[, 56](#page-69-1) fmdump[, 48](#page-61-0) iostat -E[, 83](#page-96-0) removefru[, 59](#page-72-1) setlocator[, 4,](#page-16-0) [7,](#page-19-0) [60,](#page-73-0) [70](#page-83-0) show faulty[, 34,](#page-47-0) [114](#page-127-0) showfaults[, 60](#page-73-1) showfru[, 26,](#page-39-0) [60](#page-73-2) component\_state [\(ILOM component](#page-65-0) [property\), 52](#page-65-0) components [disabled automatically by POST, 55](#page-68-2) disabling using disablecomponent [command, 56](#page-69-1) [displaying state of, 55](#page-68-3) displaying using showcomponent [command, 25](#page-38-0) configuration [device addresses, 164](#page-177-0) [connecting to ALOM CMT, 23](#page-36-0) console [command, 30,](#page-43-0) [58,](#page-71-2) [114](#page-126-0)

consolehistory [command, 58](#page-71-3)

### **D**

[DC OK \(power supply LED\), 97](#page-110-1) device identifiers [CMP/memory modules, 109](#page-122-0) [fan tray, 90](#page-103-0) [FB-DIMMs, 119](#page-131-0) [hard drive, 85](#page-98-0) [PCIe card, 101](#page-114-0) [power supply, 97](#page-109-0) diag\_level [parameter, 28,](#page-41-0) [61](#page-74-0) diag\_mode [parameter, 28,](#page-41-1) [61](#page-74-1) diag\_trigger [parameter, 28,](#page-41-2) [61](#page-74-2) diag\_verbosity [parameter, 28,](#page-41-3) [61](#page-74-3) diagnostics [about, 10](#page-23-0) [flowchart, 12](#page-25-0) [low level, 20](#page-33-0) [running remotely, 16](#page-29-0) [using SunVTS, 20](#page-33-1) disablecomponent [command, 56](#page-69-1) [displaying FRU status, 26](#page-39-1) dmesg [command, 38](#page-51-0) DVD-ROM drive [installing, 127](#page-140-0) [removing, 126](#page-139-1)

## **E**

[ejector tabs, FB-DIMM, 111](#page-124-0) electrostatic discharge (ESD) [preventing using an antistatic mat, 65](#page-78-1) [preventing using an antistatic wrist strap, 65](#page-78-2) [safety measures, 65](#page-78-0) [emergency shutdown, 68](#page-81-0) [using Power button, 5](#page-16-1) enablecomponent [command, 52](#page-65-1) [environmental faults, 13,](#page-26-1) [14,](#page-27-1) [17,](#page-30-0) [35](#page-48-0) [event log, checking the PSH, 48](#page-61-1) [EVENT\\_ID, FRU, 48](#page-61-2) [exercising the system with SunVTS, 40](#page-53-0) External I/O Expansion Unit fault detected by show faulty [command, 37](#page-50-0) [faults detection in, 16](#page-29-1)

### **F**

Fan Fault (system LED) [interpreting to diagnose faults, 33](#page-46-0) [fan tray, 89](#page-102-0) [determining fault state, 33](#page-46-1) [device identifiers, 90](#page-103-0) [Fault LED, 33](#page-46-2) [installing, 88,](#page-101-0) [90](#page-103-1) [removing, 87,](#page-100-0) [89](#page-102-0) fan tray carriage [installing, 138](#page-151-0) [removing, 137](#page-150-1) fan tray LEDs [about, 91](#page-104-1) [using to identify faults, 33](#page-46-1) fan trays [about, 86](#page-99-1) [Fault \(hard drive LED\), 33](#page-46-3) [Fault \(power supply LED\), 92,](#page-105-0) [98](#page-110-2) fault manager daemon, fmd(1M)[, 19](#page-32-0) [fault records, 53](#page-66-1) fault recovery [CMP module, 163](#page-176-0) [I/O device, 166](#page-179-0) faults [clearing POST-detected faults, 51](#page-64-1) [detected by POST, 13,](#page-26-2) [35,](#page-48-1) [37](#page-50-1) [detected by PSH, 13,](#page-26-3) [36](#page-49-0) [diagnosing with LEDs, 32 to](#page-45-0) [34](#page-47-1) [environmental, 13,](#page-26-1) [14,](#page-27-2) [35](#page-48-0) environmental, displayed by show fault[y](#page-49-1) [command, 36](#page-49-1) [FB-DIMM, 112](#page-125-0) [forwarded to ILOM, 16](#page-29-2) [recovery, 17](#page-30-1) [repair, 17](#page-30-2) [types of, 35](#page-48-2) [FB-DIMM fault button, 120](#page-132-0) [FB-DIMM Fault LEDs, 34](#page-47-2) FB-DIMMs [adding, 115](#page-128-0) [degraded, 168](#page-181-2) [device identifiers, 119](#page-131-0) [diagnosing with fault button, 120](#page-132-0) diagnosing with show faulty [command, 112](#page-125-1) [disabling to run system in degraded state, 168](#page-181-2) [ejector tabs, 111](#page-124-0)

[example POST error output, 45](#page-58-0) [fault handling, 22](#page-35-1) [installing, 111](#page-124-1) [managing faults in, 112](#page-125-0) [re-enabling to run system in degraded state, 169](#page-182-0) [removing, 110](#page-123-1) [troubleshooting, 23](#page-35-2) [verifying successful replacement, 112](#page-125-2) flex cable assembly [installing, 150](#page-163-0) [removing, 149](#page-162-0) fmadm [command, 53,](#page-66-2) [114](#page-127-1) fmdump [command, 48](#page-61-0) front bezel [installing, 125](#page-138-0) [removing, 124](#page-137-0) front control panel [installing, 153](#page-166-0) [removing, 152](#page-165-1) front I/O board [installing, 156](#page-168-0) [removing, 155](#page-167-1) [front panel diagram, 3](#page-14-0) front panel LEDs, 4 [FRU event ID, 48](#page-61-2) [FRU ID PROMs, 16](#page-29-3) FRU information displaying with show [command, 26](#page-39-2) [FRU status, displaying, 26](#page-39-1)

## **G**

Gigabit Ethernet ports [LEDs, 8](#page-20-0) [pinouts, 180](#page-193-1)

## **H**

hard drive [about, 78](#page-91-1) [addressing, 81,](#page-94-0) [84](#page-97-0) [determining fault state, 33](#page-46-4) [device identifiers, 85](#page-98-0) [Fault LED, 33](#page-46-4) [hot-plugging, 81](#page-94-1) [installing, 81,](#page-94-1) [84](#page-97-1) [Ready-to-Remove LED, 82](#page-95-1) [removing, 79,](#page-92-0) [83](#page-96-1) [hard drive backplane, 140](#page-153-0)

[about, 2](#page-13-1) [installing, 141](#page-154-0) [removing, 140](#page-153-1) [hard drive LEDs, 86](#page-99-2) help [command, 58](#page-71-4) [host ID, stored on SCC module, 2](#page-13-2) [hot-pluggable devices, 77](#page-90-2) hot-plugging [hard drive, 79,](#page-92-0) [81](#page-94-1) [hard drive, situations inhibiting, 79](#page-92-1) [hot-swappable devices, 78](#page-91-2) hot-swapping [fan tray, 87,](#page-100-0) [88](#page-101-0) [power supply, 92](#page-105-1)

### **I**

[I/O connections to CMP module, 164](#page-177-1) I/O fabric [in 2-processor configuration, 172](#page-185-1) [in 4-processor configuration, 173](#page-186-1) [I/O subsystem, 19,](#page-32-1) [20,](#page-33-2) [55](#page-68-4) IDPROM [installing, 132](#page-145-0) [removing, 131](#page-144-1) ILOM commands show[, 26](#page-39-2) show faulty[, 35,](#page-48-3) [46,](#page-59-0) [60,](#page-73-3) [114](#page-127-0) [ILOM system event log, 13](#page-26-4) [ILOM,](#page-29-4) *See* Integrated Lights Out Management (ILOM) [indicators, 33](#page-46-5) [infrastructure boards, about, 1](#page-12-2) [infrastructure boards, about,](#page-12-2) *See also* power distribution board, power supply backplane, hard drive backplane, front I/O board, front control panel [installing, 107](#page-120-1) [battery, 134](#page-147-1) [CMP/memory module, 107](#page-120-2) [DVD-ROM drive, 127](#page-140-0) [fan tray, 88,](#page-101-0) [90](#page-103-1) [fan tray carriage, 138](#page-151-0) [FB-DIMMs, 111](#page-124-1) [flex cable assembly, 150](#page-163-0) [front bezel, 125](#page-138-0) [front control panel, 153](#page-166-0)

[front I/O board, 156](#page-168-0) [hard drive, 81,](#page-94-1) [84](#page-97-1) [hard drive backplane, 141](#page-154-0) [IDPROM, 132](#page-145-0) [motherboard, 146](#page-159-0) [PCIe card, 99](#page-112-0) [power distribution board, 136](#page-149-0) [power supply, 93,](#page-106-0) [96](#page-108-0) [service processor, 130](#page-143-0) [top cover, 158](#page-171-0) Integrated Lights Out Manager [and fault detection in External I/O Expansion](#page-29-1) Unit, 16 iostat -E [command, 83](#page-96-0)

## **L**

latch [power supply, 93,](#page-106-1) [95](#page-108-1) [slide rail, 70](#page-83-1) LED [AC Present \(power supply LED\), 13,](#page-26-0) [97](#page-110-0) [DC OK \(power supply LED\), 97](#page-110-1) [Fan Fault \(system LED\), 33](#page-46-0) [Fault \(fan tray LED\), 33](#page-46-2) [Fault \(hard drive LED\), 33](#page-46-4) [Fault \(power supply LED\), 33,](#page-46-6) [92,](#page-105-0) [98](#page-110-3) [FB-DIMM Fault \(motherboard LEDs\), 34](#page-47-2) [Gigabit Ethernet port, 8](#page-20-0) [Locator, 4,](#page-16-2) [7](#page-19-1) [Overtemp \(system LED\), 5,](#page-17-0) [33](#page-46-7) [Power OK \(system LED\), 13](#page-26-5) [Power Supply Fault \(system LED\), 5,](#page-17-1) [33,](#page-46-8) [94,](#page-107-0) [98](#page-110-4) [Ready-to-Remove \(hard drive LED\), 80,](#page-93-1) [82](#page-95-1) [Service Required \(system LED\), 4,](#page-16-3) [33,](#page-46-9) [98](#page-110-5) [Top \(system LED\), 5](#page-17-2) LEDs [about, 32](#page-45-1) [fan tray, 33,](#page-46-1) [91](#page-104-1) front panel, 4

[hard drive, 86](#page-99-2) [network management port, 8](#page-20-0) [Service Required \(system LED\), 34](#page-47-3) [using to diagnose faults, 32](#page-45-2) [using to identify device state, 32](#page-45-0) [Locator LED and button, 3,](#page-14-1) [4,](#page-16-2) [5,](#page-17-3) [7](#page-19-1) [log files, viewing, 38](#page-51-1) logical domains [guest configuration, 170](#page-183-1)

#### **M**

[MAC addresses, stored on SCC module, 2](#page-13-3) [maintenance position, 69,](#page-82-0) [71](#page-84-0) memory [fault handling, 22](#page-35-1) [memory modules,](#page-122-0) *See* CMP/memory modules memory, *See also* FB-DIMMs [message ID, 19](#page-32-2) messages [file, 38](#page-51-2) motherboard [about, 1](#page-12-3) [fastener locations, 147](#page-160-0) [installing, 146](#page-159-0) [removing, 143](#page-156-1)

### **N**

network management port [LEDs, 8](#page-20-0) [pinouts, 177](#page-190-1) [node reconfiguration, 163](#page-176-1) [and I/O services, 164](#page-177-4) [I/O device nodes, 166](#page-179-0) [PCIe, 167](#page-180-0) [Normal mode \(virtual keyswitch position\), 114](#page-127-2) [Normal mode \(virtual keyswitch position\),](#page-127-2) *See also* setkeyswitch command.

## **O**

[Overtemp \(system LED\), 5,](#page-17-0) [33](#page-46-7) [overtemperature condition, 33](#page-46-7)

## **P**

PCIe card [adding, 100](#page-113-0) [configuration guidelines, 102](#page-115-0) [device identifiers, 101](#page-114-0) [installing, 99](#page-112-0) [removing, 98](#page-111-0) [PCIe fabric reconfiguration, 167](#page-180-0) pinouts [Gigabit Ethernet ports, 180](#page-193-1) [network management port, 177](#page-190-1) [serial management port, 176](#page-189-1) [serial port \(DB-9\), 178](#page-191-1) [USB ports, 179](#page-192-1) power cords

[plugging into server, 161](#page-174-0) [unplugging before servicing the system, 65](#page-78-3) power distribution board [about, 2](#page-13-4) [installing, 136](#page-149-0) [removing, 134](#page-147-2) [power off, 68](#page-81-1) [Power OK \(system LED\), 13](#page-26-5) power supply [about, 92](#page-105-2) [AC Present LED, 13,](#page-26-0) [97](#page-110-0) [DC OK LED, 97](#page-110-1) [device identifiers, 97](#page-109-0) [Fault LED, 33,](#page-46-6) [92,](#page-105-0) [98](#page-110-3) [hot-swapping, 93,](#page-106-0) [96](#page-108-0) [installing, 93,](#page-106-0) [96](#page-108-0) [removing, 92,](#page-105-1) [95](#page-107-1) Power Supply Fault (system LED) [about, 5,](#page-17-1) [98](#page-110-4) [interpreting to diagnose faults, 33](#page-46-8) [using to verify successful power supply](#page-107-0) replacement, 94 powercycle [command, 30,](#page-43-1) [59](#page-72-2) powering off server [emergency shutdown, 68](#page-81-0) [from service processor prompt, 67](#page-80-0) [graceful shutdown, 68](#page-81-2) [service processor command, 67](#page-80-0) powering on [at service processor prompt, 161](#page-174-1) [following emergency shutdown triggered by top](#page-171-1) [panel removal,](#page-171-1) 158, [161](#page-174-2) [using Power button, 161](#page-174-3) poweron [command, 59](#page-72-3) [power-on self-test \(POST\), 20](#page-33-3) [about, 20](#page-33-4) [components disabled by, 55](#page-68-2) [configuration flowchart, 21](#page-34-0) [controlling output, 28](#page-41-4) [error messages, 45](#page-58-0) [fault clearing, 51](#page-64-0) [faults detected by, 13,](#page-26-2) [35](#page-48-1) [faulty components detected by, 51](#page-64-2) [parameters, changing, 29](#page-42-0) [running in maximum mode, 30](#page-43-2) [troubleshooting with, 15](#page-28-0) [using for fault diagnosis, 14](#page-27-3)

Predictive Self-Healing (PSH) [about, 19](#page-32-3) [clearing faults, 53](#page-66-3) [faults detected by, 13](#page-26-3) [faults displayed by ILOM, 35](#page-48-4) [memory faults, 22](#page-35-3) PSH, *See* Predictive Self-Healing (PSH)

## **Q**

[quick visual notification, 10](#page-23-1)

## **R**

rack [extending server to maintenance position, 69](#page-82-0) [slide rail, 70](#page-83-1) [Ready-to-Remove \(hard drive LED\), 80,](#page-93-1) [82](#page-95-1) [rear panel access, 5](#page-17-4) reconfig.pl scrip[t, 167](#page-180-1) removefru [command, 59](#page-72-1) [removing, 140](#page-153-0) [battery, 133](#page-146-1) [CMP/memory module, 106](#page-119-0) [DVD-ROM drive, 126](#page-139-1) [fan tray, 87,](#page-100-0) [89](#page-102-0) [fan tray carriage, 137](#page-150-1) [FB-DIMMs, 110](#page-123-1) [flex cable assembly, 149](#page-162-0) [front bezel, 124](#page-137-0) [front control panel, 152](#page-165-1) [front I/O board, 155](#page-167-1) [hard drive, 79,](#page-92-0) [83](#page-96-1) [hard drive backplane, 140](#page-153-0) [IDPROM, 131](#page-144-1) [motherboard, 143](#page-156-1) [PCIe card, 98](#page-111-0) [power distribution board, 134](#page-147-2) [power supply, 92,](#page-105-1) [95](#page-107-1) [service processor, 128](#page-141-1) reset [command, 59](#page-72-4) reset, system [using ILOM, 30](#page-43-3) [using POST commands, 30](#page-43-3) resetsc [command, 59](#page-72-5)

### **S**

[safety information, 63](#page-76-0) [safety symbols, 64](#page-77-0)

[sanity check for hardware components, 20](#page-33-5) SCC module [and host ID, 2](#page-13-2) [and MAC addresses, 2](#page-13-3) serial management port [pinouts, 176](#page-189-1) [serial number, chassis, 66](#page-79-0) serial port (DB-9) [pinouts, 178](#page-191-1) service processor [installing, 130](#page-143-0) [removing, 128](#page-141-1) [Service Required \(system LED\), 34](#page-47-3) [about, 4](#page-16-3) cleared by enablecomponent [command, 52](#page-65-1) [interpreting to diagnose faults, 33](#page-46-9) [triggered by ILOM, 16](#page-29-5) [triggered by power supply fault, 98](#page-110-5) set command and component\_state [property, 52](#page-65-0) setkeyswitch [parameter, 29,](#page-42-1) [60,](#page-73-4) [61,](#page-74-4) [113](#page-126-1) setlocator [command, 4,](#page-16-0) [7,](#page-19-0) [60,](#page-73-0) [70](#page-83-0) show faulty [command, 33,](#page-46-10) [46,](#page-59-0) [60](#page-73-3) [and faults detected by POST, 37](#page-50-1) [and PSH faults, 36](#page-49-0) [and Service Required LED, 34](#page-47-4) [description and examples, 34](#page-47-0) [environmental fault, 36](#page-49-1) [reasons to use, 35](#page-48-3) [use in detecting faults in an External I/O](#page-50-0) Expansion Unit, 37 [using to check for faults, 13](#page-26-6) [using to diagnose FB-DIMMs, 112](#page-125-1) [using to verify successful FB-DIMM](#page-127-0) replacement, 114 showcomponent [command, 25,](#page-38-1) [55](#page-68-5) showenvironment [command, 60](#page-73-5) showfaults command [syntax, 60](#page-73-1) showfru [command, 26,](#page-39-0) [60](#page-73-2) showkeyswitch [command, 60](#page-73-6) showlocator [command, 61](#page-74-5) showlogs [command, 61](#page-74-6) showplatform [command, 61,](#page-74-7) [66](#page-79-0) shutdown [triggered by top cover removal \(emergency](#page-171-1)

[shutdown\), 158](#page-171-1) [using Power button \(emergency shutdown\), 5](#page-16-1) [using Power button \(graceful shutdown\), 5](#page-16-4) using powercycle [command \(graceful](#page-72-6) [shutdown\), 59](#page-72-6) using powercycle -f [command \(emergency](#page-72-6) [shutdown\), 59](#page-72-6) using poweroff [command, 59](#page-72-7) [slide rail latch, 70](#page-83-1) [Solaris log files, 13](#page-26-7) [Solaris log files as diagnostic tool, 13](#page-26-8) Solaris OS [checking log files for fault information, 13](#page-26-8) [collecting diagnostic information from, 37](#page-50-2) [message buffer, checking, 38](#page-51-3) [message log files, viewing, 38](#page-51-4) [Solaris Predictive Self-Healing, 19](#page-32-4) [SunVTS, 20](#page-33-1) [as fault diagnosis tool, 13](#page-26-9) [browser environment, 42](#page-55-0) [Component Stress parameter, 43](#page-56-0) [exercising the system with, 40](#page-53-0) [System Excerciser, 43](#page-56-1) [tests, 45](#page-58-1) [user interfaces, 40,](#page-53-1) [42,](#page-55-1) [43,](#page-56-2) [44,](#page-57-0) [45](#page-58-2) [using for fault diagnosis, 13](#page-26-10) [verifying installation, 41](#page-54-0) syslogd [daemon, 38](#page-51-4) [system console, 24](#page-37-0) [system console, switching to, 24](#page-37-1) [system controller, 10](#page-23-2)

### **T**

[tools required for service, 66](#page-79-1) Top (system LED) [about, 5](#page-17-2) top cover [and emergency shutdown, 158](#page-171-1) [installing, 158](#page-171-0) troubleshooting [AC OK LED state, 13](#page-26-5) [actions, 13](#page-26-11) [by checking Solaris OS log files, 13](#page-26-8) [CMP0 failure, 164](#page-177-2) [CMP1 failure, 164](#page-177-3) [FB-DIMMs, 23](#page-35-2) [Power OK LED state, 13](#page-26-5)

[using LEDs, 32](#page-45-0) [using POST, 14,](#page-27-3) [15](#page-28-0) [using SunVTS, 13](#page-26-10) using the show faulty [command, 13](#page-26-6)

## **U**

[UltraSPARC T2+ multicore processor, 19](#page-32-5) [Universal Unique Identifier \(UUID\), 19,](#page-32-6) [48](#page-61-3) USB ports [front, 3](#page-14-2) [pinouts, 179](#page-192-1)

### **V**

[virtual keyswitch, 29,](#page-42-2) [113](#page-126-2)

## **X**

XAUI card [about, 1](#page-12-4) [configuration guidelines,](#page-116-0) *See* PCIe configuration guidelines

[installing,](#page-12-4) *See* PCIe card, installing